Uporabniški priročnik

© Copyright 2016 HP Development Company, L.P.

Bluetooth je blagovna znamka svojega lastnika, ki jo družba HP Inc. uporablja na podlagi licence. Intel, Celeron in Pentium so blagovne znamke družbe Intel Corporation v ZDA in drugih državah. Microsoft in Windows sta registrirani blagovni znamki skupine Microsoftovih podjetij.

Informacije v tem priročniku se lahko spremenijo brez poprejšnjega obvestila. Edine garancije za HP-jeve izdelke oziroma storitve so navedene v izrecnih izjavah o jamstvu, priloženih tem izdelkom oziroma storitvam. Noben del tega dokumenta se ne sme razlagati kot dodatno jamstvo. HP ni odgovoren za tehnične ali uredniške napake ali pomanjkljivosti v tem dokumentu.

#### Za patente DTS glejte [http://patents.dts.com.](http://patents.dts.com)

Izdelano na podlagi licence podjetja DTS Licensing Limited. DTS, simbol ter & DTS in simbol skupaj so registrirane blagovne znamke, DTS Studio Sound pa je blagovna znamka družbe DTS, Inc. © DTS, Inc. Vse

pravice pridržane **Studio Sound** 

Prva izdaja: maj 2016

Št. dela dokumenta: 857335-BA1

#### **Obvestilo o izdelku**

V tem priročniku so opisane funkcije, ki so skupne večini modelom. Nekatere funkcije morda niso na voljo v vašem računalniku.

Ta računalnik morda potrebuje nadgrajeno in/ali posebej kupljeno strojno opremo in/ali pogon DVD za namestitev programske opreme za sistem Windows 7 in izkoriščanje vseh prednosti sistema Windows 7. Podrobnosti so na voljo na naslovu

[http://windows.microsoft.com/en-us/](http://windows.microsoft.com/en-us/windows7/get-know-windows-7) [windows7/get-know-windows-7.](http://windows.microsoft.com/en-us/windows7/get-know-windows-7)

Za dostop do najnovejših uporabniških vodnikov ali priročnikov za svoj izdelek pojdite na [http://www.hp.com/support.](http://www.hp.com/support) Izberite **Find your product** (Poiščite svoj izdelek), nato pa upoštevajte navodila na zaslonu.

#### **Pogoji programske opreme**

Kadar nameščate, kopirate, prenašate v svoj računalnik ali kako drugače uporabljate kateri koli vnaprej nameščen programski izdelek v tem računalniku, vas zavezujejo določila HPjeve licenčne pogodbe za končnega uporabnika (EULA). Če ne sprejmete teh licenčnih pogojev, je vaše edino pravno sredstvo, da v 14 dneh vrnete celoten neuporabljen izdelek (strojno in programsko opremo) prodajalcu, ki vam bo v skladu s svojim pravilnikom o povračilih povrnil kupnino.

Če želite dodatne informacije ali zahtevati celotno vračilo zneska, ki ste ga plačali za računalnik, se obrnite na svojega prodajalca.

#### **Varnostno opozorilo**

**OPOZORILO!** Da zmanjšate možnost poškodb, povezanih s pregretjem računalnika, ga ne polagajte neposredno v naročje in ne ovirajte zračnih ventilatorjev računalnika. Računalnik uporabljajte samo na trdnih in ravnih površinah. Pretoka zraka ne smejo ovirati trdi predmeti, kot je morebitni tiskalnik v neposredni bližini, ali mehki predmeti, npr. blazine, odeje ali oblačila. Poleg tega se napajalnik za izmenični tok med delovanjem ne sme dotikati kože ali mehke površine, kot so blazine, preproge ali oblačila. Računalnik in napajalnik sta izdelana v skladu z mednarodnimi standardi varnosti opreme za informacijsko tehnologijo (IEC 60950-1), ki opredeljujejo najvišjo dovoljeno temperaturo površin, dostopnih uporabnikom.

#### **Nastavitev konfiguracije procesorja (samo pri nekaterih izdelkih)**

**POMEMBNO:** Nekateri modeli računalnikov so konfigurirani s procesorjem serije Intel® Pentium® N35xx/ N37xx ali Celeron® N28xx/N29xx/N30xx/N31xx in operacijskim sistemom Windows®. **Če je vaš računalnik**  konfiguriran tako, kot je opisano, ne spreminjajte nastavitve konfiguracije procesorja v datoteki **msFonƬge[e iz štirih ali dveh procesorjev v enega.** V tem primeru se računalnik ne bo znova zagnal. Za obnovitev izvirnih nastavitev boste morali ponastaviti tovarniške nastavitve.

# **Kazalo**

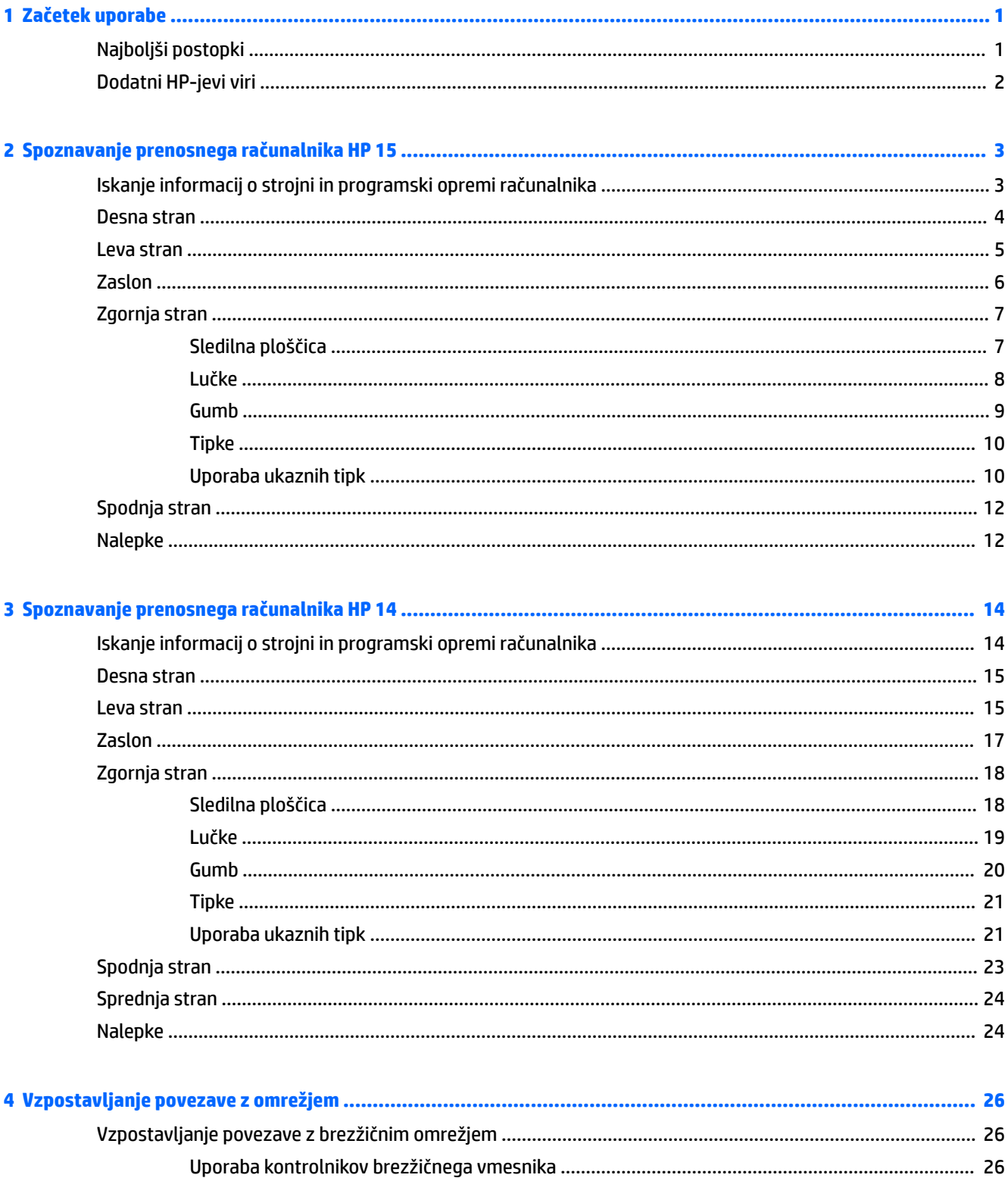

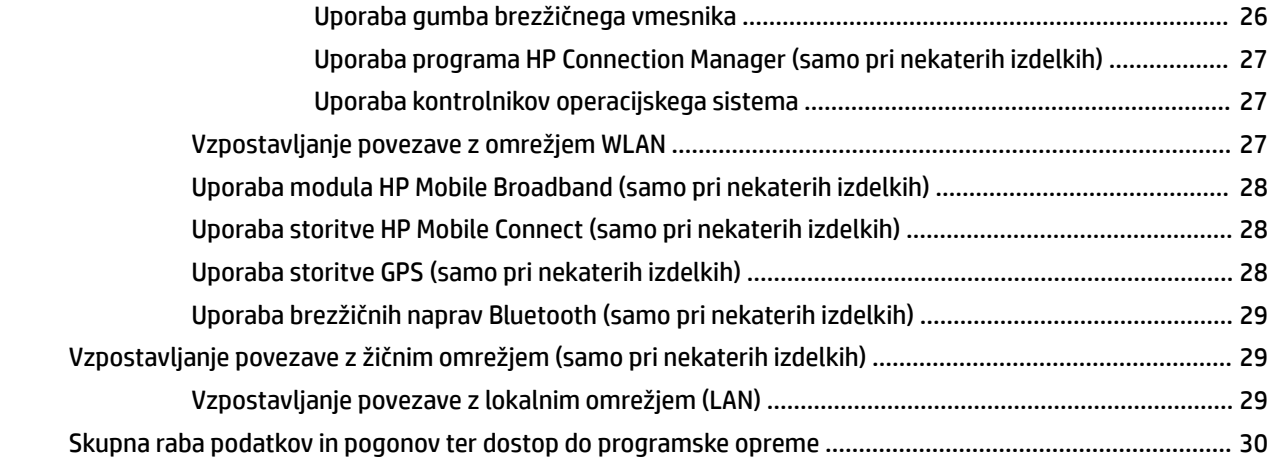

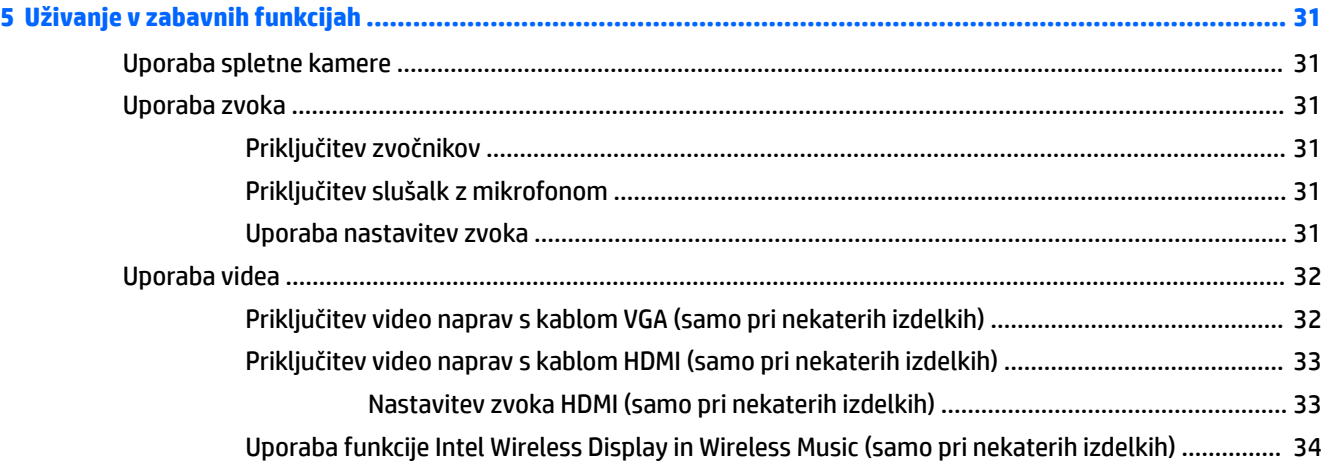

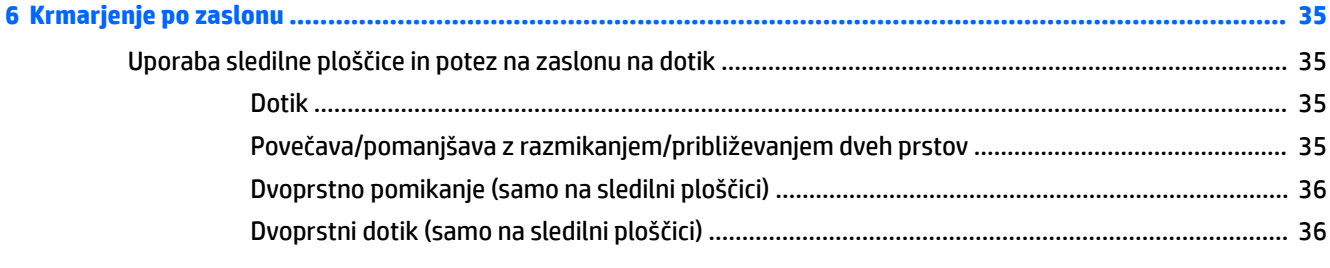

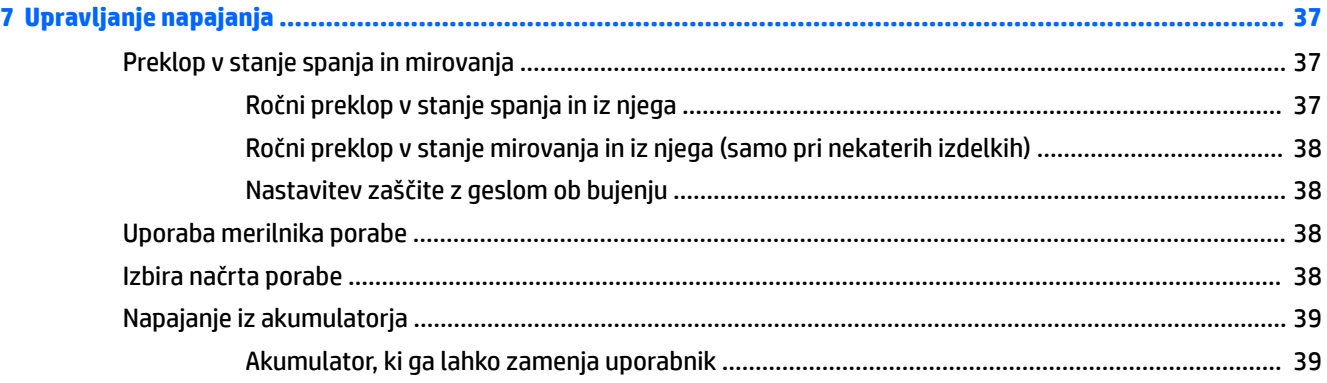

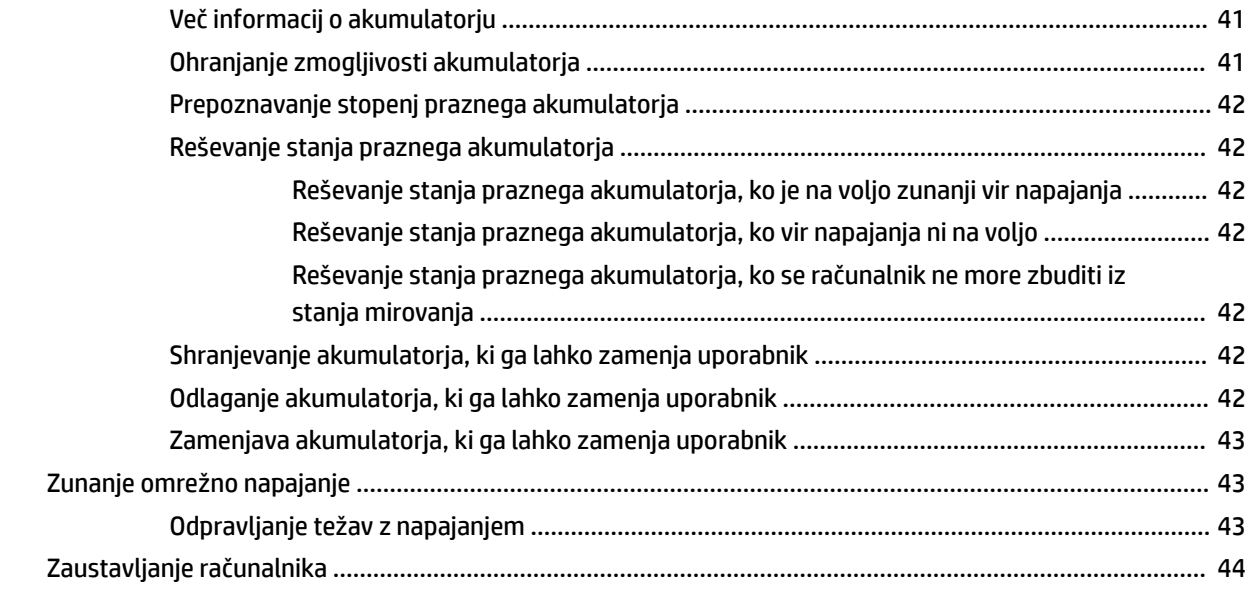

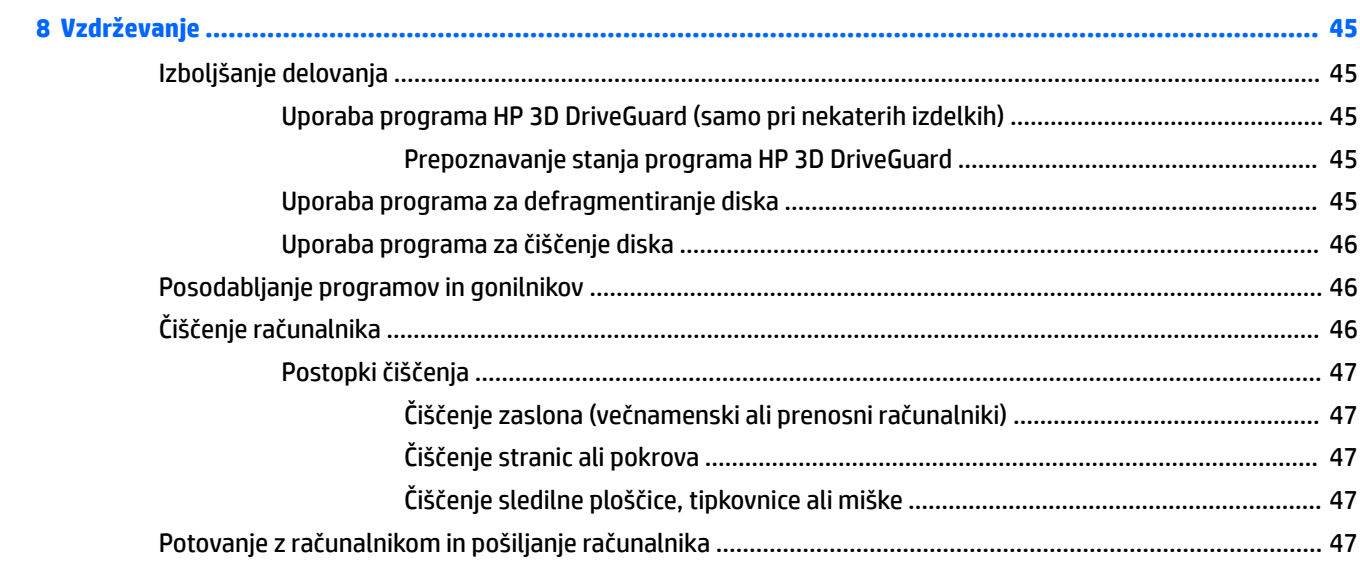

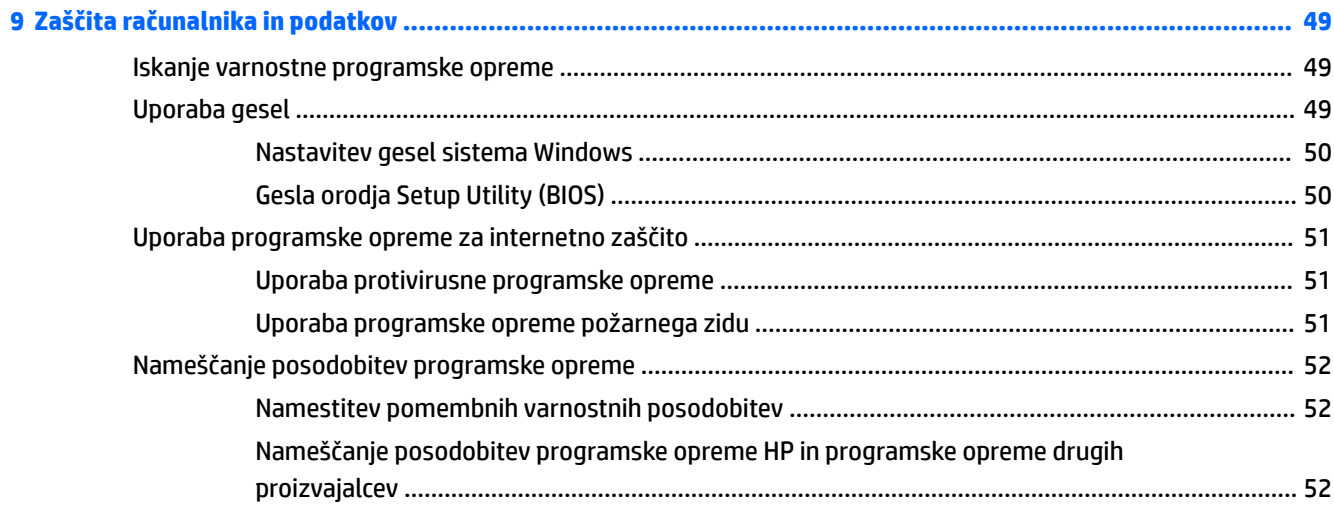

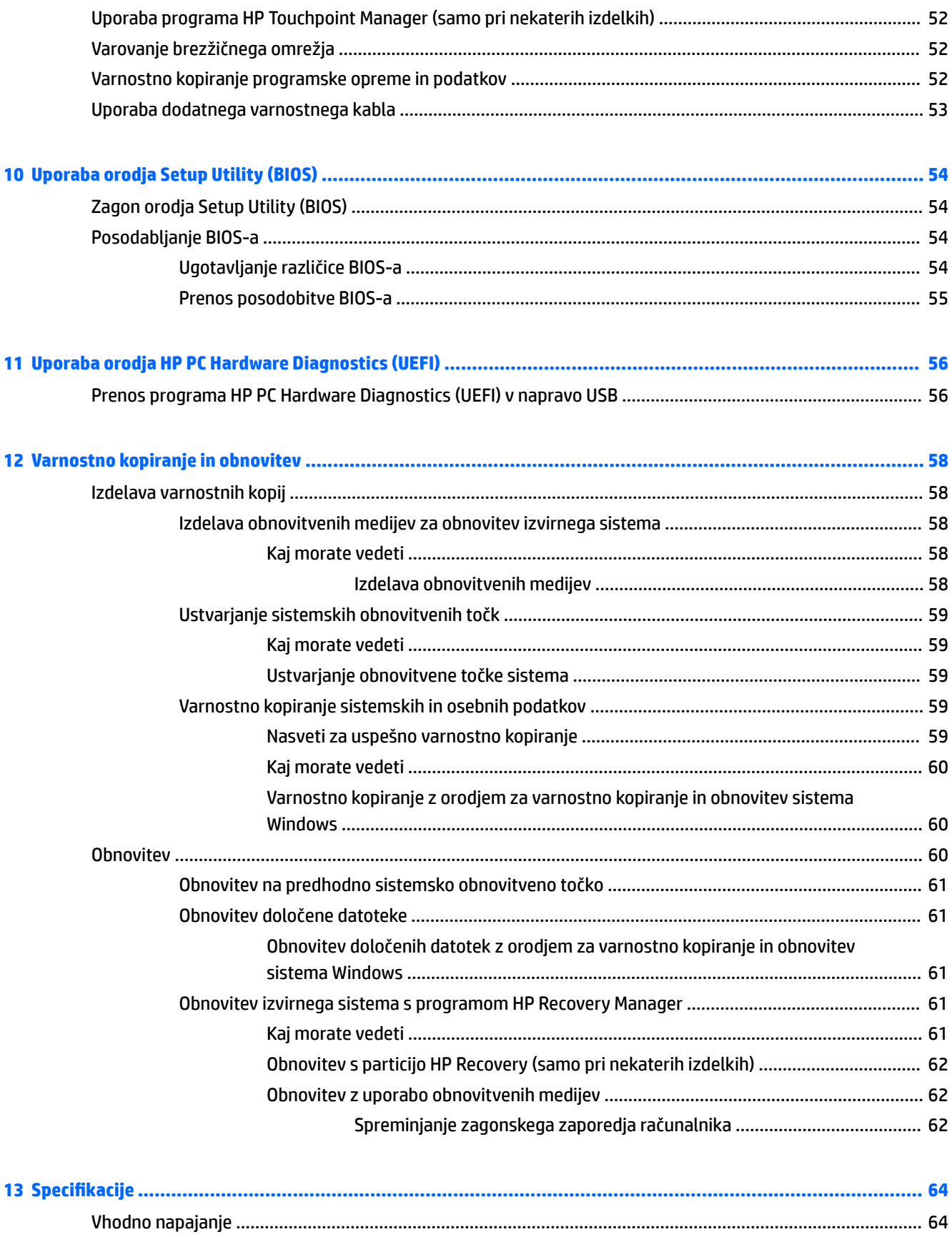

 $\pmb{\mathsf{x}}$ 

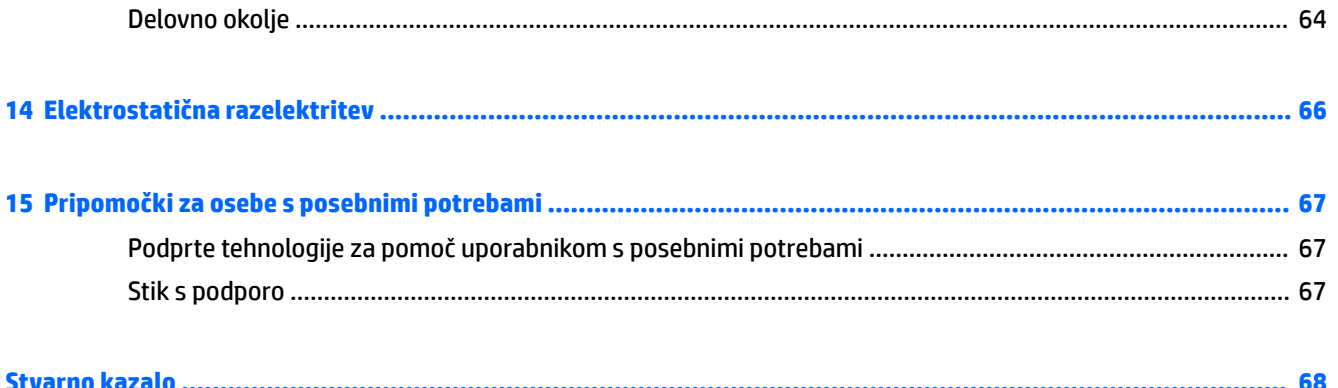

# <span id="page-12-0"></span>**1 Začetek uporabe**

Ta računalnik je zmogljivo orodje, ki je zasnovano za izboljšanje dela in zabave. Da boste lahko čim bolje izkoristili svoj računalnik, preberite to poglavje o najboljših postopkih, ki jih lahko opravite po končani nastavitvi, in tem, kje najti več HP-jevih virov.

## **Najboljši postopki**

Ko nastavite in registrirate računalnik, priporočamo, da izvedete naslednje korake, da boste čim bolje izkoristili svojo pametno naložbo:

- Varnostno kopirajte trdi disk, tako da ustvarite obnovitvene diske ali obnovitveni bliskovni pogon. Glejte [Varnostno kopiranje in obnovitev na strani 58.](#page-69-0)
- Vzpostavite povezavo z žičnim ali brezžičnim omrežjem, če tega še niste storili. Podrobnosti najdete v razdelku [Vzpostavljanje povezave z omrežjem na strani 26](#page-37-0).
- Spoznajte strojno in programsko opremo računalnika. Dodatne informacije najdete v razdelkih [Iskanje](#page-14-0) [informacij o strojni in programski opremi računalnika na strani 3](#page-14-0) in [Uživanje v zabavnih funkcijah](#page-42-0)  [na strani 31.](#page-42-0)
- Posodobite ali kupite protivirusno programsko opremo. Več informacij najdete v razdelku [Uporaba](#page-62-0) [protivirusne programske opreme na strani 51.](#page-62-0)

# <span id="page-13-0"></span>**Dodatni HP-jevi viri**

S pomočjo *Navodil za nastavitev* ste vklopili računalnik in poiskali ta priročnik. Podrobnosti o izdelku, navodila in ostale informacije najdete v spodnji preglednici.

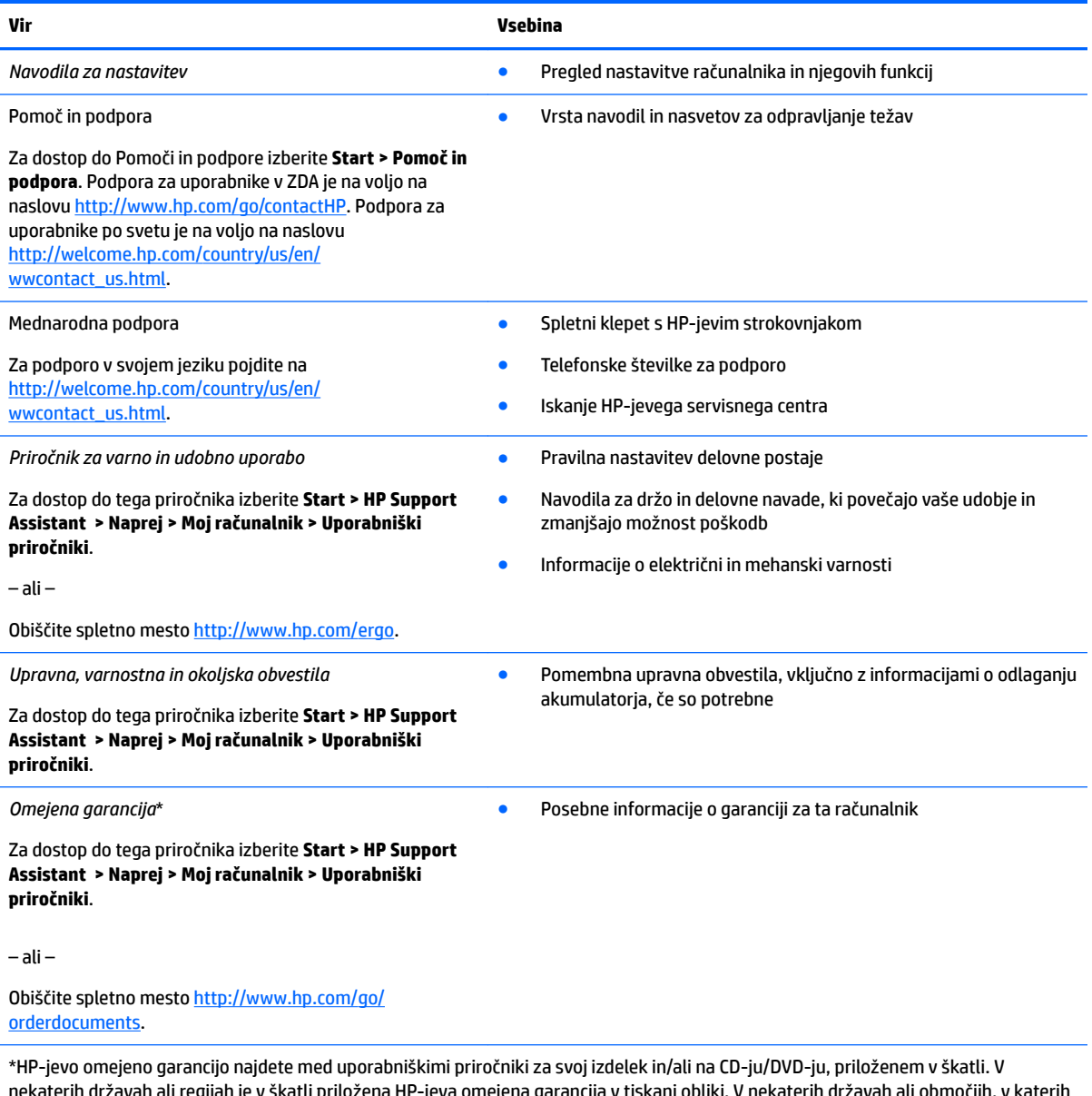

nekaterih državah ali regijah je v škatli priložena HP-jeva omejena garancija v tiskani obliki. V nekaterih državah ali območjih, v katerih garancija ni priložena v tiskani obliki, jo lahko prenesete s spletnega mesta <u>http://www.hp.com/go/orderdocuments</u>. Za izdelke, kupljene v Tihomorski Aziji, lahko pišete HP-ju na naslov POD, PO Box 161, Kitchener Road Post 2ffice Singapur 912006. Navedite ime izdelka, svoje ime, telefonsko številko in poštni naslov.

# <span id="page-14-0"></span>**2 Spoznavanje prenosnega računalnika HP 15**

# **Iskanje informacij o strojni in programski opremi računalnika**

Če si želite ogledati seznam nameščene strojne opreme, naredite naslednje:

**▲** Izberite gumb za **začetni meni > Nadzorna plošča > Upravitelj naprav**.

Če si želite ogledati seznam nameščene programske opreme, naredite naslednje:

**▲** Izberite **Start > Vsi programi**.

### <span id="page-15-0"></span>**Desna stran**

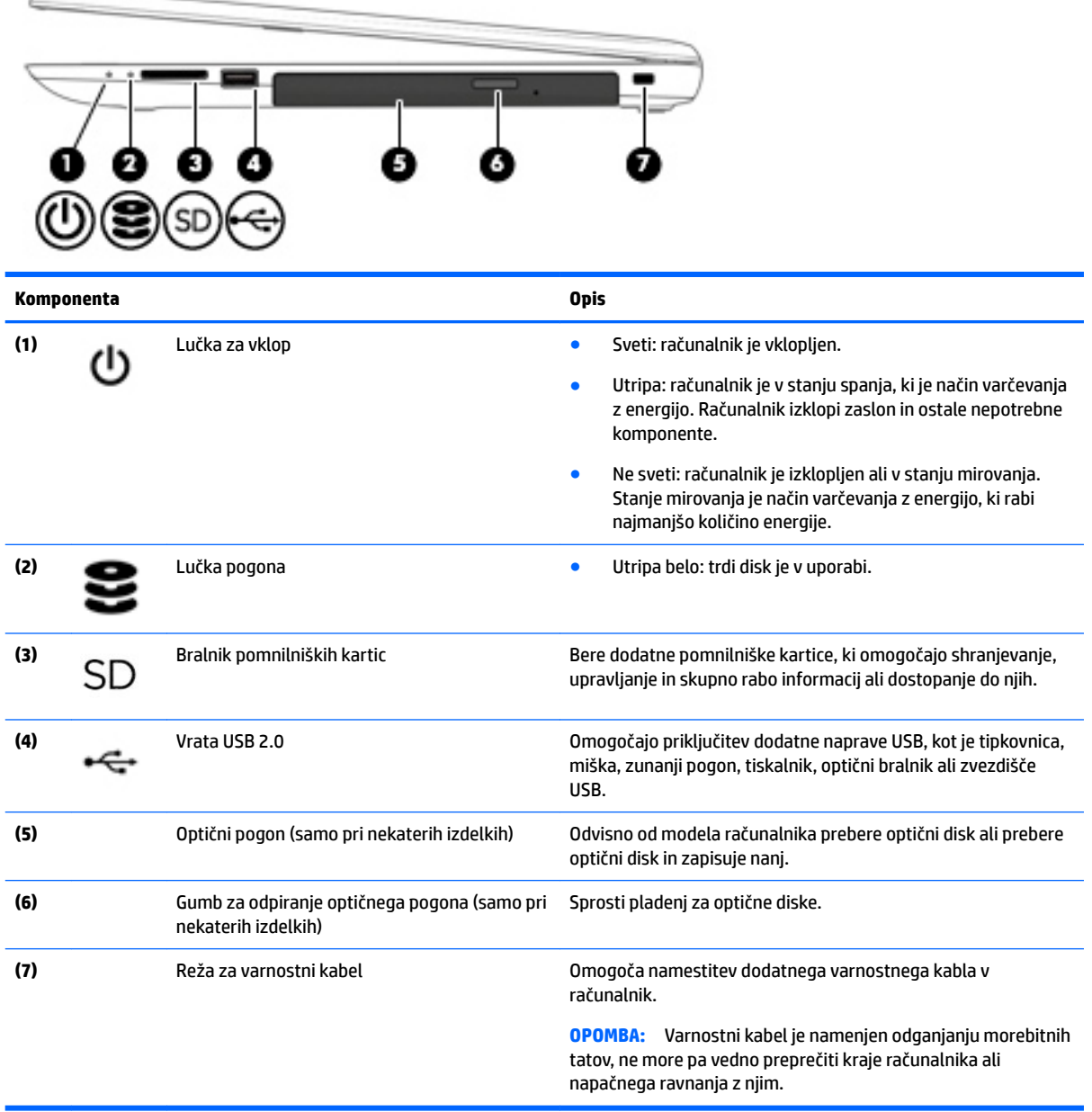

### <span id="page-16-0"></span>**Leva stran**

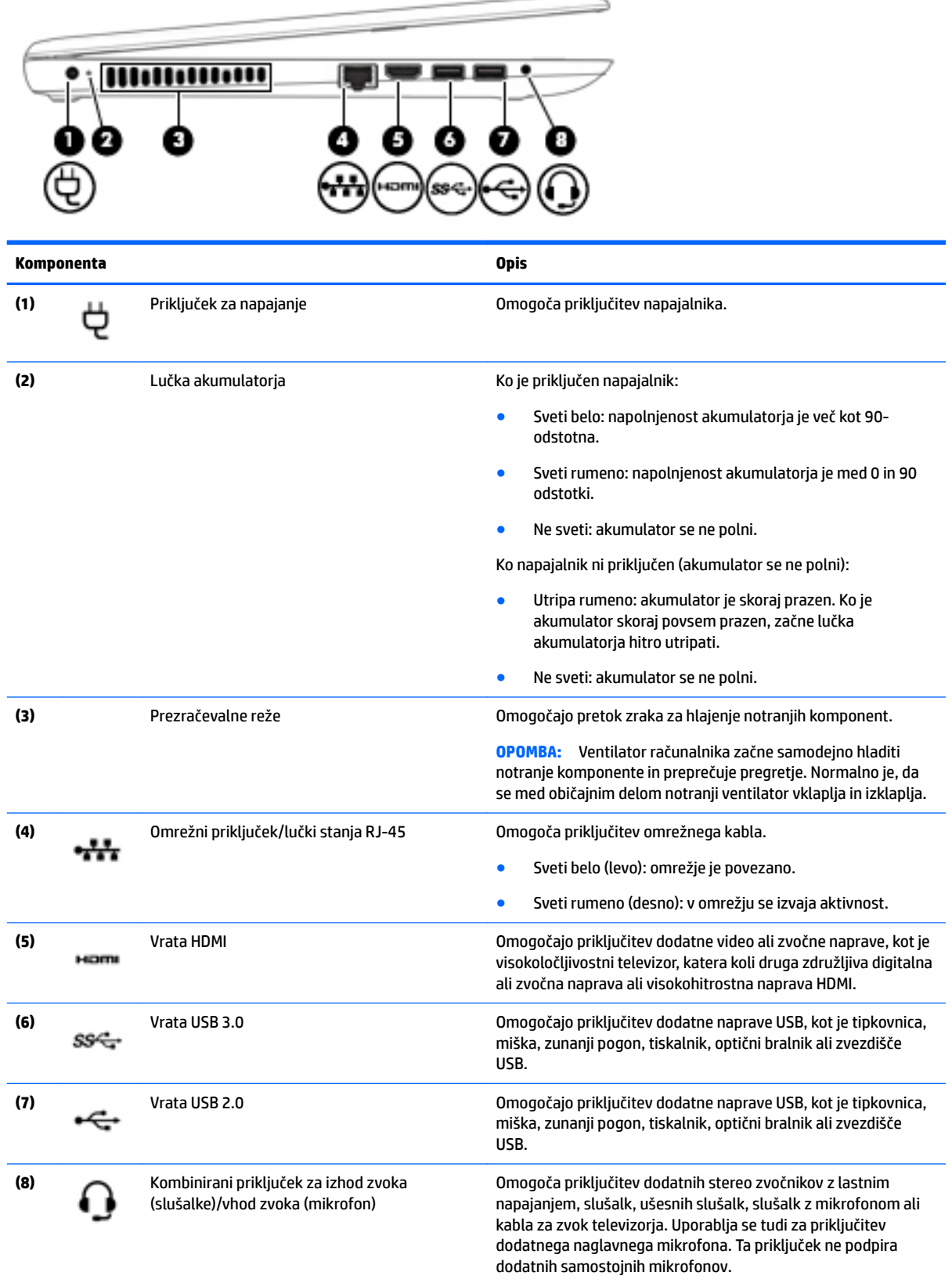

<span id="page-17-0"></span>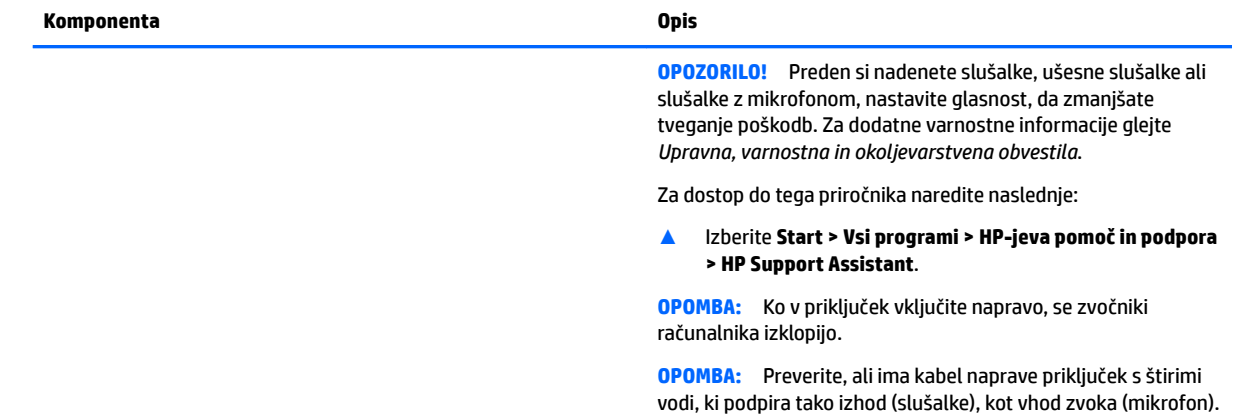

### **Zaslon**

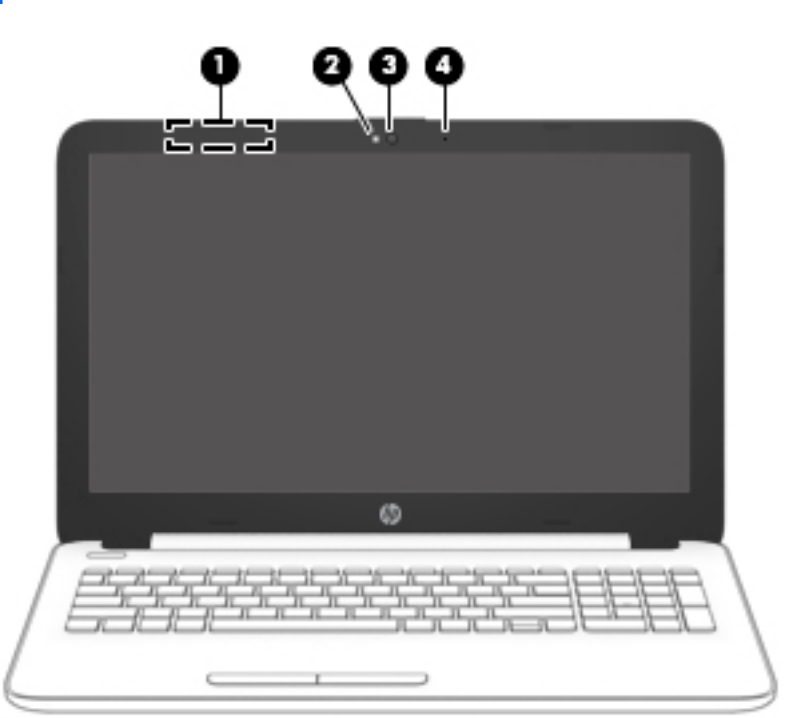

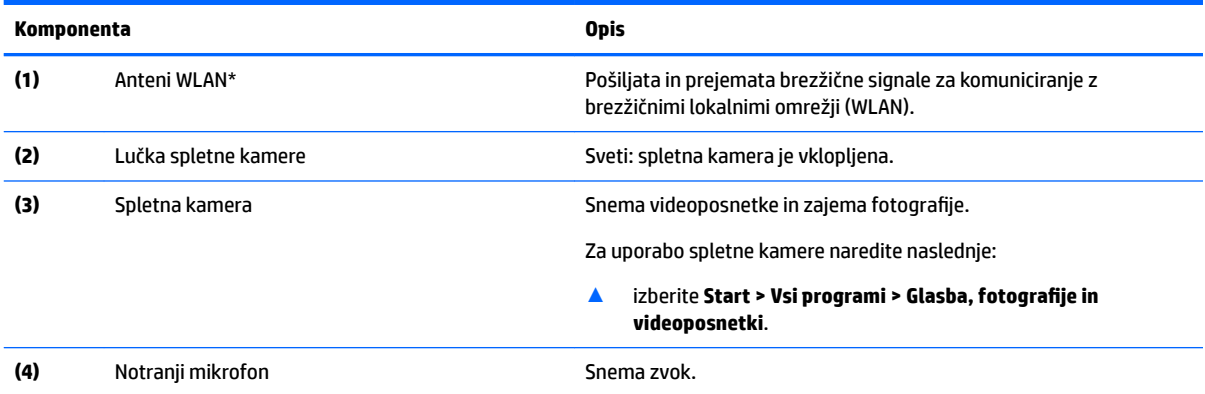

\*Anteni z zunanje strani računalnika nista vidni. Za optimalen prenos poskrbite, da v neposredni bližini anten ni ovir.

#### <span id="page-18-0"></span>**Komponenta Opis**

Za upravna obvestila o brezžičnih napravah glejte razdelek priročnika *Upravna, varnostna in okoljevarstvena obvestila*, ki velja za vašo državo ali regijo.

Za dostop do tega priročnika naredite naslednje:

▲ Izberite **Start > Vsi programi > HP-jeva pomoč in podpora > HP Support Assistant**.

# **Zgornja stran**

#### **Sledilna ploščica**

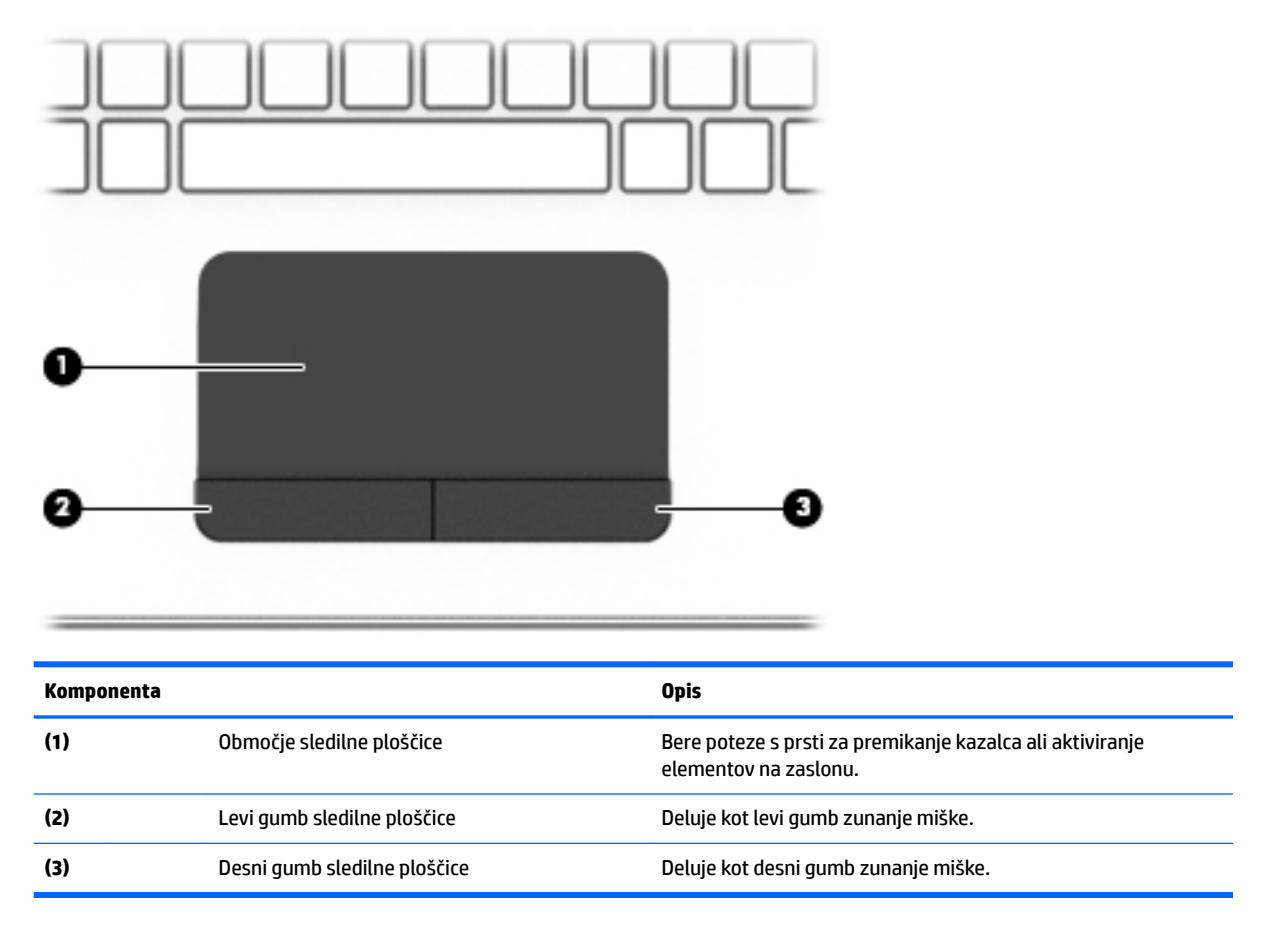

### <span id="page-19-0"></span>**Lučke**

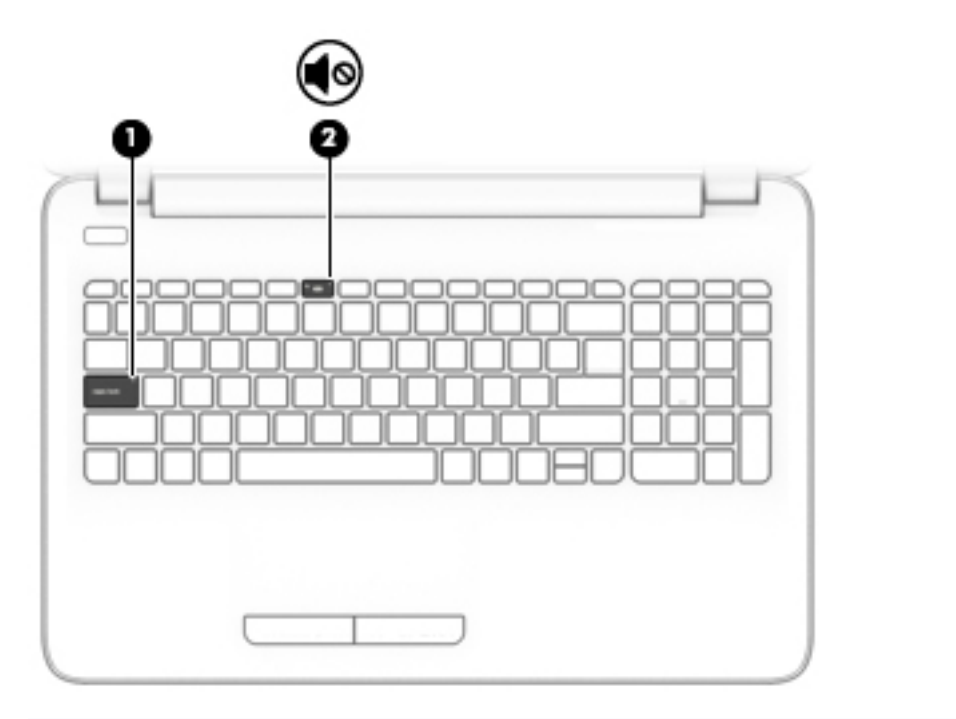

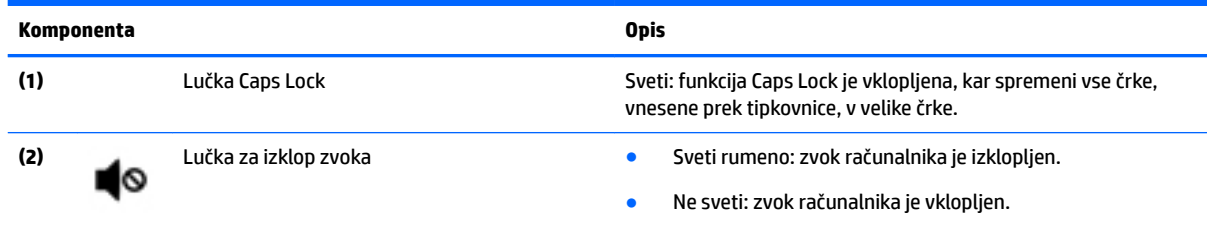

#### <span id="page-20-0"></span>**Gumb**

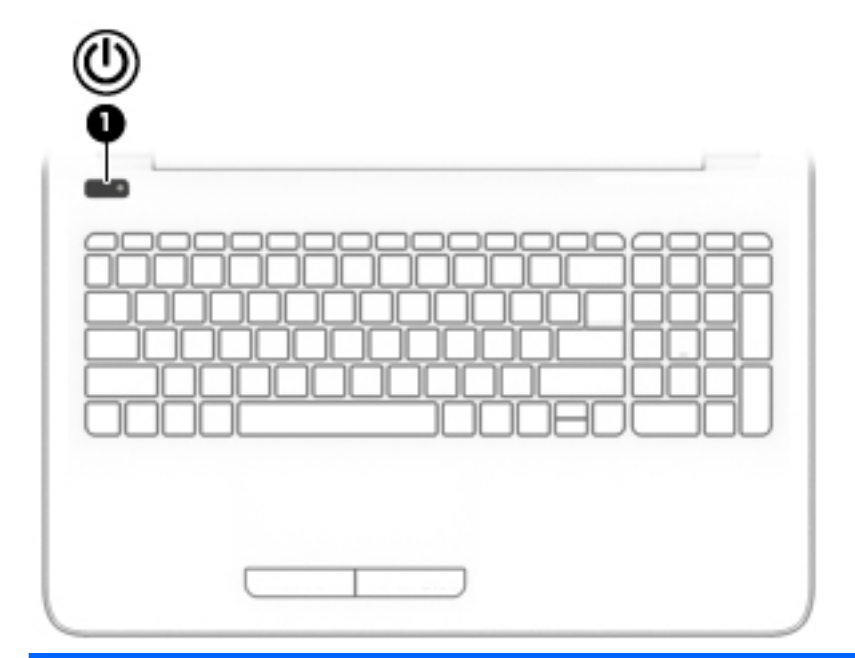

#### **Komponenta Opis**

- **(1)** Gumb za vklop/izklop **e** Ko je računalnik izklopljen, pritisnite gumb, da ga vklopite.
	- Ko je računalnik vklopljen, na kratko pritisnite gumb, da vklopite stanje spanja.
	- Ko je računalnik v stanju spanja, na kratko pritisnite gumb, da prekinete spanje.
	- Ko je računalnik v stanju mirovanja, na kratko pritisnite ta gumb, da zapustite stanje mirovanja.

**POZOR:** Z daljšim pritiskom gumba za vklop/izklop izgubite vse neshranjene podatke.

Če se računalnik preneha odzivati in postopki zaustavitve sistema ne delujejo, pritisnite gumb za vklop/izklop in ga pridržite vsaj pet sekund, da se računalnik izklopi.

Če želite izvedeti več o nastavitvah porabe, preglejte možnosti porabe energije.

▲ Izberite **Start > Nadzorna plošča > Sistem in varnost > Možnosti porabe energije**.

#### <span id="page-21-0"></span>**Tipke**

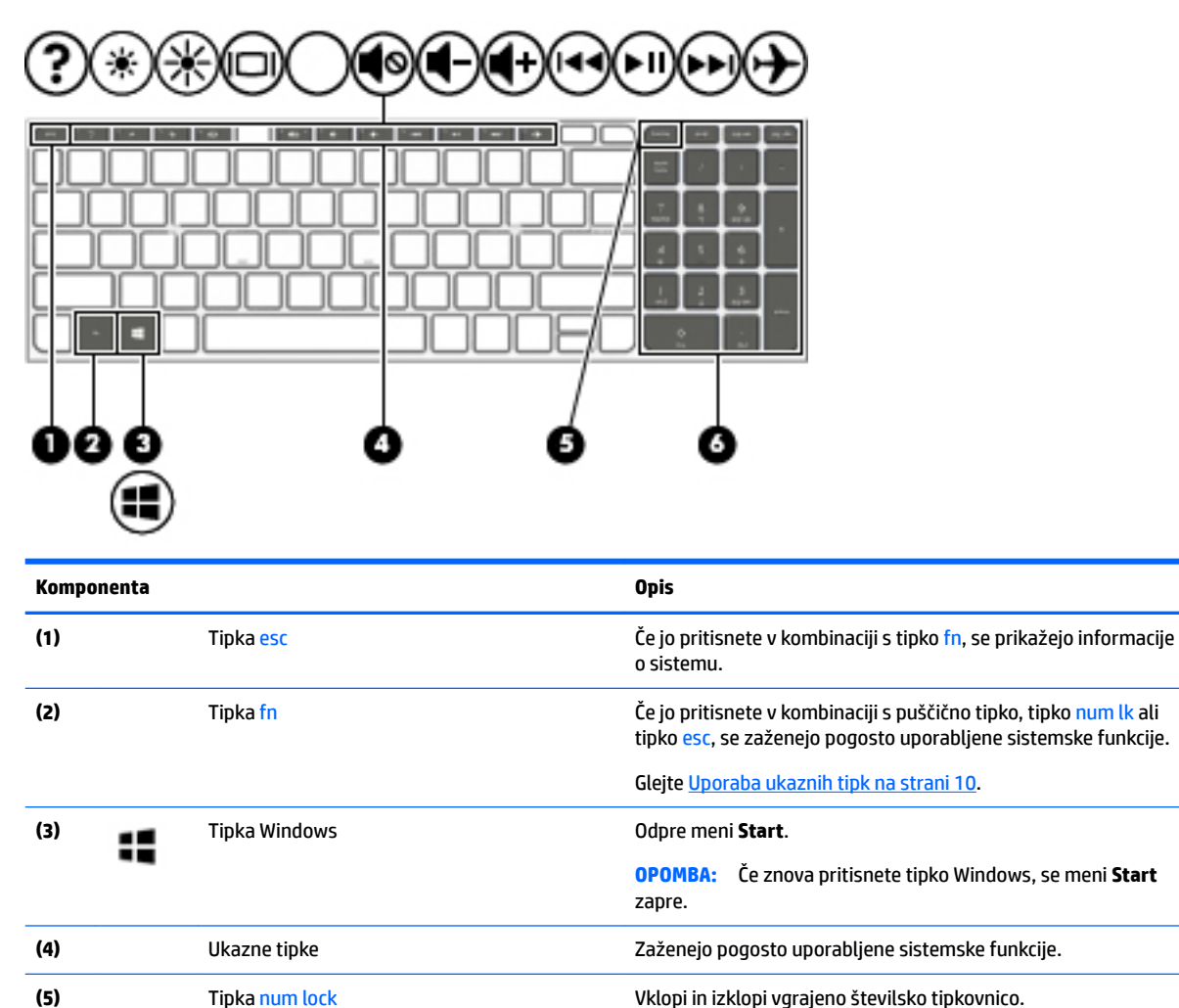

**(6)** Vgrajena številska tipkovnica Ločena številska tipkovnica na desni strani abecedne tipkovnice, ki omogoča seštevanje, odštevanje in opravljanje drugih številskih nalog. Ko je tipka Num Lock omogočena, jo lahko uporabljate kot zunanjo številsko tipkovnico.

#### **Uporaba ukaznih tipk**

- Ukazna tipka izvede dodeljeno funkcijo.
- Ikona na vsaki od ukaznih tipk prikazuje dodeljeno funkcijo tipke.
- Za uporabo ukazne tipke pritisnite in pridržite tipko.

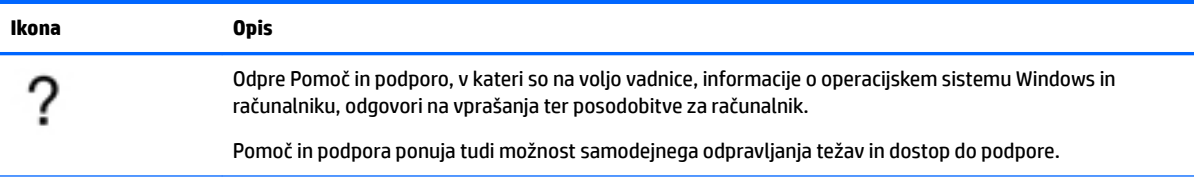

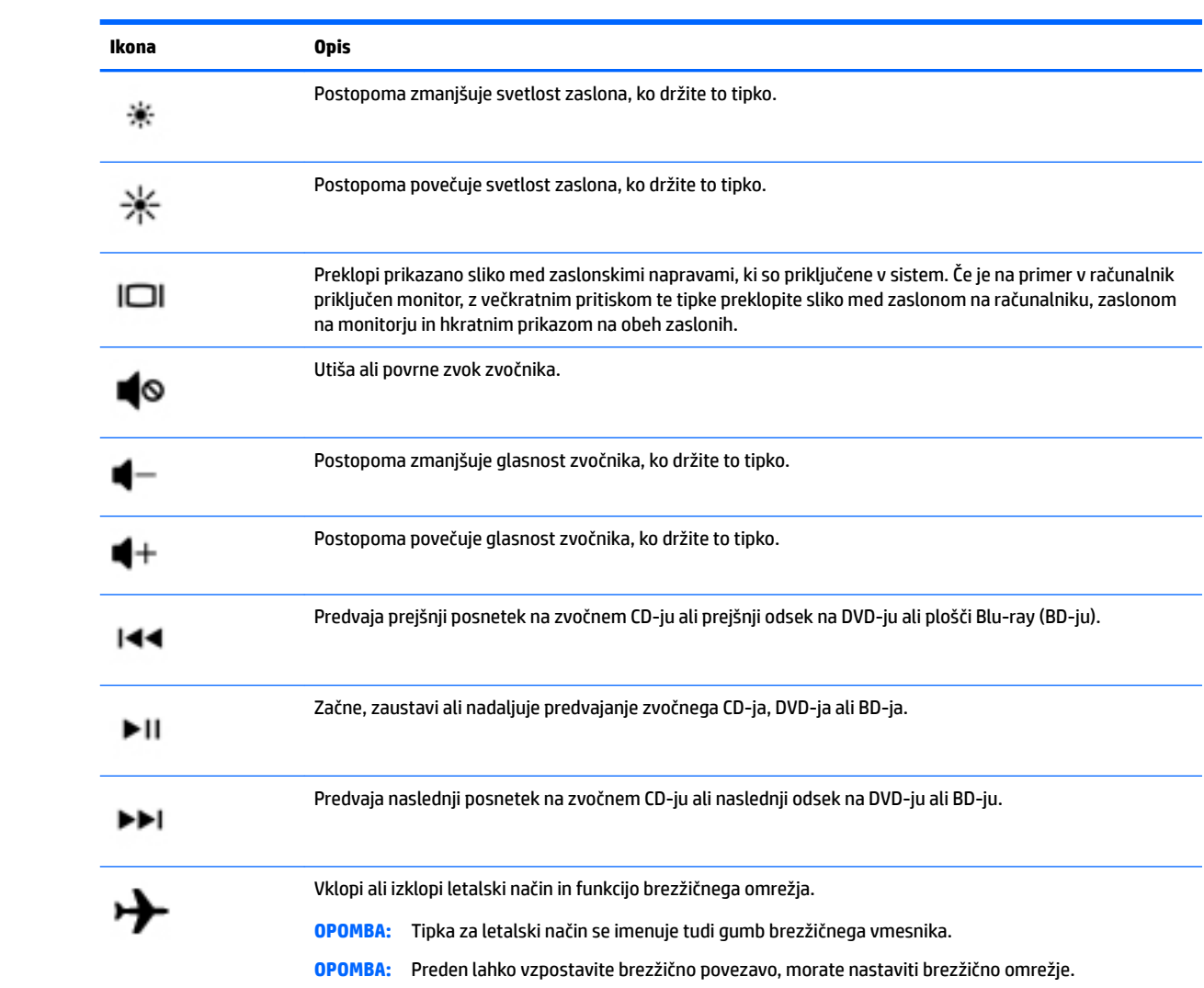

# <span id="page-23-0"></span>**Spodnja stran**

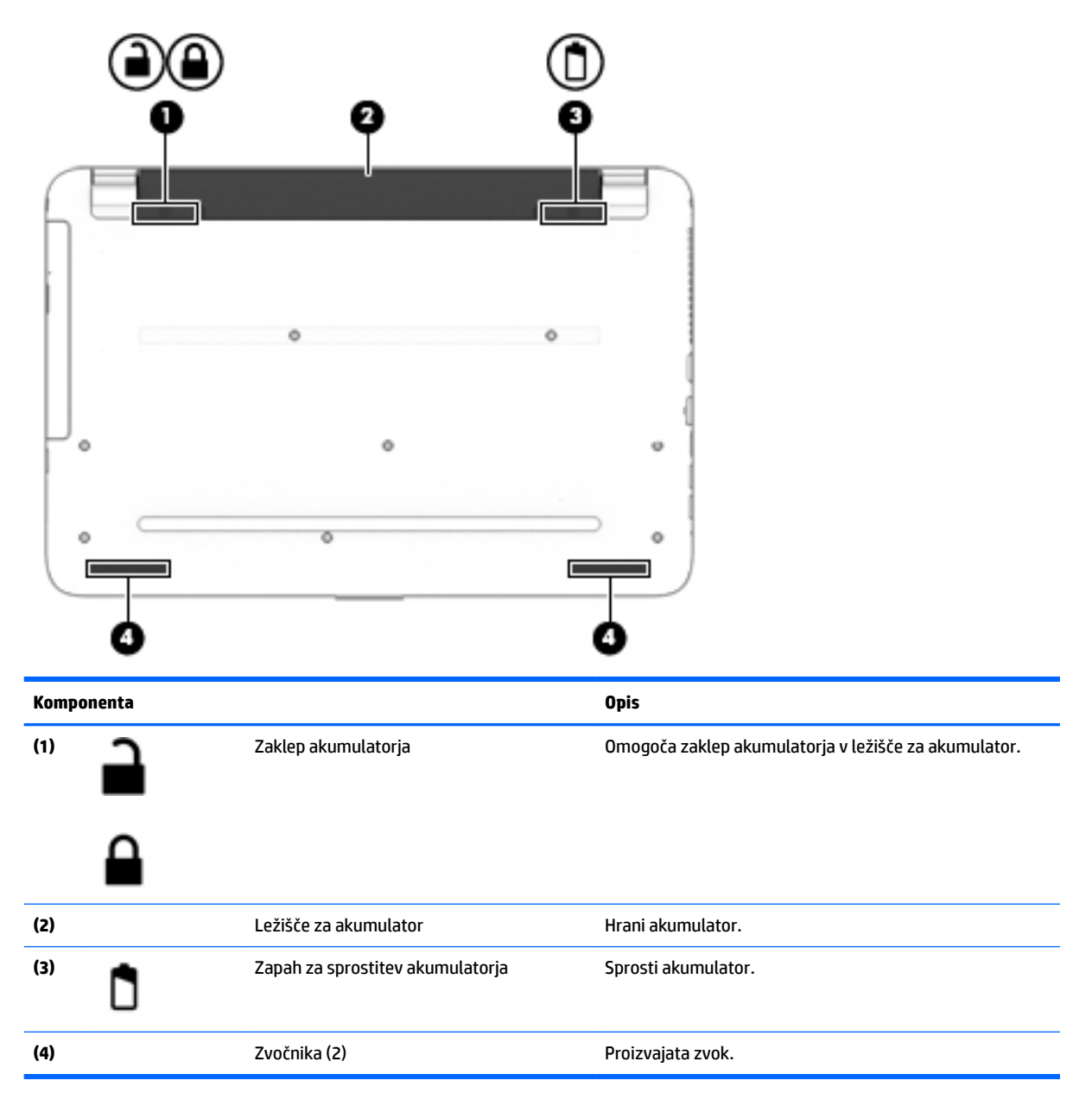

### **Nalepke**

Na nalepkah na računalniku so informacije, ki jih boste morda potrebovali pri odpravljanju sistemskih težav ali uporabi računalnika v drugih državah.

**Z POMEMBNO:** Preverite, ali so nalepke, opisane v tem razdelku, na naslednjih mestih: na spodnji strani računalnika, v ležišču za akumulator, pod vrati za dostop do notranjosti ali na hrbtni strani zaslona.

● Servisna nalepka – navaja pomembne informacije za prepoznavanje računalnika. Če stopite v stik s službo za podporo, bo najverjetneje zahtevala serijsko številko in morda tudi številko izdelka ali modela. Te številke poiščite, preden stopite v stik s službo za podporo.

Vaša servisna nalepka bo podobna enemu od spodaj prikazanih primerov. Glejte sliko, ki najbolj ustreza servisni nalepki na vašem računalniku.

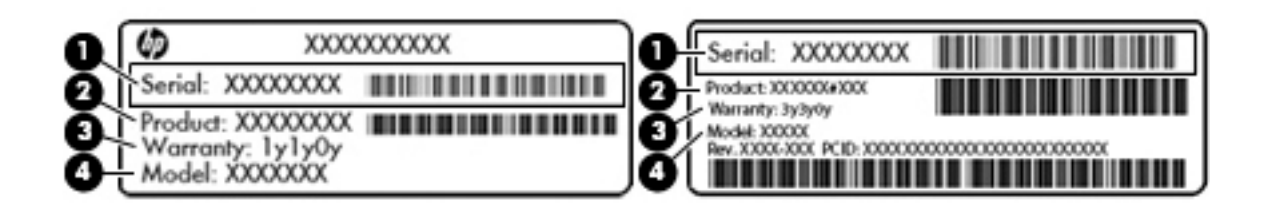

#### **Komponenta**

- **(1)** Serijska številka
- **(2)** Številka izdelka
- **(3)** Garancijsko obdobje
- **(4)** Številka modela (samo pri nekaterih izdelkih)

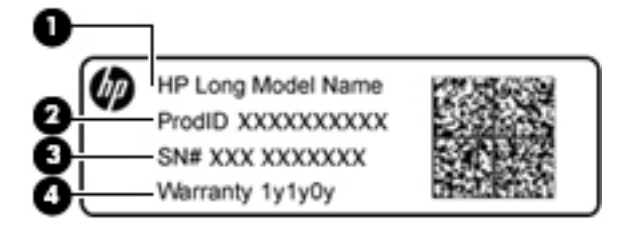

#### **Komponenta**

- **(1)** Ime modela (samo pri nekaterih izdelkih)
- **(2)** Številka izdelka
- **(3)** Serijska številka
- **(4)** Garancijsko obdobje
- Upravna nalepka vsebuje upravna obvestila o računalniku.
- Nalepke s potrdilom za uporabo v brezžičnem omrežju vsebujejo informacije o dodatnih brezžičnih napravah in odobritvene oznake nekaterih držav ali regij, v katerih je bila odobrena uporaba teh naprav.

# <span id="page-25-0"></span>**3 Spoznavanje prenosnega računalnika HP 14**

# **Iskanje informacij o strojni in programski opremi računalnika**

Če si želite ogledati seznam nameščene strojne opreme, naredite naslednje:

**▲** Izberite gumb za **začetni meni > Nadzorna plošča > Upravitelj naprav**.

Če si želite ogledati seznam nameščene programske opreme, naredite naslednje:

**▲** Izberite **Start > Vsi programi**.

### <span id="page-26-0"></span>**Desna stran**

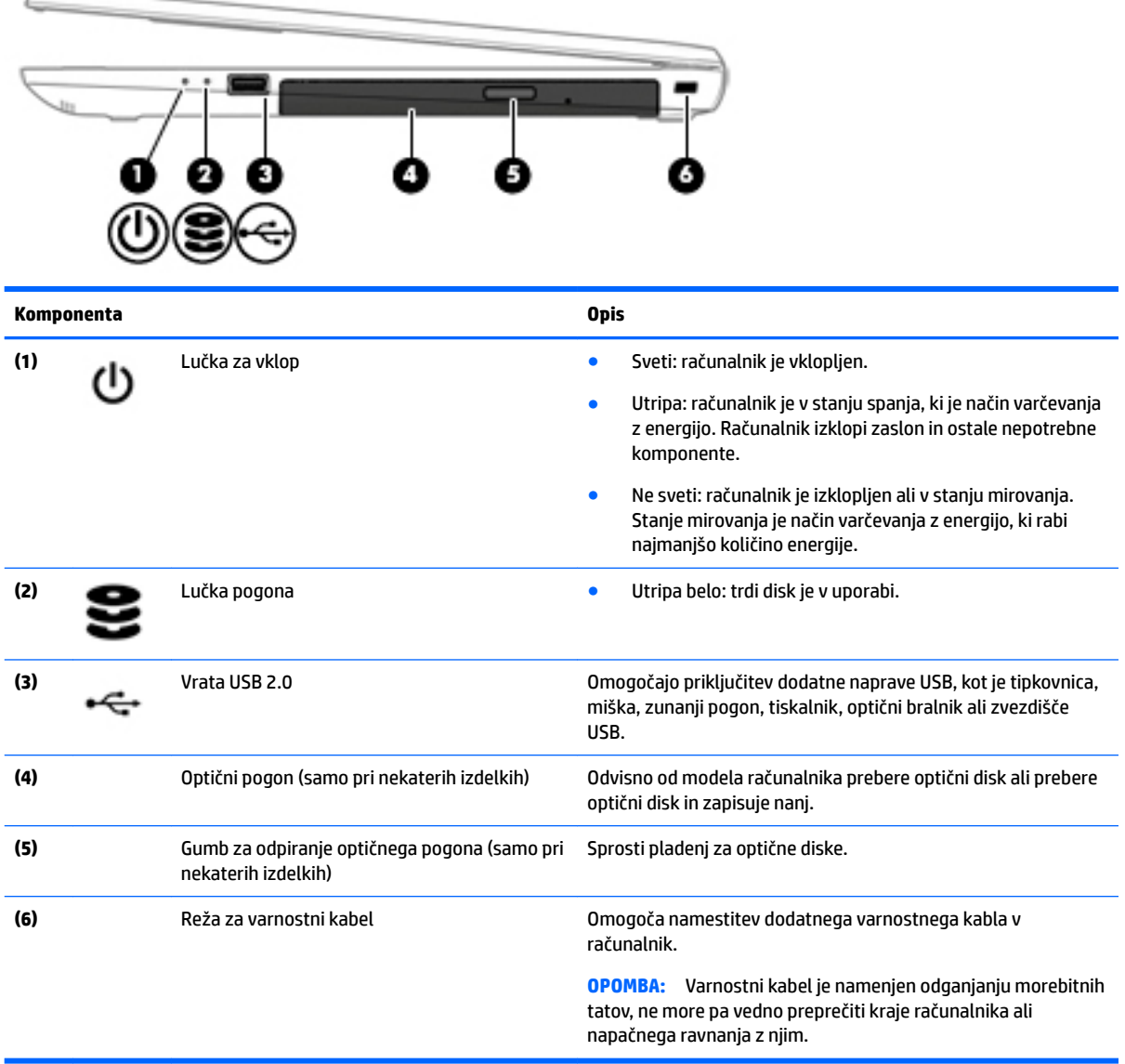

### **Leva stran**

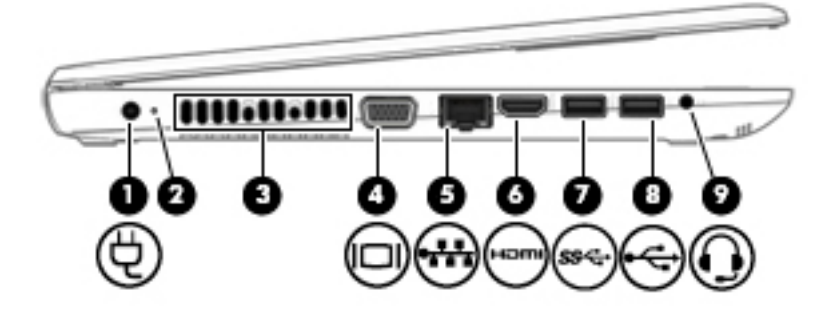

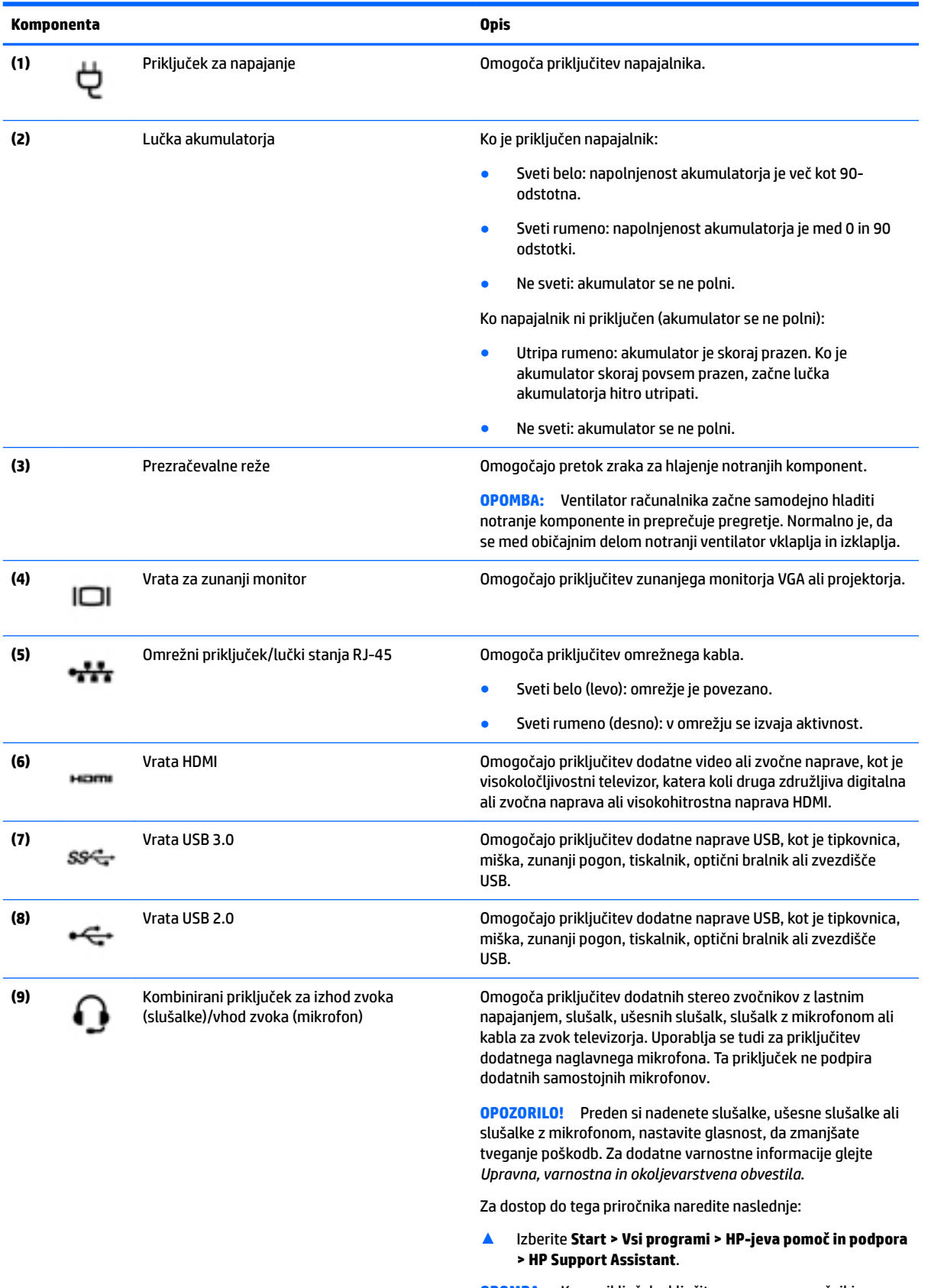

**OPOMBA:** Ko v priključek vključite napravo, se zvočniki računalnika izklopijo.

<span id="page-28-0"></span>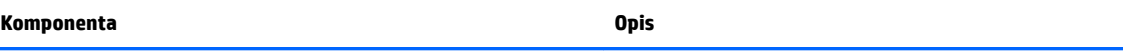

**OPOMBA:** Preverite, ali ima kabel naprave priključek s štirimi vodi, ki podpira tako izhod (slušalke), kot vhod zvoka (mikrofon).

# **Zaslon**

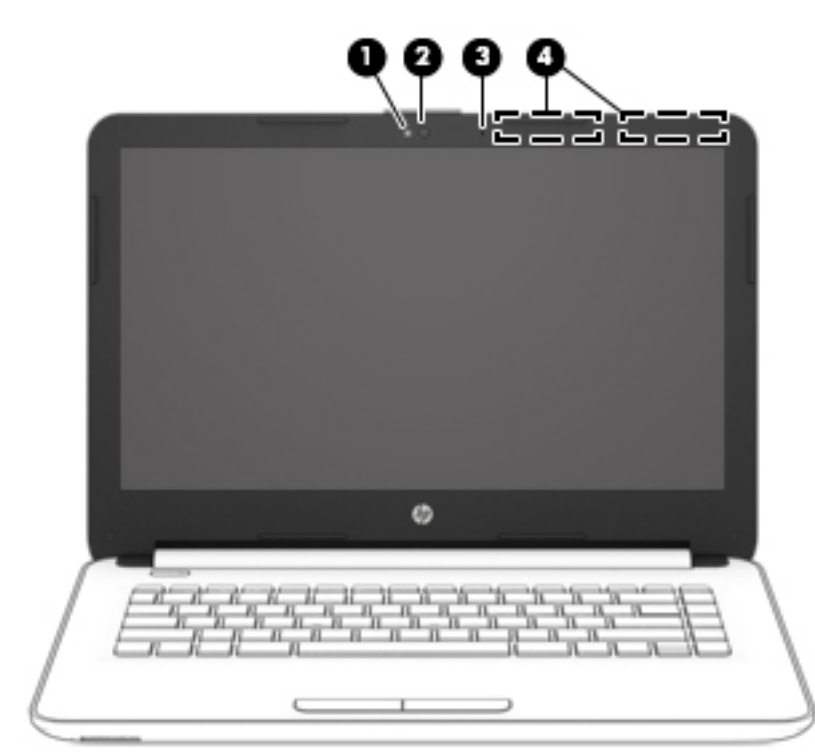

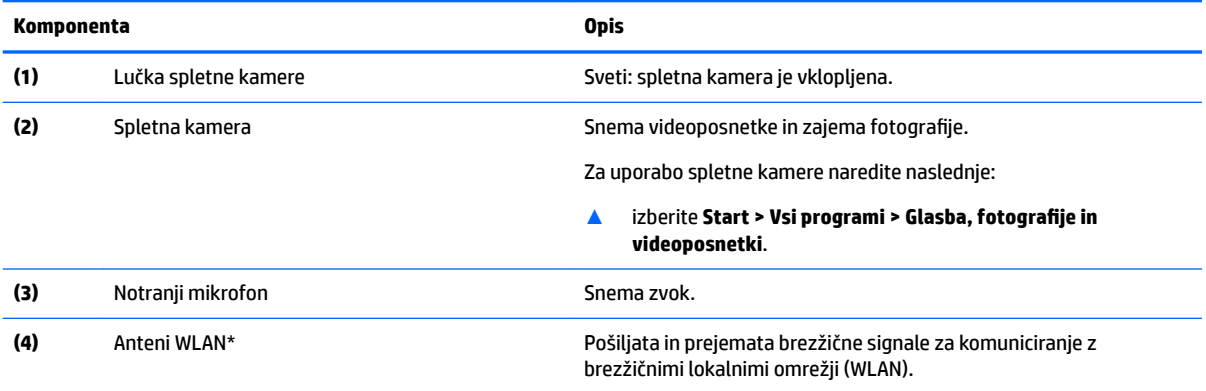

\*Anteni z zunanje strani računalnika nista vidni. Za optimalen prenos poskrbite, da v neposredni bližini anten ni ovir.

Za upravna obvestila o brezžičnih napravah glejte razdelek priročnika *Upravna, varnostna in okoljevarstvena obvestila*, ki velja za vašo državo ali regijo.

Za dostop do tega priročnika naredite naslednje:

▲ Izberite **Start > Vsi programi > HP-jeva pomoč in podpora > HP Support Assistant**.

# <span id="page-29-0"></span>**Zgornja stran**

### **Sledilna ploščica**

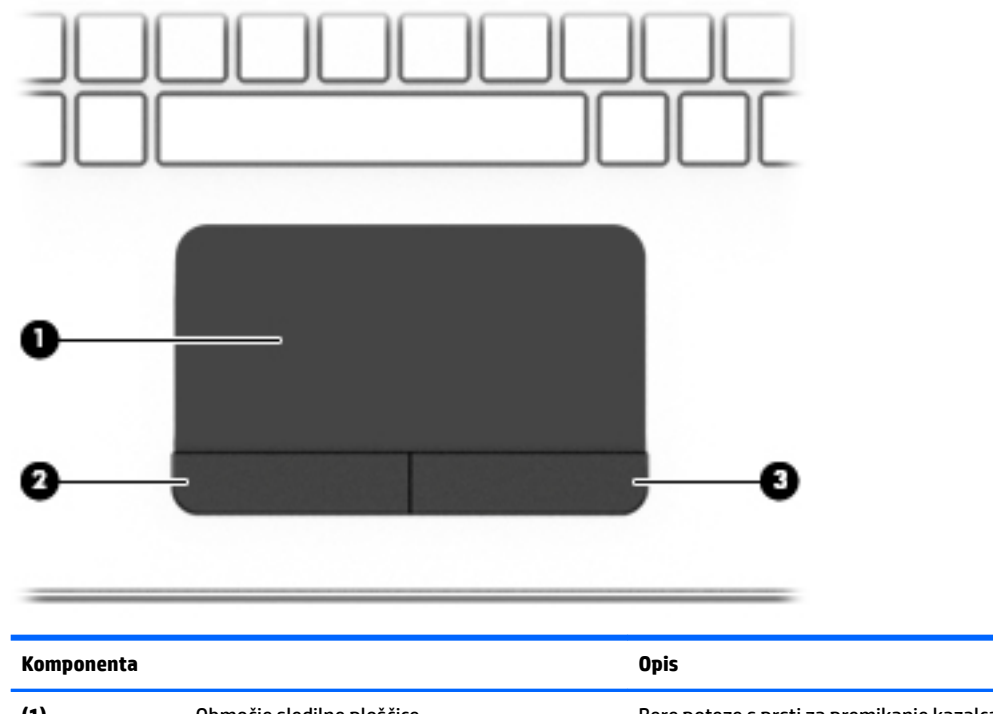

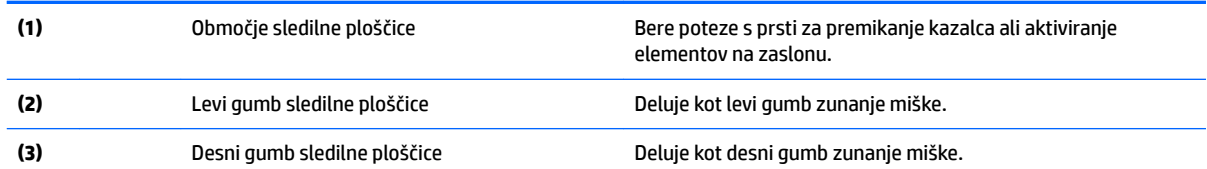

<span id="page-30-0"></span>**Lučke**

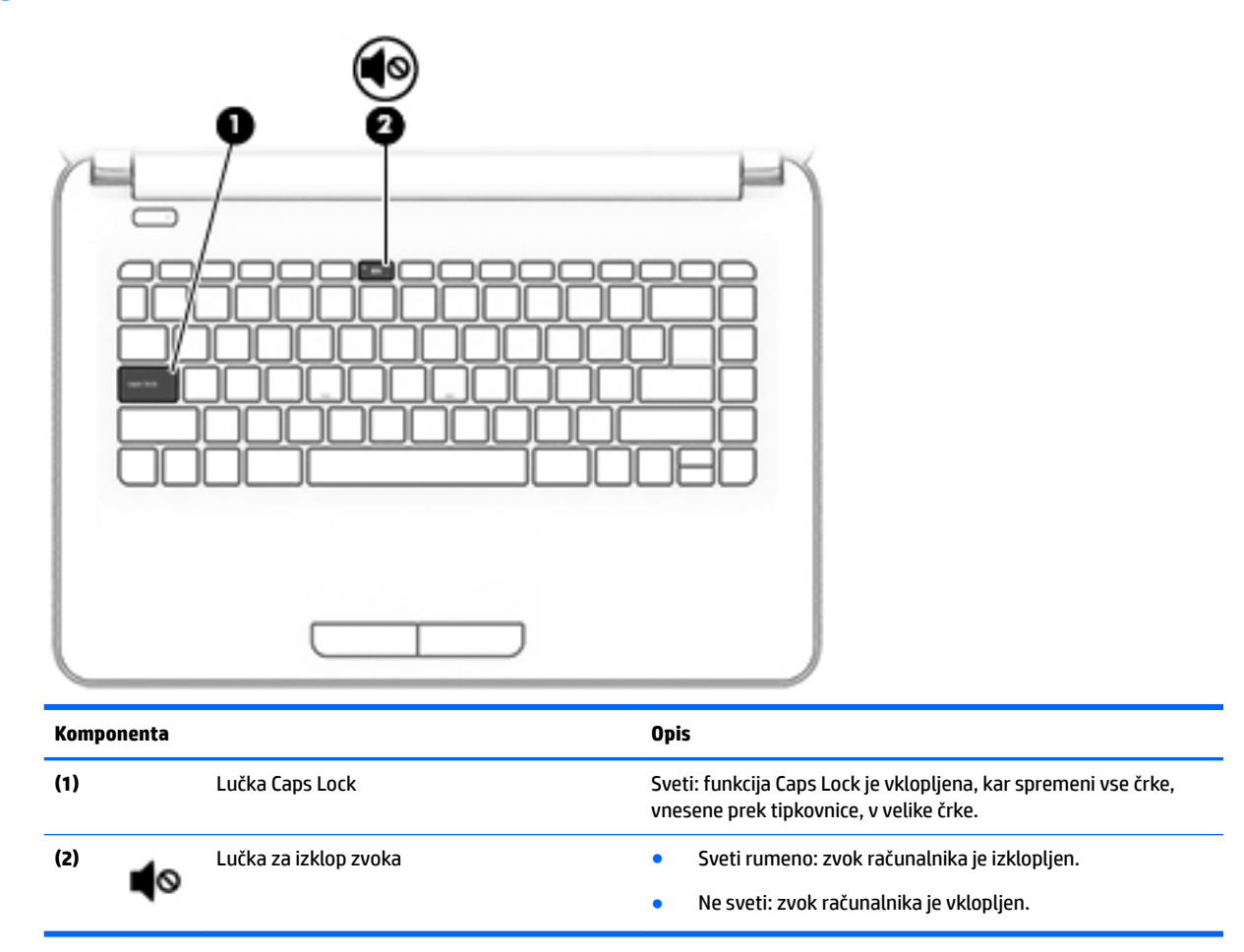

#### <span id="page-31-0"></span>**Gumb**

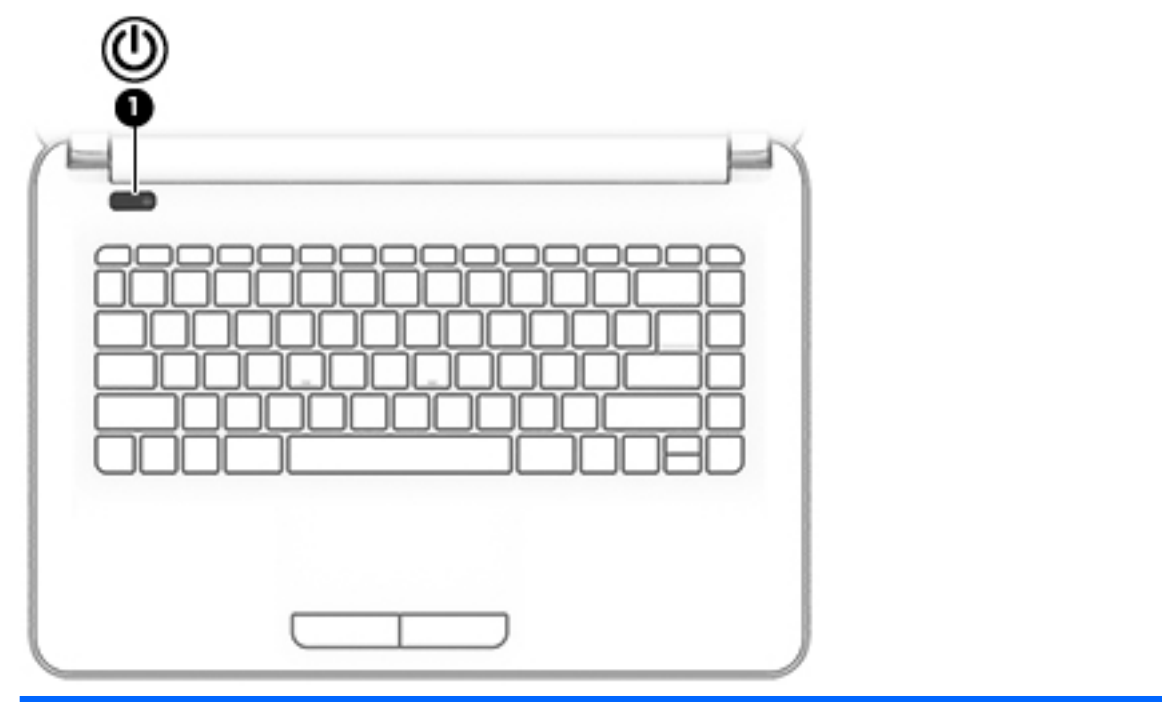

#### **Komponenta Opis**

- (1) Gumb za vklop/izklop **e** Ko je računalnik izklopljen, pritisnite gumb, da ga vklopite.
	- Ko je računalnik vklopljen, na kratko pritisnite gumb, da vklopite stanje spanja.
	- Ko je računalnik v stanju spanja, na kratko pritisnite gumb, da prekinete spanje.
	- Ko je računalnik v stanju mirovanja, na kratko pritisnite ta gumb, da zapustite stanje mirovanja.

**POZOR:** Z daljšim pritiskom gumba za vklop/izklop izgubite vse neshranjene podatke.

Če se računalnik preneha odzivati in postopki zaustavitve sistema ne delujejo, pritisnite gumb za vklop/izklop in ga pridržite vsaj pet sekund, da se računalnik izklopi.

Če želite izvedeti več o nastavitvah porabe, preglejte možnosti porabe energije.

▲ Izberite **Start > Nadzorna plošča > Sistem in varnost > Možnosti porabe energije**.

#### <span id="page-32-0"></span>**Tipke**

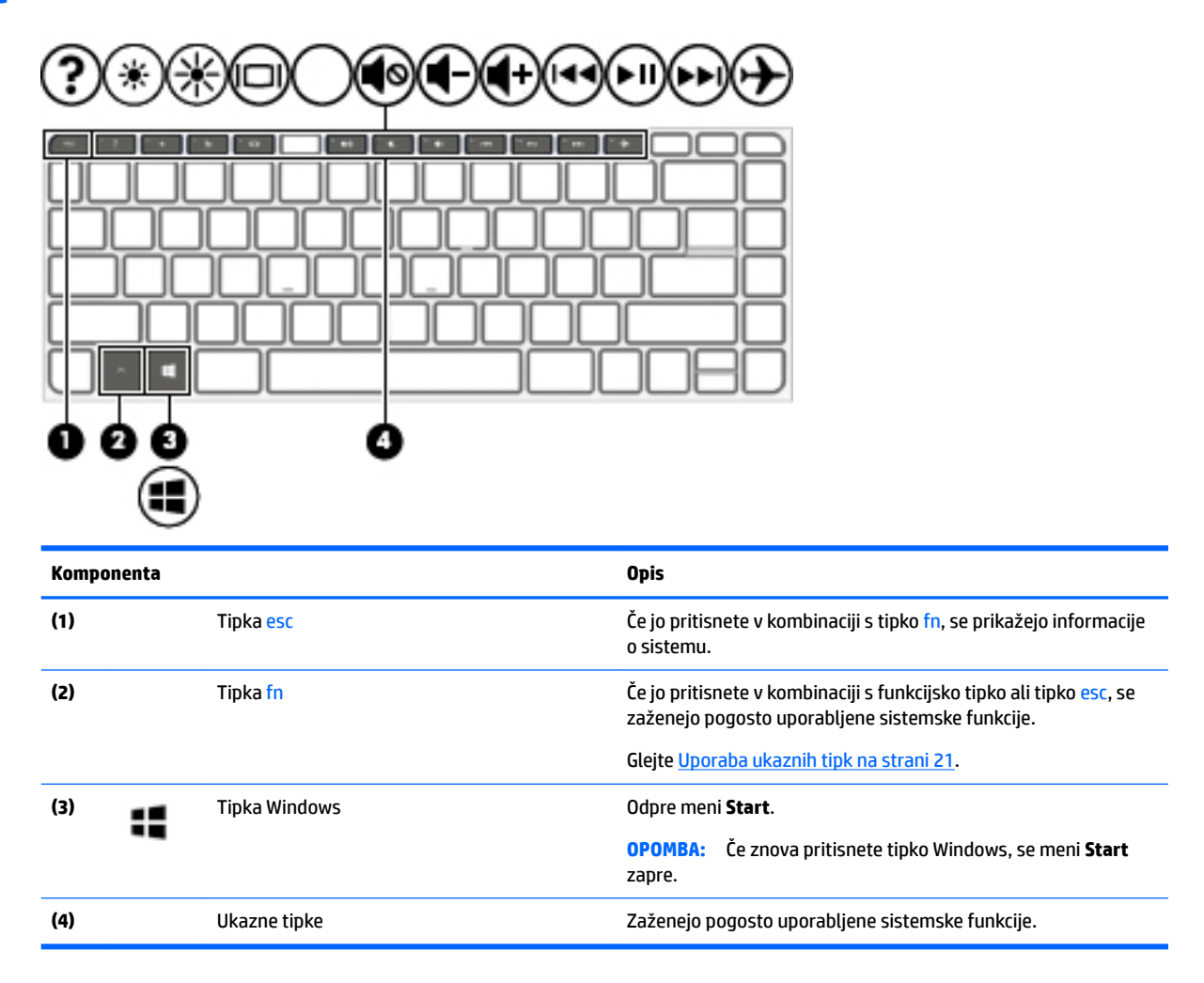

#### **Uporaba ukaznih tipk**

- Ukazna tipka izvede dodeljeno funkcijo.
- Ikona na vsaki od ukaznih tipk prikazuje dodeljeno funkcijo tipke.
- Za uporabo ukazne tipke pritisnite in pridržite tipko.

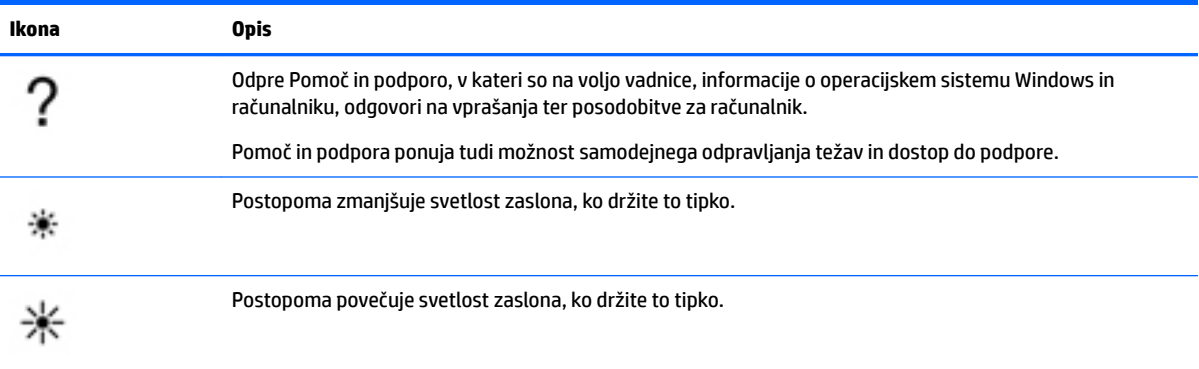

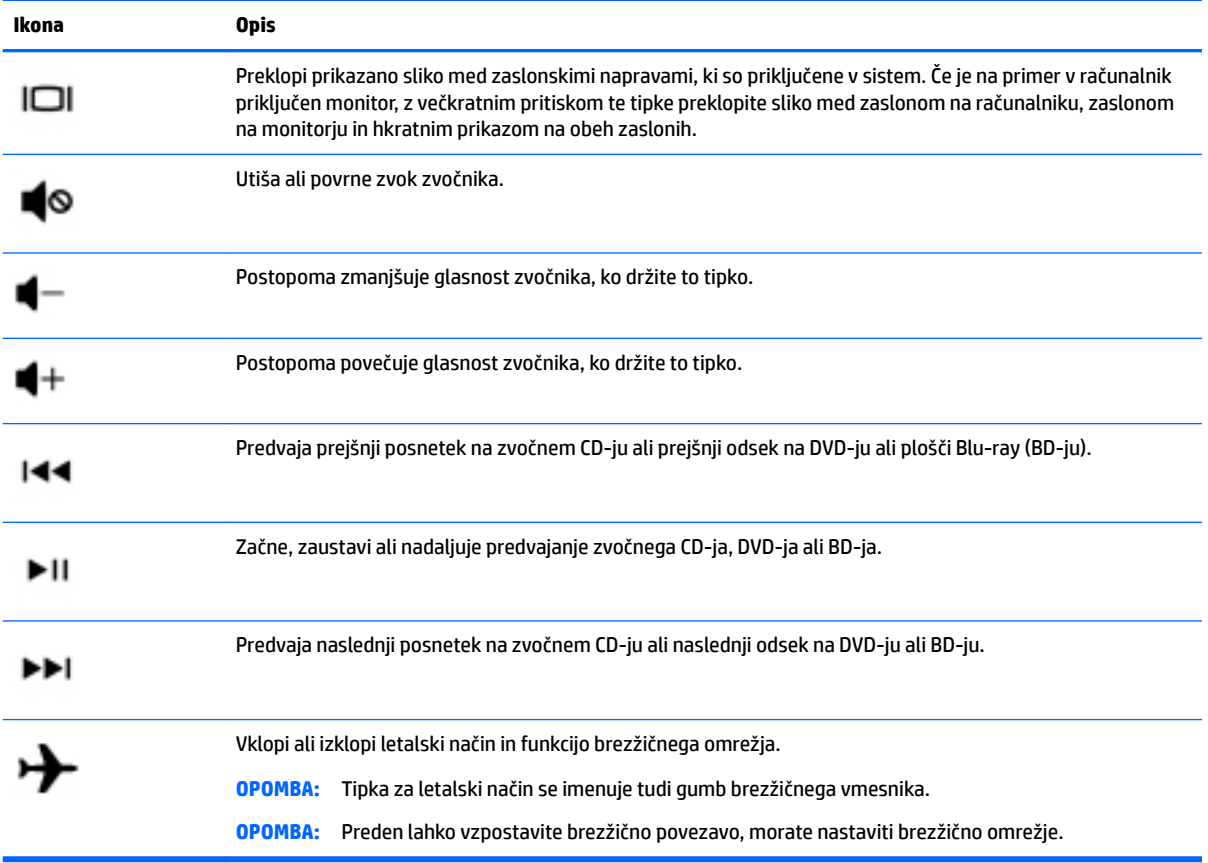

# <span id="page-34-0"></span>**Spodnja stran**

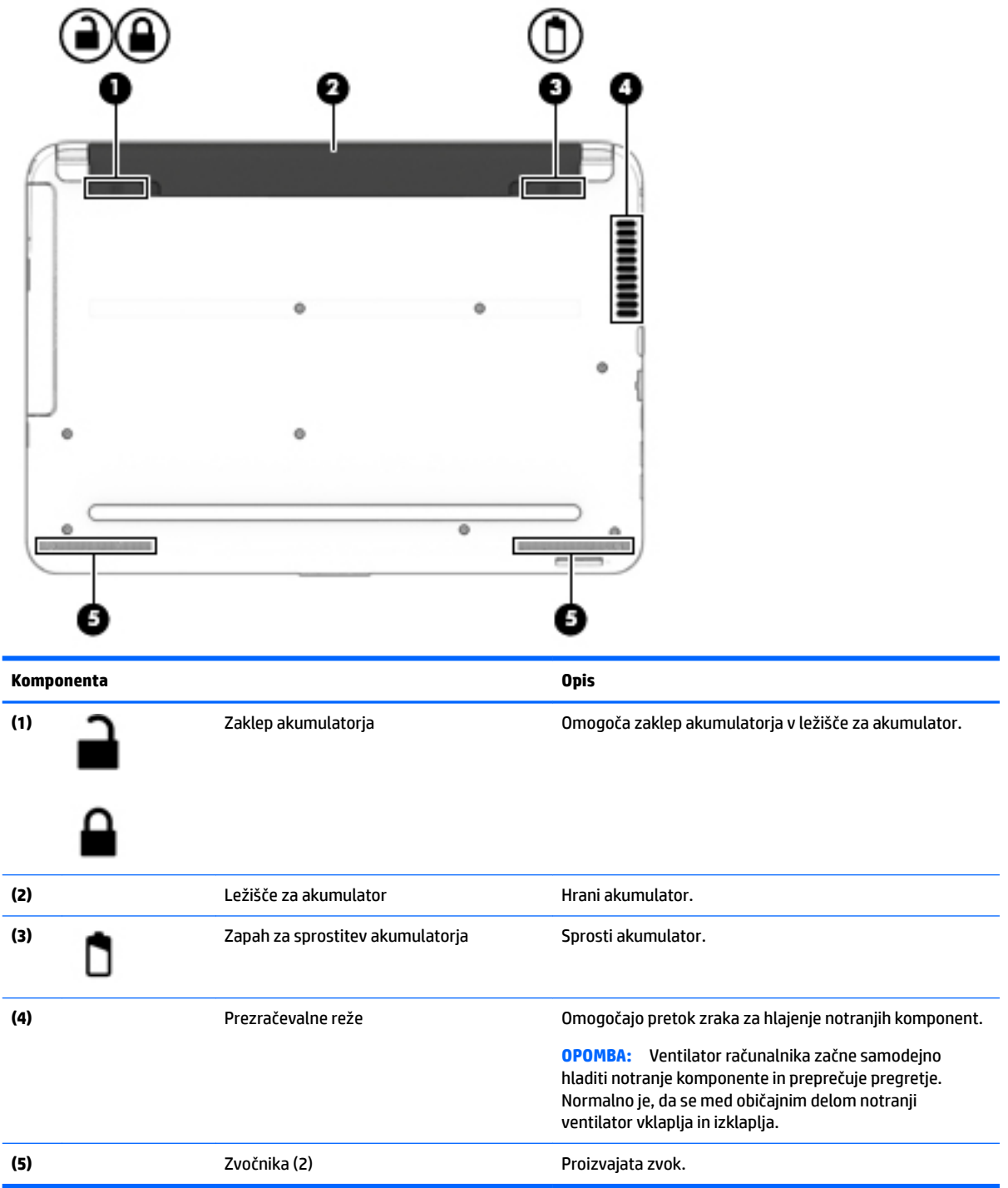

### <span id="page-35-0"></span>**Sprednja stran**

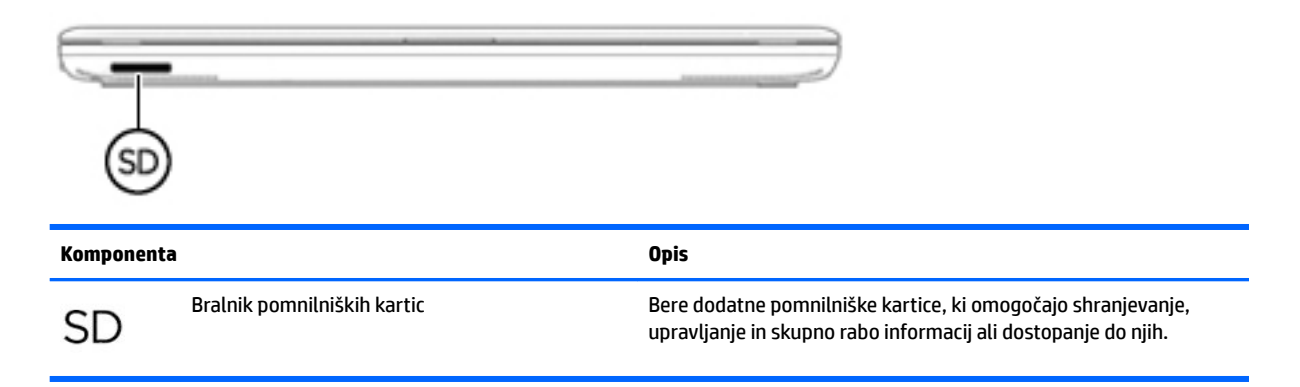

### **Nalepke**

Na nalepkah na računalniku so informacije, ki jih boste morda potrebovali pri odpravljanju sistemskih težav ali uporabi računalnika v drugih državah.

**Z POMEMBNO:** Preverite, ali so nalepke, opisane v tem razdelku, na naslednjih mestih: na spodnji strani računalnika, v ležišču za akumulator, pod vrati za dostop do notranjosti ali na hrbtni strani zaslona.

● Servisna nalepka – navaja pomembne informacije za prepoznavanje računalnika. Če stopite v stik s službo za podporo, bo najverjetneje zahtevala serijsko številko in morda tudi številko izdelka ali modela. Te številke poiščite, preden stopite v stik s službo za podporo.

Vaša servisna nalepka bo podobna enemu od spodaj prikazanih primerov. Glejte sliko, ki najbolj ustreza servisni nalepki na vašem računalniku.

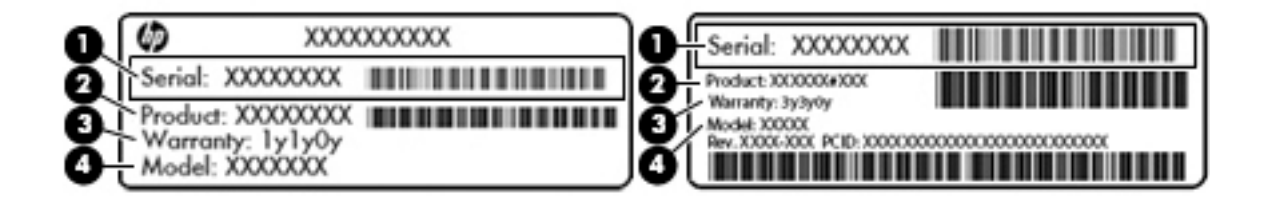

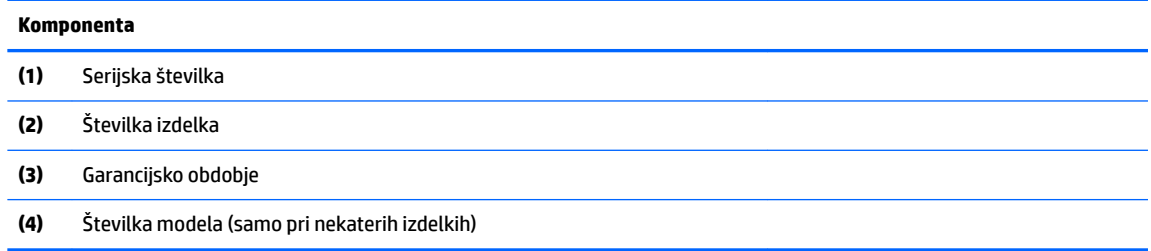
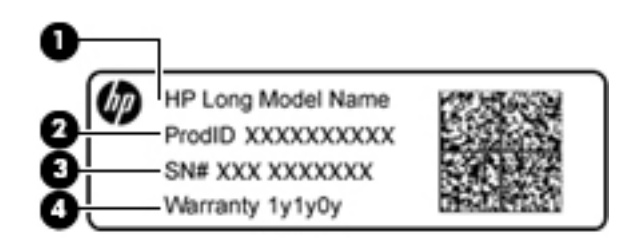

#### **Komponenta**

- **(1)** Ime modela (samo pri nekaterih izdelkih)
- **(2)** Številka izdelka
- **(3)** Serijska številka
- **(4)** Garancijsko obdobje
- Upravna nalepka vsebuje upravna obvestila o računalniku.
- Nalepke s potrdilom za uporabo v brezžičnem omrežju vsebujejo informacije o dodatnih brezžičnih napravah in odobritvene oznake nekaterih držav ali regij, v katerih je bila odobrena uporaba teh naprav.

# **4 Vzpostavljanje povezave z omrežjem**

Računalnik lahko vzamete s seboj, kamor koli greste. Vendar lahko z računalnikom in žično oziroma brezžično omrežno povezavo raziskujete svet in dostopate do informacij prek milijonov spletnih strani tudi od doma. To poglavje vam bo pomagalo vzpostaviti povezavo s tem svetom.

## **Vzpostavljanje povezave z brezžičnim omrežjem**

Brezžična tehnologija podatke prenaša prek radijskih valov in ne prek žic. V računalniku je lahko ena ali več od naslednjih brezžičnih naprav:

- Naprava lokalnega brezžičnega omrežja (WLAN) računalnik povezuje z brezžičnimi lokalnimi omrežji (običajno omrežja Wi-Fi, brezžična omrežja LAN ali WLAN) v pisarnah podjetij, doma in v javnih prostorih, kot so letališča, restavracije, kavarne, hoteli in univerze. V omrežju WLAN mobilna brezžična naprava v računalniku komunicira z brezžičnim usmerjevalnikom ali brezžično dostopno točko.
- Modul HP Mobile Broadband (samo pri nekaterih izdelkih) naprava za brezžično širokopasovno omrežje (WWAN), ki omogoča brezžično povezljivost na veliko večjem območju. Operaterji mobilnih omrežij namestijo bazne postaje (te so podobne stolpom za mobilno telefonijo) na obširnih geografskih območjih ter tako učinkovito zagotavljajo pokritost celotnih regij in celo držav.
- Naprava Bluetooth (samo nekateri izdelki) ustvari osebno omrežje (PAN), v katerem se povezujejo naprave, ki podpirajo storitev Bluetooth, kot so računalniki, telefoni, tiskalniki, slušalke, zvočniki in kamere. V omrežju PAN vsaka naprava neposredno komunicira z drugimi napravami, pri čemer naprave ne smejo biti preveč oddaljene druga od druge – običajno ne več kot 10 metrov.

Za več informacij o brezžični tehnologiji, internetu in uporabi omrežnih funkcij glejte informacije in spletne povezave v Pomoči in podpori. Izberite **Start > Pomoč in podpora**

### **Uporaba kontrolnikov brezžičnega vmesnika**

Brezžične naprave v računalniku lahko nadzorujete s temi funkcijami:

- gumb brezžičnega vmesnika, stikalo za vklop/izklop brezžičnega vmesnika ali tipka brezžičnega vmesnika (v tem poglavju gumb brezžičnega vmesnika);
- HP Connection Manager, programska oprema;
- nastavitve operacijskega sistema.

#### **Uporaba gumba brezžičnega vmesnika**

Računalnik ima lahko gumb brezžičnega vmesnika, eno ali več brezžičnih naprav in pri nekaterih modelih eno ali dve lučki brezžičnega vmesnika. Vse brezžične naprave v računalniku so tovarniško omogočene, zato lučka brezžičnega vmesnika, če jo vaš računalnik ima, sveti (belo), ko vklopite računalnik.

Lučka brezžične povezave kaže splošno stanje napajanja brezžičnih naprav, ne pa stanja posamezne naprave. Če lučka brezžičnega vmesnika sveti belo, je vklopljena vsaj ena brezžična naprava. Če lučka brezžičnega vmesnika sveti ne sveti, so vse brezžične naprave izklopljene.

**<sup>2</sup> OPOMBA:** Pri nekaterih modelih lučka brezžične povezave sveti rumeno, kadar so vse brezžične naprave izklopljene.

Ker so v tovarni omogočene vse brezžične naprave, lahko z gumbom za vklop in izklop brezžičnega vmesnika hkrati vklopite ali izklopite brezžične naprave. Posamezne brezžične naprave lahko nadzorujete s programom HP Connection Manager.

#### **Uporaba programa HP Connection Manager (samo pri nekaterih izdelkih)**

HP Connection Manager je središče za upravljanje brezžičnih naprav, vmesnik za povezavo z internetom prek modula HP Mobile Broadband ter vmesnik za pošiljanje in prejemanje besedilnih sporočil (SMS). S programom HP Connection Manager lahko upravljate te naprave:

- brezžično lokalno omrežje (WLAN)/Wi-Fi;
- prostrano brezžično omrežje (WWAN)/HP-jev mobilni širokopasovni modul;
- Bluetooth.

HP Connection Manager ponuja informacije in obvestila v zvezi s stanjem povezave in napajanja, podrobnosti o kartici SIM in besedilna sporočila SMS. Informacije o stanju in obvestila so v območju za obvestila na skrajni desni strani opravilne vrstice.

Če želite odpreti program HP Connection Manager, izberite **Start** in v iskalno polje vpišite povezava. Izberite **HP Connection Manager**.

Dodatne informacije o uporabi programa HP Connection Manager poiščite v pomoči programske opreme HP Connection Manager.

#### **Uporaba kontrolnikov operacijskega sistema**

V središču za omrežje in skupno rabo lahko na primer nastavite povezavo ali omrežje, se povežete v omrežje, upravljate brezžična omrežja ter diagnosticirate in odpravite omrežne težave.

Če želite uporabiti kontrolnike operacijskega sistema, izberite **Start > Nadzorna plošča > Omrežje in internet > Središče za omrežje in skupno rabo**.

Za več informacij izberite **Start > Pomoč in podpora**.

## **Vzpostavljanje povezave z omrežjem WLAN**

**W** OPOMBA: Ko doma nastavljate dostop do interneta, morate ustvariti račun pri ponudniku internetnih storitev (ISP-ju). Pri lokalnem ponudniku internetnih storitev se pozanimajte o nakupu internetne storitve in modema. Ponudnik internetnih storitev vam bo pomagal nastaviti modem, namestiti omrežni kabel za povezavo brezžičnega računalnika z modemom in preizkusiti internetno storitev.

Če se želite povezati v omrežje WLAN, sledite tem korakom:

- **1.** Preverite, ali je naprava WLAN vklopljena. Če je naprava vklopljena, lučka brezžičnega vmesnika sveti. Če lučka za brezžično povezavo ne sveti, pritisnite gumb za vklop in izklop brezžične naprave.
- **<sup>2</sup> OPOMBA:** Pri nekaterih modelih lučka brezžične povezave sveti rumeno, kadar so vse brezžične naprave izklopljene.
- **2.** Kliknite ikono za stanje omrežja v območju za obvestila na skrajni desni strani opravilne vrstice.
- **3.** Na seznamu izberite svoje omrežje WLAN.
- **4.** Kliknite **Poveži**.

Če je za omrežje WLAN omogočena varnost, morate vnesti varnostno kodo. Če želite dokončati vzpostavljanje povezave, vnesite kodo in kliknite **V redu**.

- **Z OPOMBA:** Če se na seznamu ne prikaže nobeno omrežje WLAN, morda niste v dosegu brezžičnega usmerjevalnika ali dostopne točke.
- **OPOMBA:** "Če omrežje WLAN, s katerim se želite povezati, ni prikazano, kliknite **Odpri središče za omrežje in skupno rabo** in nato **Namestitev nove povezave ali omrežja**. Prikaže se seznam možnosti, s katerimi lahko omrežje poiščete in se vanj povežete ročno ali pa ustvarite novo omrežno povezavo.

Ko je povezava vzpostavljena, postavite kazalec miške nad ikono za stanje omrežja v območju za obvestila na skrajni desni strani opravilne vrstice, da preverite ime in stanje povezave.

**OPOMBA:** Obseg delovanja (kako daleč potujejo signali vaše brezžične povezave) je odvisen od izvedbe WLAN, proizvajalca usmerjevalnika in motenj, ki jih povzročajo druge električne naprave ali ovire (npr. zidovi in tla).

### **Uporaba modula HP Mobile Broadband (samo pri nekaterih izdelkih)**

Vaš računalnik z modulom HP Mobile Broadband ima vdelano podporo za storitev mobilnega širokopasovnega dostopa. V sodelovanju z operaterjem mobilnega omrežja novi računalnik omogoča, da brez uporabe dostopnih točk Wi-Fi vzpostavite internetno povezavo, pošiljate e-pošto ali se povežete v omrežje vašega podjetja.

**<sup>2</sup> OPOMBA:** Če vaš računalnik vključuje storitev HP Mobile Connect, ta navodila ne veljajo. Glejte Uporaba storitve HP Mobile Connect (samo pri nekaterih izdelkih) na strani 28.

Za aktiviranje mobilne širokopasovne storitve boste morda potrebovali serijsko številko modula HP Mobile Broadband. Serijska številka je lahko natisnjena na nalepki v ležišču za akumulator, pod snemljivimi vrati za dostop do notranjosti ali na hrbtni strani zaslona.

Nekateri operaterji mobilnega omrežja zahtevajo uporabo kartice SIM. Kartica SIM vsebuje osnovne informacije o vas, kot je npr. osebna identifikacijska številka (PIN), in tudi omrežne informacije. V nekaterih računalnikih je kartica SIM prednameščena. Če kartica SIM ni prednameščena, je morda priložena informacijam o modulu HP Mobile Broadband, ki ste jih dobili skupaj z računalnikom, lahko pa jo operater mobilnega omrežja zagotovi ločeno.

Informacije o modulu HP Mobile Broadband in o tem, kako aktivirati storitev z izbranim operaterjem mobilnega omrežja, poiščite v informacijah o modulu HP Mobile Broadband, ki so priložene računalniku.

### **Uporaba storitve HP Mobile Connect (samo pri nekaterih izdelkih)**

HP Mobile Connect je predplačniška, mobilna širokopasovna brezžična storitev, ki ponuja stroškovno učinkovito, varno, preprosto in prilagodljivo mobilno širokopasovno povezavo za vaš računalnik. Če želite uporabljati storitev HP Mobile Connect, mora imeti računalnik kartico SIM in program **HP Mobile Connect**. Za dodatne informacije o storitvi HP Mobile Connect in tem, kje je na voljo, pojdite na [http://www.hp.com/go/](http://www.hp.com/go/mobileconnect) [mobileconnect.](http://www.hp.com/go/mobileconnect)

### **Uporaba storitve GPS (samo pri nekaterih izdelkih)**

Vaš računalnik ima lahko funkcijo Global Positioning System (GPS). Sateliti GPS sistemom, ki so opremljeni z napravo GPS, pošiljajo informacije o lokaciji, hitrosti in smeri.

Več informacij poiščite v pomoči za programsko opremo HP GPS and Location.

## **Uporaba brezžičnih naprav Bluetooth (samo pri nekaterih izdelkih)**

Naprava Bluetooth omogoča brezžične komunikacije kratkega dosega, ki nadomeščajo fizične kabelske povezave, ki običajno povezujejo električne naprave, kot so na primer:

- računalniki (namizni, prenosni, dlančnik);
- telefoni (prenosni, brezžični, pametni);
- slikovne naprave (tiskalnik, kamera);
- avdio naprave (slušalke, zvočniki);
- miška.

Naprave Bluetooth imajo možnost vzpostavljanja omrežja med enakovrednimi napravami, ki omogočajo, da nastavite osebno krajevno omrežje (PAN) naprav Bluetooth. Več informacij o konfiguraciji in uporabi naprav Bluetooth najdete v pomoči za programsko opremo Bluetooth.

## **Vzpostavljanje povezave z žičnim omrežjem (samo pri nekaterih izdelkih)**

### **Vzpostavljanje povezave z lokalnim omrežjem (LAN)**

Uporabite povezavo LAN, če želite računalnik povezati neposredno z domačim usmerjevalnikom (namesto dela prek brezžične povezave) ali obstoječim omrežjem na delovnem mestu.

Če se želite povezati v omrežje LAN, potrebujete 8-pinski omrežni kabel RJ-45.

Če želite priključiti omrežni kabel, sledite tem korakom:

- **1.** Priključite omrežni kabel v omrežni priključek **(1)** na računalniku.
- **2.** Vključite drugi konec kabla v stensko telefonsko vtičnico **(2)** ali usmerjevalnik.
- **OPOMBA:** Če je na kablu vezje za dušenje elektromagnetnih motenj **(3)**, ki preprečuje motnje zaradi televizijskega in radijskega sprejema, povežite kabel tako, da je konec z vezjem usmerjen proti računalniku.

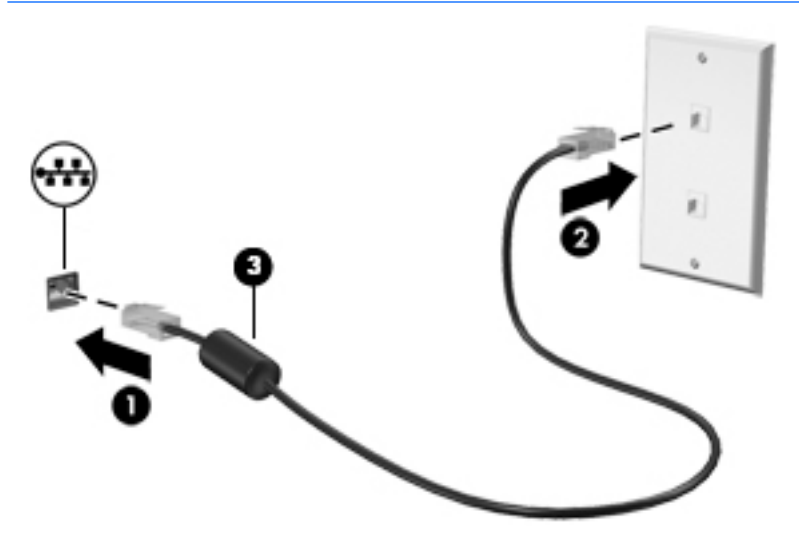

## **Skupna raba podatkov in pogonov ter dostop do programske opreme**

Če je računalnik povezan v omrežje, lahko uporabljate tudi informacije, ki niso shranjene v vašem računalniku. Omrežni računalniki si lahko izmenjujejo programsko opremo in podatke.

**OPOMBA:** Če je disk, na primer DVD s filmom ali igrico, zaščiten pred kopiranjem, ga ni mogoče dati v skupno rabo.

Skupna raba v istem omrežju:

- **1.** V računalniku, ki ga želite dati v skupno rabo, izberite **Start > Računalnik**.
- **2.** Z desno tipko miške kliknite pogon, ki ga želite dati v skupno rabo, nato pa kliknite **Lastnosti**.
- **3.** Izberite zavihek **Skupna raba** in nato **Dodatna skupna raba**.
- **4.** Izberite potrditveno polje **Daj to mapo v skupno rabo**.
- **5.** Vnesite ime v polje z besedilom **Ime za skupno rabo**.
- **6.** Kliknite **Uporabi** in nato **V redu**.
- **7.** Ogled pogona v skupni rabi:
	- **▲** Izberite **Start > Nadzorna plošča > Omrežje in internet > Središče za omrežje in skupno rabo**.

# **5 Uživanje v zabavnih funkcijah**

Svoj računalnik HP lahko uporabite kot zabavno zvezdišče za druženje prek spletne kamere, poslušanje in upravljanje glasbe ter prenašanje in gledanje filmov, nanj pa lahko tudi priključite zunanje naprave, kot so monitor, projektor, televizor, zvočniki ali slušalke, ter spremenite računalnik v še zmogljivejši zabaviščni center.

## **Uporaba spletne kamere**

Računalnik je opremljen z vgrajeno spletno kamero, ki snema videoposnetke in zajema fotografije. Nekateri modeli lahko omogočajo videokonference in spletne klepete s pretočnim videom.

**▲** Za zagon spletne kamere izberite **Start > Vsi programi > Komunikacija in klepet > CyberLink YouCam**.

Za več informacij o uporabi spletne kamere izberite **Start > Pomoč in podpora**.

## **Uporaba zvoka**

V svojem računalniku ali pri nekaterih modelih, ki uporabljajo zunanji optični pogon, lahko predvajate glasbene CD-je, prenašate in poslušate glasbo, pretakate zvočne vsebine s spleta (vključno z radijskimi), snemate zvok ali pa ustvarite večpredstavnostno vsebino z mešanjem zvoka in videa. Za še večji užitek ob poslušanju priključite zunanje zvočne naprave, kot so zvočniki ali slušalke.

#### **Priključitev zvočnikov**

Žične zvočnike lahko priključite v računalnik prek vrat USB ali kombiniranega priključka za izhod zvoka (slušalke)/vhod zvoka (mikrofon) na računalniku ali združitveni postaji.

Če želite v računalnik priključiti brezžične zvočnike, upoštevajte navodila proizvajalca naprave. Če želite v računalnik priključiti visokoločljivostne zvočnike, glejte [Nastavitev zvoka HDMI \(samo pri nekaterih izdelkih\)](#page-44-0) [na strani 33.](#page-44-0) Preden priključite zvočnike, prilagodite glasnost.

### **Priključitev slušalk z mikrofonom**

**OPOZORILO!** Če želite preprečiti poškodbe, najprej nastavite glasnost in si šele nato nadenite slušalke, ušesne slušalke ali slušalke z mikrofonom. Za dodatne varnostne informacije glejte *Upravna, varnostna in okoljevarstvena obvestila*. Za dostop do tega priročnika izberite **Start > HP Support Assistant > Naprej > Moj računalnik > Uporabniški priročniki**.

Slušalke, ki imajo mikrofon, se imenujejo *slušalke z mikrofonom*. V priključek za izhod zvoka (slušalke)/vhod zvoka (mikrofon) na računalniku lahko priključite žične slušalke.

Če želite v računalnik priključiti *brezžične* slušalke z mikrofonom, upoštevajte navodila proizvajalca naprave.

#### **Uporaba nastavitev zvoka**

Z nastavitvami zvoka lahko prilagodite sistemsko glasnost, spremenite sistemske zvoke ali upravljate zvočne naprave.

Če želite preveriti ali spremeniti nastavitve zvoka:

- **▲** Izberite **Start > Nadzorna plošča > Strojna oprema in zvok**, nato pa izberite **Zvok** ali svojo zvočno programsko opremo.
- **OPOMBA:** Če želite prikazati celotno vsebino Nadzorne plošče, namesto pogleda **Kategorija** izberite prikaz velikih ali majhnih ikon.

## **Uporaba videa**

Vaš računalnik HP je zmogljiva video naprava, ki omogoča gledanje pretočnega videa s priljubljenih spletnih mest, ter prenašanje in gledanje videoposnetkov in filmov v računalniku, ne da bi dostopali do omrežja.

Za večji užitek ob gledanju priključite zunanji monitor, projektor ali televizor v ena od vrat za video na računalniku. Večina računalnikov ima tudi vrata HDMI, ki omogočajo priključitev visokoločljivostnega monitorja ali televizorja.

## **Priključitev video naprav s kablom VGA (samo pri nekaterih izdelkih)**

**OPOMBA:** Za priključitev video naprave VGA v računalnik potrebujete kabel VGA, ki je naprodaj posebej.

Če želite na zunanjem monitorju VGA videti zaslonsko sliko računalnika oziroma projicirati predstavitev, priključite monitor ali projektor v vrata VGA.

Priključitev monitorja ali projektorja:

**1.** Priključite kabel VGA monitorja ali projektorja v vrata VGA na računalniku, kot je prikazano.

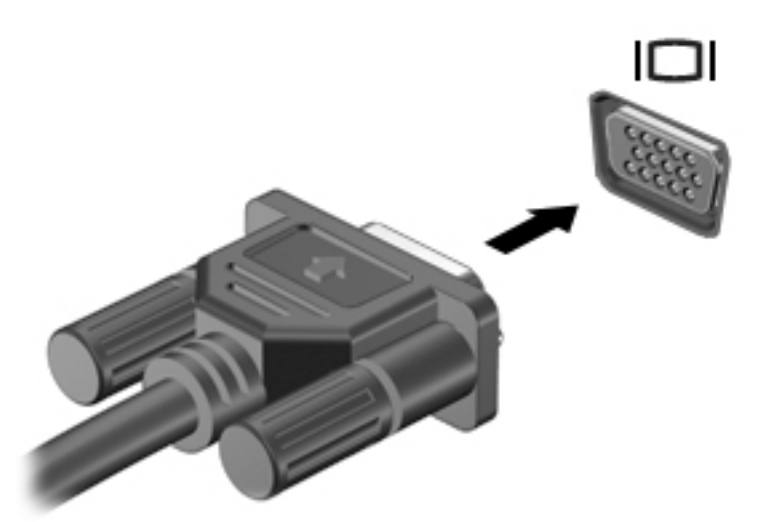

- **2.** S pritiskom tipke f4 lahko preklapljate zaslonsko sliko med štirimi stanji prikaza:
	- **Le zaslon računalnika:** ogled zaslonske slike le na računalniku.
	- **Podvoji:** ogled zaslonske slike na računalniku in zunanji napravi hkrati.
	- Razširi: ogled razširjene zaslonske slike na računalniku in zunanji napravi hkrati.
	- Le drugi zaslon: ogled zaslonske slike le na zunanji napravi.

Z vsakim pritiskom tipke f4 se stanje prikaza spremeni.

**POMEMBNO:** Zunanja naprava mora biti priključena v prava vrata na računalniku in s pravim kablom. Če imate vprašanja, glejte navodila proizvajalca naprave.

<span id="page-44-0"></span>**TOPOMBA:** Za najboljše rezultate povečajte ločljivost zaslona zunanje naprave, predvsem če uporabljate možnost »Razširi«, kot sledi. Izberite **Start > Nadzorna plošča > Videz in prilagajanje**. V razdelku **Zaslon** izberite **Prilagodi ločljivost**.

### **Priključitev video naprav s kablom HDMI (samo pri nekaterih izdelkih)**

**OPOMBA:** Za priključitev naprave HDMI na računalnik potrebujete kabel HDMI, ki je naprodaj posebej.

Če želite na visokoločljivostnem televizorju ali monitorju videti zaslonsko sliko računalnika, priključite visokoločljivostno napravo v skladu z naslednjimi navodili.

**1.** Priključite en konec kabla HDMI v vrata HDMI na računalniku.

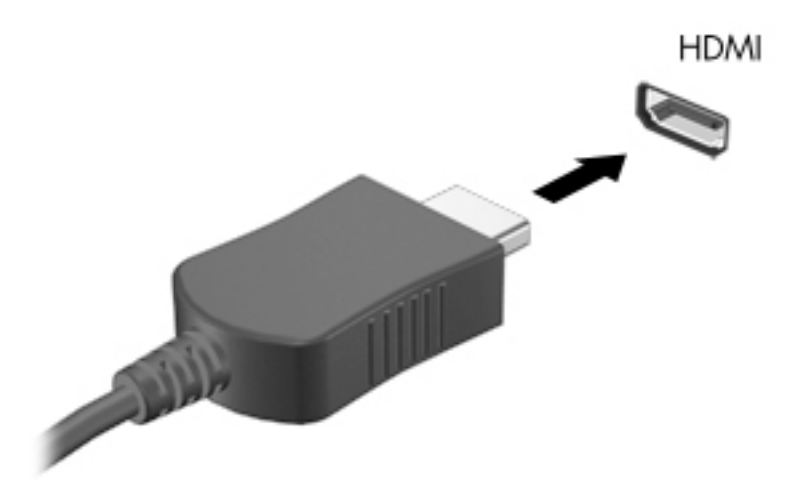

- **2.** Drugi konec kabla priključite v visokoločljivostni televizor televizijo ali monitor.
- **3.** S tipko f4 lahko preklapljate zaslonsko sliko računalnika med štirimi stanji prikaza:
	- **Le zaslon računalnika:** ogled zaslonske slike le na računalniku.
	- **Podvoji:** ogled zaslonske slike na računalniku in zunanji napravi hkrati.
	- **Razširi:** ogled razširjene zaslonske slike na računalniku in zunanji napravi hkrati.
	- **Le drugi zaslon:** ogled zaslonske slike le na zunanji napravi.

Z vsakim pritiskom tipke f4 se stanje prikaza spremeni.

**<sup>2</sup> OPOMBA:** Za najboljše rezultate povečajte ločljivost zaslona zunanje naprave, predvsem če uporabljate možnost »Razširi«, kot sledi. Izberite **Start > Nadzorna plošča > Videz in prilagajanje**. V razdelku **Zaslon** izberite **Prilagodi ločljivost**.

#### **Nastavitev zvoka HDMI (samo pri nekaterih izdelkih)**

HDMI je edini video vmesnik, ki podpira visokoločljivostni video in zvok. Ko povežete visokoločljivostni televizor z računalnikom, lahko vklopite zvok HDMI na naslednji način:

- **1.** V področju za obvestila na skrajni desni strani opravilne vrstice z desno tipko miške kliknite ikono **zvočnika** in nato **Predvajalne naprave**.
- **2.** Na zavihku Predvajanje kliknite **Digitalna izhodna naprava (HDMI)**.
- **3.** Kliknite **Nastavi privzeto** in nato **V redu**.

Za preklop zvoka nazaj na zvočnike računalnika sledite naslednjim korakom:

- **1.** V področju za obvestila na skrajni desni strani opravilne vrstice z desno tipko miške kliknite ikono **zvočnika** in nato **Predvajalne naprave**.
- **2.** Na zavihku Predvajanje kliknite **Zvočniki**.
- **3.** Kliknite **Nastavi privzeto** in nato **V redu**.

### **Uporaba funkcije Intel Wireless Display in Wireless Music (samo pri nekaterih izdelkih)**

S funkcijama Intel® Wireless Display in Wireless Music lahko vsebino iz računalnika brezžično prenašate v sprejemno/prikazovalno napravo, kot je HDTV, zaslon, projektor, igralna konzola, predvajalnik diskov Blu-ray ali DVR, z dodatnim brezžičnim vmesnikom (naprodaj ločeno). Podrobnosti o uporabi brezžičnega televizijskega vmesnika poiščite v navodilih proizvajalca.

Če želite odpreti funkcijo Intel Wireless Display, izberite **Start > Vsi programi > Intel WiDi**.

**<sup>2</sup> OPOMBA:** Pred uporabo funkcije brezžičnega zaslona morajo biti brezžične naprave vklopljene.

# **6 Krmarjenje po zaslonu**

Po zaslonu računalnika se lahko premikate s:

- potezami s prsti neposredno na računalniškem zaslonu (samo pri nekaterih izdelkih);
- potezami s prsti na sledilni ploščici;
- tipkovnico in dodatno miško (kupljeno posebej).

## **Uporaba sledilne ploščice in potez na zaslonu na dotik**

S sledilno ploščico lahko krmarite po zaslonu računalnika in nadzirate kazalec z enostavnimi potezami s prsti. Levi in desni gumb sledilne ploščice lahko uporabljajte na enak način kot ustrezna gumba zunanje miške. Če želite krmariti po zaslonu na dotik (samo pri nekaterih izdelkih), se s potezami, opisanimi v tem poglavju, neposredno dotaknite zaslona.

Poteze lahko tudi prilagodite in si ogledate predstavitev njihovega delovanja. Izberite **Start > Nadzorna plošča > Strojna oprema in zvok > Naprave in tiskalniki > Miška**.

**OPOMBA:** Če ni navedeno drugače, lahko poteze s prsti uporabljate na sledilni ploščici ali na zaslonu na dotik (samo pri nekaterih izdelkih).

#### **Dotik**

Če želite izbrati ali odpreti element na zaslonu, uporabite potezo dotika ali dvojnega dotika.

Postavite kazalec na element na zaslonu in se nato z enim prstom dotaknite območja sledilne ploščice ali zaslona na dotik, da izberete element. Če se ga dotaknete dvakrat, ga odprete.

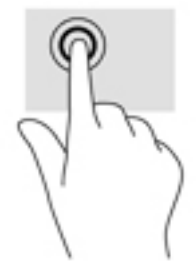

## **Povečava/pomanjšava z razmikanjem/približevanjem dveh prstov**

Povečava/pomanjšava z dotikom dveh prstov omogoča povečavo in pomanjšavo slik ali besedila.

- Če želite pomanjšati element, na območju sledilne ploščice ali zaslonu na dotik držite dva prsta narazen in ju nato povlecite skupaj.
- Če želite povečati element, na območju sledilne ploščice ali zaslonu na dotik držite dva prsta skupaj in ju nato razmaknite.

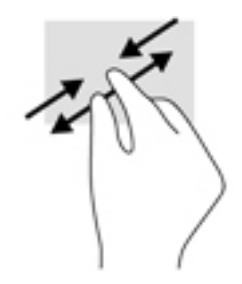

## **Dvoprstno pomikanje (samo na sledilni ploščici)**

Z dvoprstnimi potezami se lahko po strani ali sliki premikate navzgor, navzdol ali na stran.

● Položite dva prsta nekoliko razmaknjena na območje sledilne ploščice in nato z njima drsite gor, dol, levo oziroma desno.

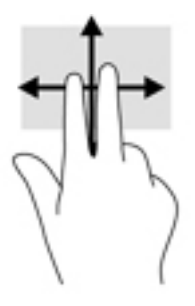

## **Dvoprstni dotik (samo na sledilni ploščici)**

Z dvoprstnim dotikom lahko odprete meni za predmet na zaslonu.

**<sup>27</sup> OPOMBA:** Dvoprstni dotik je enak kliku z desno tipke miške.

● Z dvema prstoma se dotaknite območja sledilne ploščice, da odprete meni možnosti za izbrani predmet.

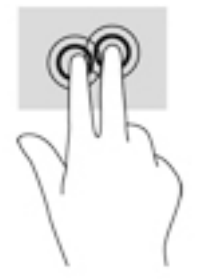

# **7 Upravljanje napajanja**

Računalnik lahko deluje z akumulatorjem ali zunanjim napajanjem. Če se računalnik napaja samo iz akumulatorja in vir omrežnega napajanja ni na voljo za polnjenje akumulatorja, morate nadzorovati napolnjenost akumulatorja in zmanjšati njegovo porabo.

## **Preklop v stanje spanja in mirovanja**

Sistem Windows ima dve stanji varčevanja z energijo: spanje in mirovanje.

- Spanje stanje spanja se samodejno vklopi, ko je računalnik nekaj časa nedejaven in se napaja iz akumulatorja ali zunanjega napajanja. Delo se shrani v pomnilnik, zato ga lahko pozneje hitro obnovite. Spanje lahko zaženete tudi ročno. Za dodatne informacije glejte Ročni preklop v stanje spanja in iz njega na strani 37.
- Mirovanje stanje mirovanja se samodejno vklopi, če je akumulator skoraj povsem prazen. V stanju mirovanja se vaše delo shrani v datoteko mirovanja, računalnik pa se zaustavi.
- **<sup>2</sup> OPOMBA:** V stanje mirovanja lahko preklopite tudi ročno. Glejte Ročni preklop v stanje spanja in iz njega na strani 37 in [Ročni preklop v stanje mirovanja in iz njega \(samo pri nekaterih izdelkih\)](#page-49-0)  [na strani 38.](#page-49-0)
- **POZOR:** Da preprečite morebitno manjšo kakovost zvoka in videa, izgubo predvajanja zvoka in videa ali izgubo podatkov, ne preklopite v stanje spanja, medtem ko računalnik bere disk ali zunanjo pomnilniško kartico oziroma zapisuje nanju.
- **<sup>2</sup> OPOMBA:** Ko je računalnik v stanju spanja ali mirovanja, ne morete zagnati nobene vrste omrežne povezave ali izvajati računalniških funkcij.

## **Ročni preklop v stanje spanja in iz njega**

V stanje spanja lahko preklopite na naslednja načina:

- zaprite zaslon;
- izberite **Start**, kliknite puščico zraven gumba za zaustavitev in kliknite **Spanje**.

Stanje spanja prekinete tako:

- na kratko pritisnite gumb za vklop/izklop;
- če je zaslon zaprt, ga odprite;
- **•** pritisnite tipko na tipkovnici;
- tapnite sledilno ploščico.

Ko se računalnik vrne iz spanja, zasvetijo lučke za vklop in vaše delo se znova prikaže na zaslonu.

**TV OPOMBA:** Če ste pri bujenju računalnika nastavili geslo, morate vnesti geslo za sistem Windows, preden se delo vrne na zaslon.

## <span id="page-49-0"></span>**Ročni preklop v stanje mirovanja in iz njega (samo pri nekaterih izdelkih)**

Z Možnostmi porabe energije lahko omogočite mirovanje, ki ga vzpostavi uporabnik, in spreminjate druge nastavitve porabe energije in časovnih izklopov.

- **1.** Izberite **Start > Nadzorna plošča > Sistem in varnost > Možnosti porabe energije**.
- **2.** V levem podoknu kliknite **Izberi funkcijo stikala za vklop**.
- **3.** Kliknite **Spreminjanje nastavitev, ki trenutno niso na voljo**.
- **4.** V območju **Ob pritisku na gumb za napajanje** izberite **Mirovanje**.
- **5.** Kliknite **Shrani spremembe**.

Preklop iz stanja mirovanja:

**▲** Na kratko pritisnite gumb za vklop/izklop.

Ko se računalnik vrne iz stanja mirovanja, zasvetijo lučke za vklop in vaše delo se znova prikaže na zaslonu.

**OPOMBA:** Če ste nastavili vnos gesla ob bujenju računalnika, morate vnesti svoje geslo za Windows, da se delo vrne na zaslon.

### **Nastavitev zaščite z geslom ob bujenju**

Če želite nastaviti, da računalnik zahteva geslo, ko se zapre način spanja ali mirovanja, sledite naslednjim korakom:

- **1.** Izberite **Start > Nadzorna plošča > Sistem in varnost > Možnosti porabe energije**.
- **2.** V levem podoknu kliknite **Ob bujenju zahtevaj geslo**.
- **3.** Kliknite **Spreminjanje nastavitev, ki trenutno niso na voljo**.
- **4.** Kliknite **Zahtevaj geslo (priporočeno)**.

**TOPOMBA:** Če želite ustvariti geslo za uporabniški račun ali spremeniti svoje trenutno geslo, kliknite **Ustvarjanje ali spreminjanje gesla za uporabniški račun** in sledite navodilom na zaslonu. Če ne želite ustvariti ali spremeniti gesla uporabniškega računa, pojdite na 5. korak.

**5.** Kliknite **Shrani spremembe**.

## **Uporaba merilnika porabe**

Merilnik porabe omogoča hiter dostop do nastavitev napajanja in preverjanje napolnjenosti akumulatorja.

- Za prikaz odstotka preostale napolnjenosti akumulatorja in trenutnega načrta porabe premaknite kazalec prek ikone merilnika porabe na skrajni desni strani opravilne vrstice.
- Za dostop do možnosti porabe energije ali za zamenjavo načrta porabe kliknite ikono merilnika porabe in izberite element s seznama.

Različne ikone merilnika porabe prikazujejo, ali računalnik deluje na akumulator ali zunanje napajanje. Ikona akumulatorja prikazuje sporočilo, če je akumulator dosegel stopnjo praznega akumulatorja oziroma je akumulator skoraj povsem prazen.

## **Izbira načrta porabe**

Načrt porabe nadzira, kako računalnik varčuje z energijo, ter pomaga pri varčevanju z energijo ali pri povečanju učinkovitosti delovanja.

Na voljo so naslednji načrti porabe:

- **Priporoča podjetje HP**. Samodejno uravnavanje učinkovitega delovanja in varčevanja z energijo.
- **Varčevanje s porabo**. Varčuje s porabo energije tako, da zmanjša učinkovitost delovanja sistema in osvetlitev zaslona.
- **Vrhunsko delovanje**. Za učinkovitejše delovanje, vendar lahko porabi več energije.

Ustvarite lahko tudi svoj načrt porabe in ga prilagodite svojim potrebam.

Načrt porabe lahko izberete oziroma ustvarite svojega z orodjem HP Power Manager (samo pri nekaterih izdelkih) ali nadzorno ploščo sistema Windows.

Za zagon orodja HP Power Manager izberite **Start > Nadzorna plošča > Strojna oprema in zvok > HP Power Manager**.

Za dostop do možnosti porabe energije na nadzorni plošči izberite **Start > Nadzorna plošča > Sistem in varnost > Možnosti porabe energije**, nato pa s seznama izberite načrt porabe.

## **Napajanje iz akumulatorja**

Ko je v računalniku napolnjen akumulator in računalnik ni priključen na zunanje napajanje, računalnik deluje na napajanje iz akumulatorja. Ko je računalnik izklopljen in izključen iz zunanjega napajanja, se akumulator v računalniku počasi prazni. Računalnik prikaže sporočilo, ko akumulator doseže stopnjo praznega akumulatorja oziroma je akumulator skoraj povsem prazen.

Življenjska doba akumulatorja računalnika se lahko razlikuje glede na nastavitve za upravljanje porabe, programe, ki se izvajajo na računalniku, svetlost zaslona, zunanje naprave, povezane na računalnik in druge dejavnike.

### **Akumulator, ki ga lahko zamenja uporabnik**

- **OPOZORILO!** Morebitne varnostne težave lahko zmanjšate tako, da s tem računalnikom uporabljate samo akumulator, ki ga lahko zamenja uporabnik in ste ga dobili z računalnikom, nadomestni HP-jev akumulator ali združljiv HP-jev akumulator, ki ste ga kupili posebej.
- **A POZOR:** Odstranjevanje zamenljivega akumulatorja, ki je edini vir napajanja za računalnik, lahko povzroči izgubo podatkov. Da preprečite izgubo podatkov, shranite delo ali zaustavite računalnik s sistemom Windows, preden odstranite akumulator.

Če želite odstraniti akumulator, ki ga lahko zamenja uporabnik, glejte navodila in sliko, ki najbolj ustreza vašemu računalniku:

- **1.** Na ravni površini obrnite računalnik okrog, tako da je akumulator obrnjen proti vam.
- **2.** Potisnite zaklep za sprostitev akumulatorja **(1)**, da sprostite akumulator.

**<sup>2</sup> OPOMBA:** Zaklep za sprostitev akumulatorja se samodejno pomakne v prvoten položaj.

**3.** Odstranite akumulator iz računalnika **(2)**.

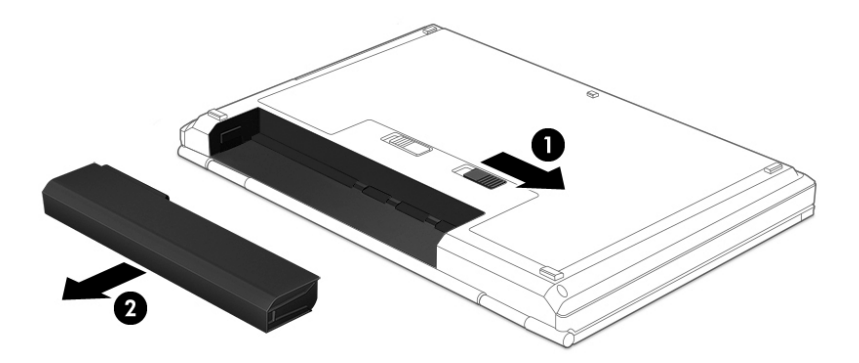

– ali –

- **1.** Na ravni površini obrnite računalnik okrog, tako da je akumulator obrnjen proti vam.
- **2.** Potisnite zapah za zaklep akumulatorja **(1)**, da odklenete akumulator, nato pa potisnite zaklep za sprostitev akumulatorja **(2)**, da sprostite akumulator.

**<sup>2</sup> OPOMBA:** Zaklep za sprostitev akumulatorja se samodejno pomakne v prvoten položaj.

**3.** Odstranite akumulator **(3)** iz računalnika.

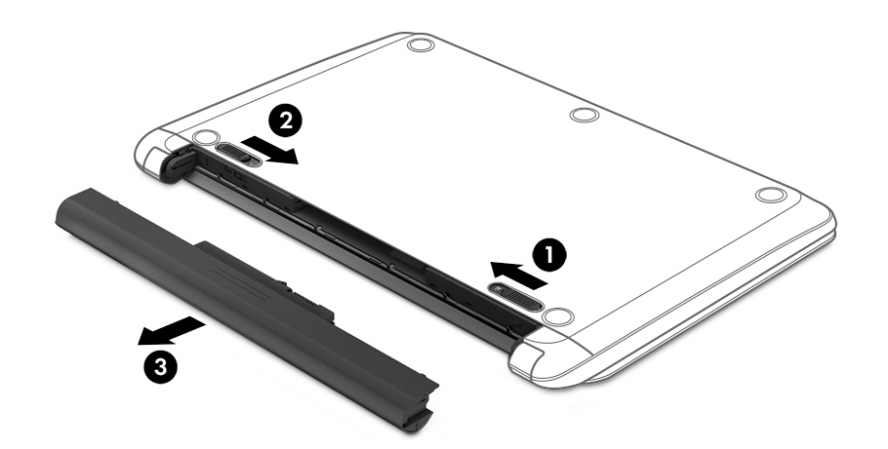

– ali –

- **1.** Na ravni površini obrnite računalnik okrog, tako da je akumulator obrnjen proti vam.
- **2.** Potisnite zapah za zaklep akumulatorja **(1)**, da odklenete akumulator, nato pa potisnite zaklep za sprostitev akumulatorja **(2)**, da sprostite akumulator.

**<sup>2</sup> OPOMBA:** Zaklep za sprostitev akumulatorja se samodejno pomakne v prvoten položaj.

**3.** Obrnite akumulator **(3)** navzgor, nato pa ga vzemite iz računalnika **(4)**.

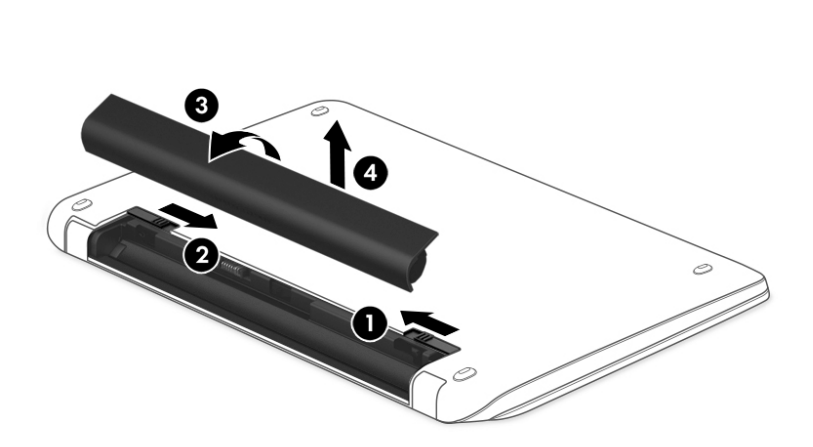

## **Več informacij o akumulatorju**

Če želite spremljati stanje akumulatorja ali če se akumulator ne polni več, zaženite funkcijo Preverjanje akumulatorja v programu HP Support Assistant. Če želite prikazati informacije o akumulatorju, izberite **Start > Vsi programi > HP-jeva pomoč in podpora > HP Support Assistant > Naprej > Akumulator in delovanje > Napajanje in akumulator > Preverjanje akumulatorja HP**.

HP Support Assistant zagotavlja naslednja orodja in informacije o akumulatorju:

- Preverjanje za akumulatorja
- Informacije o vrstah akumulatorjev, specifikacijah, življenjskih ciklih in kapaciteti.

### **Ohranjanje zmogljivosti akumulatorja**

Za manjšo porabo akumulatorja in podaljšanje njegove življenjske dobe upoštevajte naslednje nasvete:

- Zmanjšajte svetlost zaslona.
- V možnostih porabe izberite nastavitev **Varčevanje porabe**.
- Če računalnika ne boste uporabljali več kot dva tedna in ga boste izklopili iz električnega napajanja, akumulator, ki ga lahko zamenja uporabnik, odstranite in ga shranite posebej na hladnem, suhem mestu.
- Izklopite brezžične naprave, ko jih ne uporabljate.
- Izključite zunanje naprave, ki niso priključene na zunanji vir napajanja, ko jih ne uporabljate, kot je zunanji trdi disk, priključen v vrata USB.
- Ustavite, onemogočite ali odstranite vse zunanje pomnilniške kartice, ki jih ne uporabljate.
- Preden prenehate z delom, preklopite v stanje spanja ali mirovanja oziroma izklopite računalnik.

## **Prepoznavanje stopenj praznega akumulatorja**

Ko je akumulator edini vir napajanja računalnika in je dosegel stopnjo praznega akumulatorja oziroma je skoraj povsem prazen, ikona merilnika porabe v območju za obvestila prikazuje obvestilo o stopnji praznega akumulatorja oziroma o skoraj povsem praznem akumulatorju.

**<sup>2</sup> OPOMBA:** Za dodatne informacije o merilniku porabe glejte [Uporaba merilnika porabe na strani 38](#page-49-0).

Računalnik ukrepa na naslednja načina, ko se pojavi kritično stanje akumulatorja:

- Če je omogočeno mirovanje in je računalnik vklopljen ali v varčevalnem načinu, računalnik sproži mirovanje.
- Če je mirovanje onemogočeno in je računalnik vklopljen ali v stanju spanja, za kratek čas ostane v spanju, nato pa se zaustavi in izgubi vse neshranjene podatke.

### **Reševanje stanja praznega akumulatorja**

#### **Reševanje stanja praznega akumulatorja, ko je na voljo zunanji vir napajanja**

- Prikliučite napajalnik.
- Priključite dodatno združitveno ali razširitveno napravo.
- Priključite dodatni napajalni prilagojevalnik, ki je pri HP-ju na voljo kot pripomoček.

#### **Reševanje stanja praznega akumulatorja, ko vir napajanja ni na voljo**

Shranite svoje delo in izklopite računalnik.

#### **Reševanje stanja praznega akumulatorja, ko se računalnik ne more zbuditi iz stanja mirovanja**

Ko računalniku primanjkuje energije, da bi preklopil iz stanja mirovanja, sledite naslednjim korakom:

- **1.** Zamenjajte izpraznjeni akumulator, ki ga lahko zamenja uporabnik, z napolnjenim akumulatorjem oziroma priključite napajalnik v računalnik in na zunanje napajanje.
- **2.** Iz mirovanja preklopite tako, da pritisnete gumb za vklop/izklop.

### **Shranjevanje akumulatorja, ki ga lahko zamenja uporabnik**

**POZOR:** Če želite zmanjšati možnosti okvare akumulatorja, ga ne izpostavljate visoki temperaturi dalj časa.

Če računalnika ne boste uporabljali več kot dva tedna in ga boste izklopili iz zunanjega napajanja, akumulator odstranite in ga hranite posebej v hladnem in suhem prostoru, da podaljšate njegovo življenjsko dobo.

Shranjeni akumulator morate preveriti vsakih šest mesecev. Če je napolnjen manj kot 50-odstotno, ga napolnite, preden ga znova shranite.

### **Odlaganje akumulatorja, ki ga lahko zamenja uporabnik**

**OPOZORILO!** Če želite zmanjšati možnost požara ali opeklin, ne razstavljajte, stiskajte ali luknjajte akumulatorja, ne krajšajte zunanjih kontaktov, akumulatorja ne zavrzite v ogenj ali vodo.

Za informacije o odlaganju akumulatorja glejte *Upravna, varnostna in okoljevarstvena obvestila*. Če želite dostopiti do tega priročnika, izberite **Start > Vsi programi > HP-jeva pomoč in podpora > HP Support Assistant > Naprej > Moj računalnik > Uporabniški priročniki**.

## **Zamenjava akumulatorja, ki ga lahko zamenja uporabnik**

Funkcija Preverjanje akumulatorja v programu HP Support Assistant vas obvesti, da morate zamenjati akumulator, ko se notranja celica več ne polni pravilno ali ko kapaciteta akumulatorja doseže nizko stanje. Če za akumulator velja HP-jeva garancija, je navodilom priložen ID garancije. Sporočilo vas usmeri na HP-jevo spletno mesto z več informacijami o naročanju nadomestnega akumulatorja.

## **Zunanje omrežno napajanje**

Informacije o priključevanju v zunanje napajanje boste našli na letaku *Navodila za nastavitev*, ki je priložen v škatli z računalnikom.

Računalnik se ne napaja iz akumulatorja, ko je priključen na zunanje napajanje prek odobrenega napajalnika ali dodatne združitvene/razširitvene naprave.

**OPOZORILO!** Z računalnikom uporabljajte samo priloženi napajalnik, nadomestni napajalnik, ki ga priskrbi HP, ali združljivi napajalnik, kupljen pri HP-ju, saj tako preprečite morebitna varnostna tveganja.

Računalnik priključite na zunanji napajalnik v naslednjih primerih:

**OPOZORILO!** Ne polnite akumulatorja računalnika, ko ste na letalu.

- če polnite ali umerjate akumulator;
- če nameščate ali spreminjate sistemsko programsko opremo;
- če zapisujete podatke na disk (samo pri nekaterih izdelkih);
- če uporabljate program za defragmentiranje diska v računalnikih z notranjimi trdimi diski;
- če izvajanje varnostno kopiranje ali obnovitev.

Ko priključite računalnik v zunanje napajanje, se zgodi naslednje:

- akumulator se začne polniti;
- svetlost zaslona se poveča;
- ikona merilnika porabe na namizju sistema Windows se spremeni.

Ko odklopite zunanji napajalnik, se zgodi naslednje:

- računalnik preklopi na napajanje iz akumulatorja;
- svetlost zaslona se samodejno zmanjša, da se podaljša življenjska doba akumulatorja;
- ikona merilnika porabe na namizju sistema Windows se spremeni.

### **Odpravljanje težav z napajanjem**

Preizkusite napajalnik, če računalnik, ko je priključen na napajalnik, kaže katerega od naslednjih simptomov:

- Računalnik se ne vklopi.
- Zaslon se ne vklopi.
- Lučke za vklop ne svetijo.

Kako preizkusiti napajalnik:

- **1.** Izklopite računalnik.
- **2.** Napajalnik priključite v računalnik in povežite z napajalnim kablom, nato pa vklopite napajalni kabel v električno vtičnico.
- **3.** Vklopite računalnik.
	- Če lučke napajanja *zasvetijo*, napajalnik deluje pravilno.
	- Če lučke napajanja ostanejo *izklopljene*, preverite povezavo med napajalnikom in računalnikom ter med napajalnim kablom in stensko vtičnico, da ugotovite, ali so povezave trdne.
	- Če je kabel trdno priključen in lučke napajanja *ne zasvetijo*, napajalnik ne deluje in ga je treba zamenjati.

Za informacije o nakupu nadomestnega napajalnika se obrnite na podporo.

## **Zaustavljanje računalnika**

**A POZOR:** Neshranjeni podatki bodo pri zaustavitvi računalnika izgubljeni.

Ukaz za zaustavitev računalnika zapre vse odprte programe, vključno z operacijskim sistemom, nato pa izklopi zaslon in računalnik.

Računalnik izklopite v naslednjih primerih:

- Če morate zamenjati akumulator ali dostopati do komponent v računalniku.
- Ko povezujete zunanjo strojno opremo, ki se ne poveže prek vrat USB ali vrat za video
- Če računalnika dalj časa ne boste uporabljali in ga boste izključili iz električnega napajanja.

Čeprav lahko zaustavite računalnik z gumbom za vklop/izklop, je priporočljivo uporabiti ukaz za zaustavitev sistema Windows:

**Z OPOMBA:** Če je računalnik v varčevalnem načinu ali v stanju mirovanja, morate to stanje prekiniti, da lahko računalnik zaustavite.

- **1.** Shranite svoje delo in zaprite vse odprte programe.
- **2.** Izberite **Start > Zaustavitev sistema**.

Če se računalnik ne odziva in ne morete uporabiti prej omenjenih postopkov za zaustavitev, poskusite uporabiti naslednje postopke za zaustavitev v sili v naslednjem vrstnem redu:

- Pritisnite ctrl + alt + delete in kliknite ikono **Zaustavitev sistema** na zaslonu.
- Pritisnite gumb za vklop/izklop in ga pridržite vsaj pet sekund.
- Računalnik izklopite iz zunanjega napajanja.
- Pri modelih z akumulatorjem, ki ga lahko zamenja uporabnik, odstranite akumulator.

# **8 Vzdrževanje**

Pomembno je, da z orodji, kot sta programa za čiščenje in defragmentiranje diska, računalnik redno vzdržujete v optimalnem stanju. To poglavje vključuje tudi navodila za posodabljanje programov in gonilnikov, postopke za čiščenje tabličnega računalnika ter nasvete za potovanje z računalnikom ali njegovo pošiljanje.

## **Izboljšanje delovanja**

Hitro delovanje računalnika lahko ohranite z rednim vzdrževanjem s pomočjo orodij, kot sta programa za defragmentiranje diska in čiščenje diska.

### **Uporaba programa HP 3D DriveGuard (samo pri nekaterih izdelkih)**

HP 3D DriveGuard ščiti trdi disk s parkiranjem pogona in ustavljanjem podatkovnih zahtev pri enem od naslednjih pogojev:

- če računalnik pade na tla;
- če računalnik premaknete z zaprtim zaslonom, medtem ko se napaja iz akumulatorja.

Kratek čas po enem od teh dogodkov HP 3D DriveGuard povrne trdi disk v normalno delovanje.

- **<sup>2</sup> OPOMBA:** Ker pogoni SSD (solid state drive) nimajo premičnih delov, ne potrebujejo zaščite HP 3D DriveGuard.
- **OPOMBA:** Trdi disk v primarnem ležišču za trdi disk ali v sekundarnem ležišču za trdi disk je zaščiten s programom HP 3D DriveGuard. HP 3D DriveGuard ne varuje trdega diska, nameščenega v dodatne združitvene naprave ali priključenega v vrata USB.

Več informacij najdete v pomoči za programsko opremo HP 3D DriveGuard.

#### **Prepoznavanje stanja programa HP 3D DriveGuard**

Lučka pogona na računalniku spremeni barvo in tako prikaže, da je v ležišču primarnega in/ali sekundarnega (samo nekateri izdelki) trdega diska parkiran pogon. Če želite ugotoviti, ali je pogon trenutno zaščiten oziroma parkiran, uporabite ikono v območju za obvestila na skrajni desni strani opravilne vrstice na namizju sistema Windows.

### **Uporaba programa za defragmentiranje diska**

Sčasoma se med uporabo računalnika datoteke na trdem disku fragmentirajo. Fragmentiran pogon pomeni, da podatki v pogonu niso neprekinjeni (zaporedni), zaradi česar trdi disk težje najde datoteke, kar upočasnjuje računalnik. Program za defragmentiranje diska združi (ali fizično znova organizira) fragmentirane datoteke in mape na trdem disku, tako da lahko sistem deluje učinkoviteje.

**<sup>2</sup> OPOMBA:** Pri fiksnih pogonih (SSD-ji) programa za defragmentiranje diska ni treba zaganjati.

Ko zaženete program za defragmentiranje diska, bo ta deloval samostojno. Glede na velikost vašega trdega diska in število fragmentiranih datotek bo program za defragmentiranje diska morda potreboval dlje kot eno uro, da zaključi postopek.

<span id="page-57-0"></span>HP priporoča, da trdi disk defragmentirate najmanj enkrat mesečno. Program za defragmentiranje diska lahko nastavite tako, da se bo samodejno zagnal enkrat mesečno, vendar pa lahko računalnik kadar koli defragmentirate tudi ročno.

Zagon programa za defragmentiranje diska:

- **1.** Računalnik priključite v izmenično napajanje.
- **2.** Izberite **Start > Vsi programi > Pripomočki > Sistemska orodja > Program za defragmentiranje diska**.
- **3.** Sledite navodilom na zaslonu.

Dodatne informacije najdete v pomoči programske opreme za defragmentiranje diska.

### **Uporaba programa za čiščenje diska**

Program za čiščenje diska pregleda, če so na trdem disku nepotrebne datoteke, ki jih lahko varno izbrišete, s čimer sprostite prostor na disku in omogočite učinkovitejše delovanje računalnika.

Zagon programa za čiščenje diska:

- **1.** Izberite **Start > Vsi programi > Pripomočki > Sistemska orodja > Čiščenje diska**.
- **2.** Sledite navodilom na zaslonu.

## **Posodabljanje programov in gonilnikov**

HP priporoča redno posodabljanje programov in gonilnikov na najnovejše različice. S posodobitvami lahko odpravite težave in pridobite nove funkcije in možnosti za računalnik. Tehnologija se nenehno spreminja, zato posodabljanje programov in gonilnikov omogoča, da računalnik uporablja najnovejšo razpoložljivo tehnologijo. Starejša grafična kartica na primer morda ne deluje dobro z najnovejšimi igrami. Brez najnovejših gonilnikov ne izkoriščate svoje opreme.

Najnovejše različice HP-jevih programov in gonilnikov lahko prenesete s spletnega mesta <http://www.hp.com/support>, lahko pa se tudi registrirate za prejemanje samodejnih obvestil o posodobitvah, ko so te na voljo.

## **Čiščenje računalnika**

Za varno čiščenje računalnika uporabljajte naslednje izdelke:

- 0,3-odstotno raztopino dimetil benzil amonijevega klorida (uporabite lahko na primer krpe za enkratno uporabo različnih proizvajalcev);
- brezalkoholno tekočino za čiščenje stekla;
- vodo z blago milno raztopino;
- suho čistilno krpo iz mikrovlaken ali irhovino (krpo brez statične elektrike ali olj);
- krpe iz tkanine brez statične elektrike.
- **POZOR:** Ne uporabljajte čistilnih razredčil, ki lahko poškodujejo računalnik. Če niste prepričani, ali je čistilo varno za vaš računalnik, v vsebini izdelka preverite, da ne vsebuje snovi, kot so alkohol, aceton, amonijev klorid, metilen klorid in ogljikov vodik.

Materiali z vlakni, kot so papirnate brisače, lahko opraskajo računalnik. Čez čas se lahko delci umazanije ali čistilnih sredstev naberejo v praskah.

## **Postopki čiščenja**

Če želite računalnik varno očistiti, upoštevajte postopke v tem razdelku.

- **OPOZORILO!** Če želite preprečiti električni udar in ne želite poškodovati komponent, računalnika ne čistite, ko je vklopljen.
	- Izklopite računalnik.
	- Odklopite omrežno napajanje.
	- Odklopite vse priklopljene zunanje naprave.
- **POZOR:** Če želite preprečiti poškodbe notranjih komponent, čistilnih sredstev ali tekočin ne pršite neposredno po nobeni površini računalnika. Tekočine, ki pridejo v stik s površino, lahko trajno poškodujejo notranje komponente.

#### **Čiščenje zaslona (večnamenski ali prenosni računalniki)**

Zaslon previdno obrišite z mehko krpo brez nitk, ki ste jo navlažili z blagim čistilom za steklo, v katerem ni alkohola. Preden zaprete pokrov zaslona, preverite, ali je zaslon suh.

#### **Čiščenje stranic ali pokrova**

Če želite očistiti stranice ali pokrov, uporabite mehko krpo iz mikrovlaken ali irhovino, ki ste jo navlažili z eno od omenjenih čistilnih raztopin, ali pa uporabite ustrezne razkuževalne krpe za enkratno uporabo.

**<sup>2</sup> OPOMBA:** Pokrov računalnika čistite s krožnimi gibi, da boste odstranili čim več umazanije.

#### **Čiščenje sledilne ploščice, tipkovnice ali miške**

**OPOZORILO!** Za zmanjšanje možnosti električnega šoka ali poškodbe notranjih komponent tipkovnice ne čistite s sesalnikom. Sesalnik lahko na tipkovnici pusti hišni prah in umazanijo.

**POZOR:** Če želite preprečiti poškodbe notranjih komponent, pazite, da med tipke ne prodre tekočina.

- Če želite očistiti sledilno ploščico, tipkovnico ali miško, uporabite mehko krpo iz mikrovlaken ali irhovino, ki ste jo navlažili z eno od omenjenih čistilnih raztopin, ali pa uporabite ustrezne razkuževalne krpe za enkratno uporabo.
- Če želite preprečiti lepljenje tipk in odstraniti prah, vlakna ter delce pod tipkami, uporabite pločevinko stisnjenega zraka z dolgim cevastim nastavkom.

## **Potovanje z računalnikom in pošiljanje računalnika**

Če morate potovati z računalnikom ali ga poslati, upoštevajte spodnje nasvete in zaščitite svojo opremo.

- Računalnik pripravite za potovanje ali prenašanje:
	- Varnostno kopirajte podatke na zunanji pogon.
	- Iz računalnika odstranite vse diske in zunanje pomnilniške kartice, kot so digitalne pomnilniške kartice.
	- Izklopite in nato izključite vse zunanje naprave.
	- Preden odstranite pogon iz ležišča, odstranite vse medije.

**A POZOR:** To storite pred pošiljanjem in shranjevanjem pogona ter potovanjem z njim. Tako boste zmanjšali nevarnost poškodbe računalnika, poškodbe pogona ali izgube podatkov.

- Izklopite računalnik.
- S seboj vzemite varnostno kopijo svojih podatkov. Varnostno kopijo hranite ločeno od računalnika.
- Če potujete z letalom, računalnik vzemite s sabo kot ročno prtljago. Ne predajajte ga skupaj z drugo prtljago.

**POZOR:** Pogona ne izpostavljajte magnetnim poljem. Varnostne naprave, ki uporabljajo magnetno polje, so na primer detektorji kovin, skozi katere morate na letališčih, in ročni detektorji kovin. Letališki tekoči trak in podobne varnostne naprave za preverjanje ročne prtljage ne uporabljajo magnetnih polj temveč rentgenske žarke in pogonom ne škodijo.

- Če nameravate računalnik uporabljati med letom, letalsko osebje naznani, kdaj lahko uporabljate računalnik. Uporabo računalnika med letom mora odobriti prevoznik.
- Če računalnika ne boste uporabljali več kot dva tedna in ga boste izklopili iz zunanjega napajanja, akumulator odstranite in ga hranite posebej.
- Če računalnik ali pogon prenašate, uporabite ustrezno zaščitno pakiranje in ga označite z napisom »LOMLJIVO«.
- Če ima računalnik nameščene brezžične naprave, je uporaba teh naprav v nekaterih okoljih morda omejena. Tovrstne omejitve lahko veljajo na letalu, v bolnišnicah, v bližini eksplozivnih teles ter na nevarnih območjih. Če niste prepričani, katera pravila veljajo za uporabo določene naprave, pred vklopom prosite za dovoljenje za uporabo.
- Če potujete v tujino, upoštevajte naslednje predloge:
	- Za vsako državo ali regijo, v katero potujete, preverite, kakšna je carinska zakonodaja glede računalnikov.
	- Za vsako območje, na katerem nameravate uporabljati računalnik, preverite zahteve glede napajalnega kabla in napajalnika. Napetost, frekvenca in konfiguracija vtiča se lahko razlikujejo.
	- **OPOZORILO!** Možnost električnega udara, požara ali poškodbe opreme boste zmanjšali tako, da računalnika ne poskušate priključiti v električno omrežje prek napetostnega pretvornika za gospodinjske aparate.

# **9 Zaščita računalnika in podatkov**

Varnost računalnika je ključnega pomena pri zaščiti zaupnosti, celovitosti in razpoložljivosti vaših podatkov. Standardne varnostne rešitve, ki jih zagotavljajo operacijski sistem Windows, programi HP, orodje Setup Utility (BIOS) in programska oprema drugih proizvajalcev, pomagajo zaščititi računalnik pred različnimi nevarnostmi, kot so virusi, črvi in druge vrste zlonamernih kod.

**POMEMBNO:** Nekatere varnostne funkcije, ki so navedene v tem poglavju, morda niso na voljo v vašem računalniku.

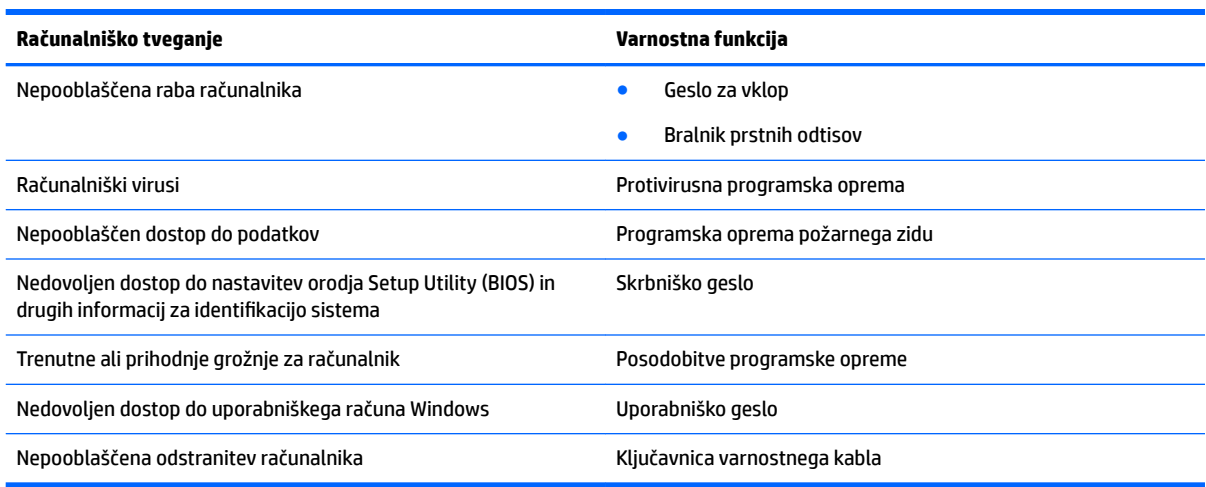

## **Iskanje varnostne programske opreme**

Orodje HP Security Assistant (samo pri nekaterih izdelkih) je začetno mesto za hiter dostop do zbirke varnostnih programskih aplikacij, ki so organizirane po opravilu. Namesto iskanja posamezne aplikacije prek menija Start in nadzorne plošče, HP Security Assistant omogoča dostop do aplikacij za naslednja varnostna opravila:

- Nastavitev internetne in protivirusne zaščite.
- Varnostno kopiranje in obnovitev podatkov.
- Upravljanje gesel, uporabniških računov in starševskega nadzora.
- Vzdrževanje računalnika in nameščanje najnovejših HP-jevih posodobitev in posodobitev sistema Windows.
- Nastavitev bralnika prstnih odtisov (samo pri nekaterih izdelkih).

Za dostop do orodja HP Security Assistant izberite **Start > Vsi programi > Varnost in zaščita > HP Security Assistant**.

## **Uporaba gesel**

Geslo je skupina znakov, ki jih izberete, da z njimi zavarujete svoje podatke v računalniku in povečate varnost spletnih transakcij. Nastavite lahko več vrst gesel. Ko ste na primer prvič namestili svoj računalnik, ste morali ustvariti uporabniško geslo, da z njim zavarujete svoj računalnik. Dodatna gesla lahko nastavite v operacijskem sistemu Windows ali v orodju HP Setup Utility (BIOS), ki je prednameščeno v računalniku.

Morda vam bo v pomoč, če za varnostne funkcije v orodju Setup Utility (BIOS) in sistemu Windows uporabite isto geslo.

Pri ustvarjanju in shranjevanju gesel upoštevajte naslednje nasvete:

- Če želite zmanjšati tveganje, da zaklenete računalnik in ga ne morete več odkleniti, si zabeležite vsa gesla in jih shranite na varno mesto stran od računalnika. Gesel ne shranjujte v računalniško datoteko.
- Ko ustvarjate gesla, upoštevajte zahteve programa.
- Gesla spremenite vsaj vsake tri mesece.
- Popolno geslo je dolgo ter vsebuje črke, ločila, simbole in številke.
- Preden svoj računalnik pošljete na servis, varnostno kopirajte svoje datoteke, izbrišite zaupne datoteke in nato odstranite vse nastavitve gesel.

Za dodatne informacije o geslih sistema Windows, kot so gesla ohranjevalnika zaslona, izberite **Start > Pomoč in podpora**.

### **Nastavitev gesel sistema Windows**

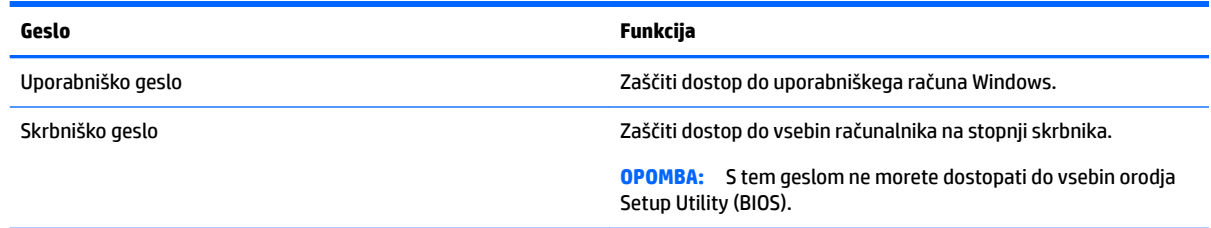

## **Gesla orodja Setup Utility (BIOS)**

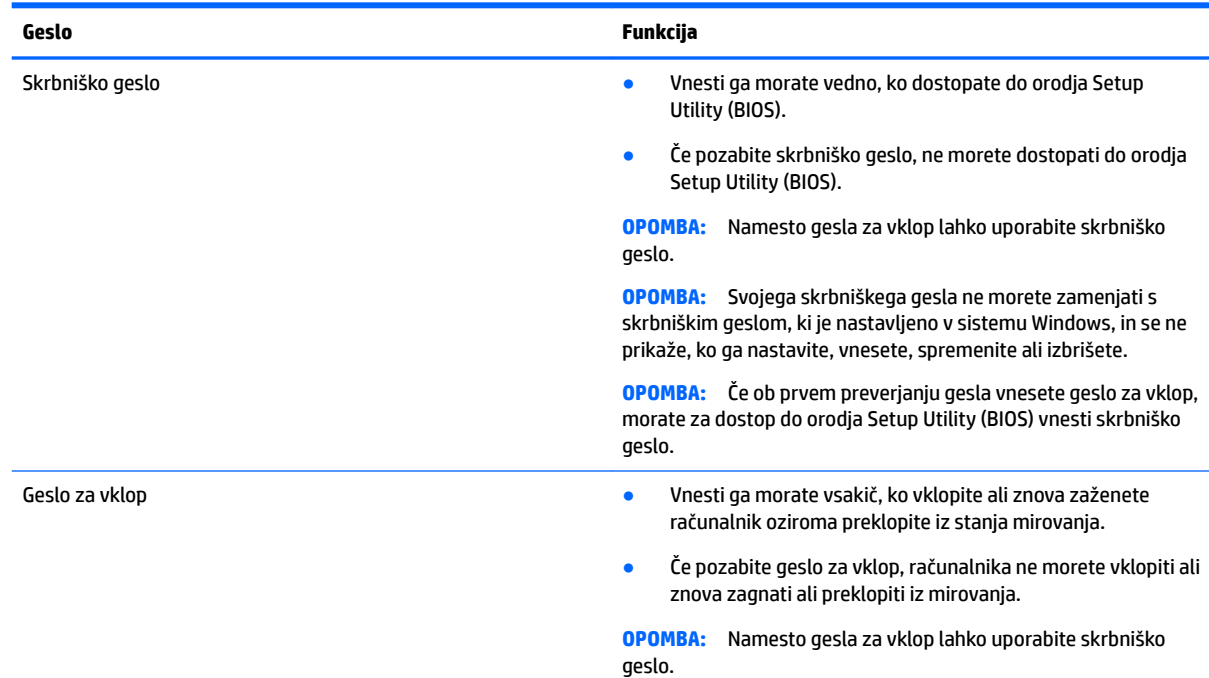

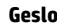

#### **Geslo Funkcija**

**OPOMBA:** Geslo za vklop med nastavljanjem, vnašanjem, spreminjanjem ali brisanjem ni prikazano.

Nastavljanje, spreminjanje ali brisanje skrbniškega gesla ali gesla za vklop v orodju Setup Utility (BIOS):

- **1.** Za zagon orodja Setup Utility (BIOS) vklopite ali znova zaženite računalnik, na kratko pritisnite esc in nato pritisnite f10.
- **2.** S puščičnimi tipkami izberite **Security** (Varnost) in sledite navodilom na zaslonu.

Spremembe začnejo veljati ob vnovičnem zagonu računalnika.

## **Uporaba programske opreme za internetno zaščito**

Ko svoj računalnik uporabljate za dostop do e-pošte, omrežja ali interneta, ga morda izpostavljate računalniškim virusom, vohunski programski opremi in drugim spletnim grožnjam. Za pomoč pri zaščiti računalnika je v njem morda kot preizkusna različica prednameščena programska oprema za internetno zaščito, ki vključuje protivirusne funkcije in funkcije požarnega zidu. Če želite, da bo računalnik neprekinjeno zaščiten pred najnovejšimi virusi in drugimi grožnjami, morate varnostno programsko opremo redno posodabljati. Priporočamo vam, da preizkusno različico varnostne programske opreme nadgradite ali kupite programsko opremo po lastni izbiri ter tako popolnoma zaščitite svoj računalnik.

#### **Uporaba protivirusne programske opreme**

Računalniški virusi lahko onemogočijo programe, pripomočke ali operacijski sistem oziroma povzročijo, da ne delujejo pravilno. Protivirusna programska oprema lahko zazna in uniči večino virusov ter v večini primerov tudi popravi poškodbe, ki jih je povzročil virus.

Če želite, da bo računalnik neprekinjeno zaščiten pred najnovejšimi virusi, morate protivirusno programsko opremo redno posodabljati.

V tabličnem računalniku je morda že prednameščen protivirusni program. Priporočamo, da še naprej uporabljate protivirusni program po svoji izbiri, ter tako popolnoma zaščitite svoj računalnik.

Za več informacij o računalniških virusih v iskalno polje v Pomoči in podpor vnesite besedo virusi.

### **Uporaba programske opreme požarnega zidu**

Požarni zidovi preprečujejo nepooblaščen dostop do sistema ali omrežja. Požarni zid je lahko programska oprema, ki jo namestite v računalnik in/ali omrežje, lahko pa je kombinacija strojne in programske opreme.

Obstajata dve vrsti požarnih zidov:

- Gostiteljski požarni zidovi programska oprema, ki varuje samo računalnik, v katerem je nameščena.
- Omrežni požarni zidovi nameščeni med DSL ali kabelskim modemom v domačem omrežju in varujejo vse računalnike v omrežju.

Če je v sistemu nameščen požarni zid, ta nadzoruje podatke, ki so poslani v sistem in iz njega, ter jih primerja z uporabniško določenimi varnostnimi kriteriji. Podatki, ki teh kriterijev ne izpolnjujejo, so blokirani.

## **Nameščanje posodobitev programske opreme**

Programsko opremo HP, Windows in programsko opremo drugih proizvajalcev, nameščeno v vašem računalniku, morate redno posodabljati, da se odpravijo varnostne težave in se izboljša delovanje programske opreme. Za dodatne informacije glejte [Posodabljanje programov in gonilnikov na strani 46](#page-57-0).

### **Namestitev pomembnih varnostnih posodobitev**

**POZOR:** Družba Microsoft pošilja obvestila o pomembnih posodobitvah. Če želite računalnik zavarovati pred luknjami v zaščiti in računalniškimi virusi, namestite vse nujne Microsoftove posodobitve takoj, ko vas računalnik o njih obvesti.

Izberete lahko samodejno namestitev posodobitev. Če želite spremeniti nastavitve, izberite **Start > Nadzorna plošča > Sistem in varnost > Windows Update > Spremeni nastavitve**, nato pa upoštevajte navodila na zaslonu.

### **Nameščanje posodobitev programske opreme HP in programske opreme drugih proizvajalcev**

HP priporoča, da redno posodabljate programsko opremo in gonilnike, ki so bili izvorno nameščeni v vašem računalniku. Če želite prenesti najnovejše različice, pojdite na spletno mesto <http://www.hp.com/support>. Tam se lahko tudi prijavite na prejemanje samodejnih obvestil o posodobitvah, ko bodo na voljo.

Če ste po nakupu računalnika vanj namestili programsko opremo drugih proizvajalcev, jo redno posodabljajte. Proizvajalci programske opreme za svoje izdelke zagotavljajo posodobitve programske opreme, s katerimi odpravijo varnostne težave in izboljšajo funkcionalnost programske opreme.

## **Uporaba programa HP Touchpoint Manager (samo pri nekaterih izdelkih)**

HP Touchpoint Manager je rešitev informacijske tehnologije v oblaku, ki podjetjem omogoča, da učinkovito upravljajo in zavarujejo svoja sredstva. HP Touchpoint Manager pomaga pri zaščiti naprav pred zlonamerno programsko opremo in drugimi napadi, nadzira zdravje naprave in strankam omogoča, da skrajšajo čas pri odpravljanju težav z napravami za končne uporabnike in varnostjo. Programsko opremo lahko hitro prenesete in namestite, kar je v primerjavi s tradicionalnimi notranjimi rešitvami stroškovno zelo ugodno.

## **Varovanje brezžičnega omrežja**

Ko nastavite omrežje WLAN ali dostopate do obstoječega omrežja WLAN, vedno omogočite varnostne funkcije, da omrežje zavarujete pred nepooblaščenim dostopom. Omrežja WLAN na javnih mestih (vstopnih točkah), kot so kavarne in letališča, morda ne zagotavljajo nikakršne varnosti.

## **Varnostno kopiranje programske opreme in podatkov**

Redno varnostno kopirajte programsko opremo in podatke, da jih zaščitite pred trajno izgubo ali poškodbo zaradi virusov ter napak programske ali strojne opreme. Za dodatne informacije glejte [Varnostno kopiranje in](#page-69-0) [obnovitev na strani 58.](#page-69-0)

## **Uporaba dodatnega varnostnega kabla**

Varnostni kabel, ki je naprodaj posebej, je namenjen odganjanju morebitnih tatov, ne more pa vedno preprečiti kraje računalnika ali napačnega ravnanja z njim. Varnostni kabli so le eden od številnih načinov, ki jih lahko vključite v celovito rešitev za čim večjo zaščito pred krajo.

Reža za varnostni kabel na vašem računalniku se lahko nekoliko razlikuje od tiste na sliki v tem razdelku.

- **1.** Varnostni kabel ovijte okoli nepremičnega predmeta.
- **2.** Vstavite ključ **(1)** v ključavnico varnostnega kabla **(2)**.
- **3.** Vstavite ključavnico varnostnega kabla v režo varnostnega kabla na računalniku **(3)**, nato s ključem zaklenite ključavnico.

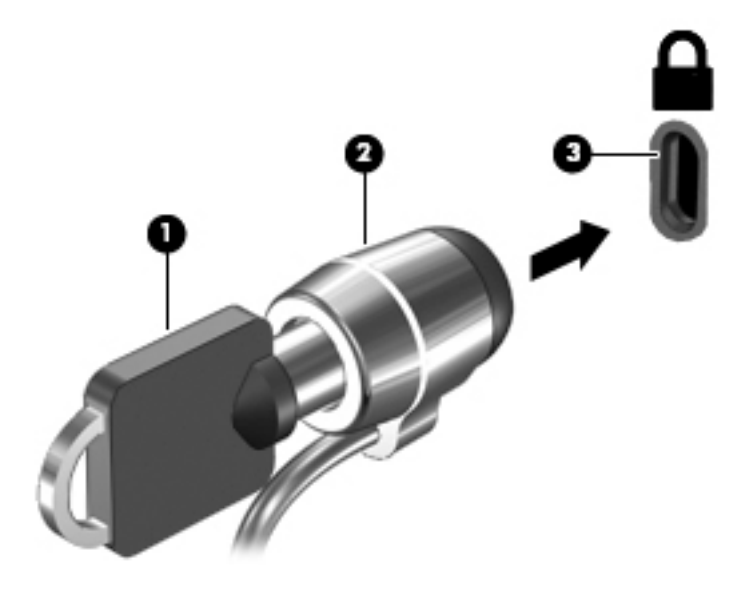

**4.** Odstranite ključ in ga shranite na varno mesto.

# **10 Uporaba orodja Setup Utility (BIOS)**

Orodje Setup Utility oz. BIOS (Basic Input/Output System) upravlja komunikacije med vsemi vhodnimi in izhodnimi napravami v sistemu (npr. pogoni, zaslonom, tipkovnico, miško in tiskalnikom). Setup Utility (BIOS) vključuje nastavitve za vrste nameščenih naprav, postopek zagona računalnika ter velikost sistemskega in razširjenega pomnilnika.

## **Zagon orodja Setup Utility (BIOS)**

- **▲** Za zagon orodja Setup Utility (BIOS) vklopite ali znova zaženite računalnik, na kratko pritisnite esc in nato pritisnite f10.
- **OPOMBA:** Pri spremembah v orodju Setup Utility (BIOS) bodite zelo previdni. V primeru napak računalnik morda ne bo deloval pravilno.

## **Posodabljanje BIOS-a**

Na spletnem mestu HP so morda na voljo posodobljene različice orodja Setup Utility (BIOS).

Večina posodobitev BIOS-a na HP-jevem spletnem mestu je na voljo v stisnjenih datotekah *SoftPaq*.

Nekateri paketi za prenos vsebujejo datoteko Readme.txt z informacijami o namestitvi in odpravljanju težav.

### **Ugotavljanje različice BIOS-a**

Pred odločitvijo, ali je potrebna posodobitev orodja Setup Utility (BIOS), najprej ugotovite različico BIOS-a v računalniku.

Do podatkov o različici BIOS-a (znanih tudi kot *datum pomnilnika ROM* in *sistemski BIOS*) lahko dostopite tako, da pritisnete fn + esc (če ste v operacijskem sistemu Windows), ali uporabite orodje Setup Utility (BIOS).

Uporaba orodja Setup Utility (BIOS):

- **1.** Zaženite orodje Setup Utility (BIOS).
- **2.** S tipkami s puščicami izberite **Main** (Glavno) in si zapišite trenutno različico BIOS-a.
- **3.** Če želite zapreti orodje Setup Utility (BIOS), ne da bi shranili spremembe, s tipko tab in puščičnimi tipkami izberite **Exit** (Zapri) **> Exit Discarding Changes** (Zavrzi spremembe in zapri) in nato pritisnite tipko enter.

Če želite preveriti, ali so na voljo novejše različice BIOS-a, glejte [Prenos posodobitve BIOS-a na strani 55](#page-66-0).

### <span id="page-66-0"></span>**Prenos posodobitve BIOS-a**

**POZOR:** Če želite preprečiti poškodbo računalnika ali neuspešno namestitev, prenesite in namestite posodobitve BIOS-a le, ko je računalnik z napajalnikom priklopljen v zanesljiv vir zunanjega napajanja. Ne prenašajte ali nameščajte posodobitev BIOS-a, če se računalnik napaja iz akumulatorja, če je v dodatni združitveni napravi ali je priklopljen v dodatni vir napajanja. Med prenašanjem in namestitvijo upoštevajte spodnja navodila:

Ne prekinjajte napajanja računalnika tako, da izvlečete napajalni kabel iz vtičnice.

Ne zaustavite računalnika ali aktivirajte spanja ali mirovanja.

Ne vstavite, odstranite, priklopite ali odklopite nobene naprave ali kabla.

- **1.** Izberite **Start** vnesite hp support assistant, nato pa izberite program **HP Support Assistant**.
- **2.** Če želite poiskati model svojega računalnika in prenesti želeno posodobitev BIOS-a, sledite navodilom na zaslonu.
- **3.** V področju za prenos storite naslednje:
	- **a.** Poiščite posodobitev BIOS-a, ki je novejša od trenutno nameščene različice BIOS-a v računalniku. Če je posodobitev sistemskega BIOS-a novejša od trenutne različice, si zabeležite datum, ime ali drug razpoznavni znak. Te podatke boste morda potrebovali za iskanje posodobitve, potem ko jo boste prenesli na svoj trdi disk.
	- **b.** Če želite prenesti izbrano datoteko na trdi disk, sledite navodilom na zaslonu.

Zapišite si pot do mesta na trdem disku, kamor boste prenesli posodobitev BIOS-a. Ta podatek boste potrebovali, ko boste pripravljeni na namestitev posodobitve.

**OPOMBA:** Če je računalnik povezan v omrežje, se pred namestitvijo kakršnih koli posodobitev programske opreme, še posebej posodobitev sistemskega BIOS-a, obrnite na skrbnika omrežja.

Postopki za namestitev BIOS-a se razlikujejo. Po končanem prenosu upoštevajte navodila na zaslonu. Če navodila niso prikazana, storite naslednje:

- **1.** Odprite Windows Explorer, tako da izberete **Start > Računalnik**.
- **2.** Dvokliknite oznako trdega diska. Ime trdega diska je običajno Lokalni disk (C:).
- **3.** Uporabite pot, ki ste si jo zapisali, in odprite mapo, ki vsebuje posodobitev.
- **4.** Dvokliknite datoteko s končnico .exe (npr. *imedatoteke*.exe).

Namestitev BIOS-a se začne.

**5.** Sledite navodilom na zaslonu. Za dokončanje namestitve upoštevajte navodila na zaslonu.

**<sup>2</sup> OPOMBA:** Ko se na zaslonu prikaže sporočilo o uspešni namestitvi, lahko s trdega diska izbrišete preneseno datoteko.

# **11 Uporaba orodja HP PC Hardware Diagnostics (UEFI)**

HP PC Hardware Diagnostics je vmesnik UEFI (Unified Extensible Firmware Interface), ki omogoča zagon diagnostičnih preizkusov, s katerimi ugotovite, ali strojna oprema računalnika deluje pravilno. Orodje se izvaja zunaj operacijskega sistema, da lahko izolira napake v strojni opremi od težav, ki jih povzročijo komponente operacijskega sistema ali drugih programov.

Ko programska oprema HP PC Hardware Diagnostics (UEFI) odkrije napako, ki zahteva zamenjavo strojne opreme, ustvari 24-mestno identifikacijsko kodo napake. To identifikacijsko kodo lahko posredujete službi za podporo, da vam bo pomagala odpraviti težavo.

**<sup>2</sup> OPOMBA:** Če želite zagnati diagnostično orodje v prenosnem računalniku, kombiniranem s tablico, mora biti računalnik v načinu prenosnega računalnika in uporabiti morate priključeno tipkovnico.

Za zagon orodja HP PC Hardware Diagnostics (UEFI) naredite naslednje:

- **1.** Vklopite ali znova zaženite računalnik, nato pa na kratko pritisnite esc.
- **2.** Pritisnite f2.

BIOS poišče diagnostična orodja na treh mestih v tem zaporedju:

- **a.** Priključeni pogon USB
- **The Opomba:** Za prenos programa HP PC Hardware Diagnostics (UEFI) na pogon USB glejte Prenos programa HP PC Hardware Diagnostics (UEFI) v napravo USB na strani 56.
- **b.** Trdi disk
- **c.** BIOS
- **3.** Ko se odpre diagnostično orodje, izberite vrsto diagnostičnega preizkusa, ki ga želite izvesti, in upoštevajte navodila na zaslonu.
- **<sup>2</sup> OPOMBA:** Če želite zaustaviti diagnostični preizkus, pritisnite tipko esc.

## **Prenos programa HP PC Hardware Diagnostics (UEFI) v napravo USB**

**OPOMBA:** Navodila za prenos programa HP PC Hardware Diagnostics (UEFI) so na voljo samo v angleščini. Za prenos in izdelavo okolja za podporo HP UEFI morate uporabiti računalnik s sistemom Windows, ker so na voljo samo datoteke .exe.

Obstajata dve možnosti za prenos programa HP PC Hardware Diagnostics v napravo USB.

#### **Prenos najnovejše različice vmesnika UEFI**

- **1.** Obiščite spletno mesto [http://www.hp.com/go/techcenter/pcdiags.](http://www.hp.com/go/techcenter/pcdiags) Prikaže se domača stran HP PC Diagnostics.
- **2.** V razdelku HP PC Hardware Diagnostics (Diagnostika strojne opreme HP PC) kliknite povezavo **Download**  (Prenos), nato pa izberite **Run** (Zaženi).

#### **Prenos poljubne različice vmesnika UEFI za določen izdelek**

- 1. Obiščite spletno mesto <http://www.hp.com/support>in izberite svojo državo. Prikaže se HP-jeva stran za podporo.
- **2.** Kliknite **Drivers and Downloads** (Gonilniki in prenosi).
- **3.** Svoj izdelek poiščite s pomočjo navedenih kategorij.

– ali –

Če želite, da HP samodejno odkrije vaš izdelek, kliknite **Find Now** (Najdi zdaj).

- **4.** Izberite svoj računalnik, nato pa še operacijski sistem.
- **5.** V razdelku **Diagnostic** (Diagnostika) sledite navodilom na zaslonu, da izberete in prenesete želeno različico vmesnika UEFI.

# <span id="page-69-0"></span>**12 Varnostno kopiranje in obnovitev**

V vašem računalniku so na voljo orodja, ki jih omogočata operacijski sistem in HP ter vam pomagajo varovati podatke in jih po potrebi obnoviti.

## **Izdelava varnostnih kopij**

- **1.** Po namestitvi delovnega računalnika izdelajte obnovitvene medije s programom HP Recovery Manager.
- **2.** Ob dodajanju strojne in programske opreme ustvarite sistemske obnovitvene točke.
- **3.** Ob dodajanju fotografij, videoposnetkov, glasbe in drugih osebnih datotek izdelajte varnostno kopijo sistema in osebnih podatkov.

### **Izdelava obnovitvenih medijev za obnovitev izvirnega sistema**

Ko uspešno nastavite računalnik, morate s programom HP Recovery Manager izdelati obnovitvene diske ali obnovitveni bliskovni pogon. Te obnovitvene diske ali obnovitveni bliskovni pogon boste potrebovali za obnovitev sistema v primeru okvare trdega diska. Obnovitev sistema znova namesti izvirni operacijski sistem in nato konfigurira nastavitve privzetih programov.

#### **Kaj morate vedeti**

- Izdelate lahko le en komplet obnovitvenih medijev. S temi obnovitvenimi orodji ravnajte previdno in jih shranite na varno mesto.
- HP Recovery Manager pregleda računalnik in določi zahtevano velikost bliskovnega pogona ali število praznih DVD-jev, ki jih boste potrebovali.

Uporabite diske DVD-R, DVD+R, DVD-R DL, DVD+R DL ali bliskovni pogon. Ne uporabite večkrat zapisljivih diskov, kot so CD±RW, DVD±RW, dvoslojni DVD±RW in BD-RE (večkrat zapisljiv Blu-ray), saj niso združljivi s programsko opremo HP Recovery Manager.

- Če računalnik nima vgrajenega optičnega pogona, lahko za izdelavo obnovitvenih medijev uporabite zunanji optični pogon (naprodaj posebej) ali pa jih kupite na HP-jevem spletnem mestu. Če uporabljate zunanji optični pogon, mora biti povezan neposredno z vrati USB na računalniku, ne pa z vrati USB na zunanji napravi, kot je zvezdišče.
- Pred izdelovanjem obnovitvenih medijev preverite, ali je računalnik priključen v napajanje.
- Postopek izdelave lahko traja eno uro ali več. Postopka izdelave ne prekinjajte.
- Obnovitvene medije hranite na varnem mestu, ločeno od računalnika.
- Po potrebi lahko zaprete program, preden dokončate izdelavo obnovitvenih medijev. Pri naslednjem zagonu programa HP Recovery Manager boste pozvani, da nadaljujete s postopkom.

#### **Izdelava obnovitvenih medijev**

- **1.** Izberite **Start** in v iskalno polje vnesite obnovitev. S seznama izberite **HP Recovery Manager**. Po potrebi dovolite nadaljevanje dejanja.
- **2.** Kliknite **Izdelava obnovitvenih medijev**.
- **3.** Za nadaljevanje sledite navodilom na zaslonu.

Za obnovitev glejte [Obnovitev izvirnega sistema s programom HP Recovery Manager na strani 61](#page-72-0).

### **Ustvarjanje sistemskih obnovitvenih točk**

Sistemska obnovitvena točka je posnetek določene vsebine trdega diska, ki jo ob določenem času shrani funkcija Obnovitev sistema Windows. Obnovitvena točka vsebuje podatke, kot so nastavitve registra, ki ga uporablja sistem Windows. Obnovitev na predhodno obnovitveno točko omogoča razveljavitev sprememb sistema po ustvarjanju obnovitvene točke.

Obnovitev na predhodno obnovitveno točko ne vpliva na shranjene podatkovne datoteke ali e-poštna sporočila, ustvarjena po zadnji obnovitveni točki, vpliva pa na programsko opremo, ki ste jo namestili.

Če ste na primer iz digitalnega fotoaparata prenesli fotografijo in ste nato obnovili računalnik na stanje prejšnjega dne, fotografija ostane v računalniku.

Če pa ste namestili programsko opremo za ogled fotografij in nato obnovili računalnik na stanje prejšnjega dne, bo programska oprema odstranjena in je ne boste mogli uporabljati.

#### **Kaj morate vedeti**

- Če boste obnovili računalnik na obnovitveno točko in si nato premislili, lahko obnovitev prekličete.
- Sistemske obnovitvene točke morate izdelati:
	- pred dodajanjem ali spreminjanjem strojne ali programske opreme;
	- redno, kadar računalnik deluje normalno.
- Obnovitev sistema prav tako shrani skrite kopije datotek, ki ste jih spremenili od zadnjega ustvarjanja obnovitvene točke. Več informacij o uporabi skritih kopij za obnovitev poiščite v možnosti Pomoč in podpora.

#### **Ustvarjanje obnovitvene točke sistema**

- **1.** Izberite **Start > Nadzorna plošča > Sistem in varnost > Sistem**.
- **2.** V levem podoknu kliknite **Zaščita sistema**.
- **3.** Kliknite zavihek **Zaščita sistema**.
- **4.** Kliknite **Ustvari** in sledite navodilom na zaslonu.

Za obnovitev glejte [Obnovitev na predhodno sistemsko obnovitveno točko na strani 61.](#page-72-0)

### **Varnostno kopiranje sistemskih in osebnih podatkov**

Računalnik shranjuje pomembne podatke, kot so datoteke, e-poštna sporočila in fotografije, ki jih boste želeli ohraniti tudi, če prenesete virus ali sistem preneha delovati pravilno. Popolnost obnovitve podatkov je odvisna od tega, kako stara je varnostna kopija. Pri dodajanju nove programske opreme in podatkovnih datotek morate redno izdelovati varnostne kopije.

#### **Nasveti za uspešno varnostno kopiranje**

- Preden diske vstavite v optični pogon, jih oštevilčite.
- Osebne datoteke shranjujte v knjižnicah Dokumenti, Glasba, Slike in Video in občasno naredite varnostne kopije.
- S posnetkom zaslona shranite prilagojene nastavitve v oknu, orodni vrstici ali menijski vrstici. Če morate znova vnesti nastavitve, vam lahko posnetek zaslona prihrani veliko časa.

Izdelava posnetka zaslona:

- **1.** Prikažite zaslon, ki ga želite shraniti.
- **2.** Kopirajte zaslonsko sliko:

Če želite kopirati le aktivno okno, pritisnite alt + prt sc.

Če želite kopirati celoten zaslon, pritisnite tipko prt sc.

- **3.** Odprite dokument za urejanje besedil ali grafike in izberite **Urejanje > Prilepi**. Zaslonska slika se doda v dokument.
- **4.** Shranite in natisnite dokument.

#### **Kaj morate vedeti**

- Varnostno kopijo podatkov lahko shranite na dodatni zunanji trdi disk, bliskovni pogon ali diske.
- Med varnostnim kopiranjem priključite računalnik v napajanje.
- Za varnostno kopiranje si zagotovite dovolj časa. Glede na velikost datotek lahko traja tudi več kot eno uro.
- Pred varnostnim kopiranjem preverite količino prostora v napravi za varnostno kopiranje.
- Varnostno kopiranje morate izvesti:
	- Pred dodajanjem ali spreminjanjem programske ali strojne opreme.
	- Pred popravilom ali obnovo računalnika.
	- Redno, da imate vedno najnovejše kopije osebnih podatkov.
	- Po dodajanju večjega števila datotek, če na primer shranite videoposnetke rojstnodnevne zabave.
	- Pred uporabo protivirusne programske opreme za odstranjevanje zlonamernega programa.
	- Po dodajanju podatkov, ki so težko nadomestljivi, kot so fotografije, videoposnetki, glasba, projektne datoteke ali podatkovni zapisi.

#### **Varnostno kopiranje z orodjem za varnostno kopiranje in obnovitev sistema Windows**

Sistem Windows omogoča varnostno kopiranje datotek z orodjem za varnostno kopiranje in obnovitev sistema Windows. Izberete lahko raven varnostnega kopiranja, od posameznih map do pogonov. Varnostne kopije so stisnjene, da prihranite prostor. Varnostno kopiranje:

#### **1.** Izberite **Start > Nadzorna plošča > Sistem in varnost > Varnostno kopiranje in obnovitev**.

- **2.** Če želite nastaviti in ustvariti varnostno kopijo, upoštevajte navodila na zaslonu.
- **OPOMBA:** V operacijskem sistemu Windows je za izboljšanje varnosti računalnika vključena funkcija Nadzor uporabniškega računa. Morda boste morali dati dovoljenje ali vnesti geslo za opravila, npr. namestitev programske opreme, uporabo orodij ali spreminjanje nastavitev operacijskega sistema Windows. Več informacij je na voljo v Pomoči in podpori in podpora.

Za obnovitev glejte [Obnovitev določenih datotek z orodjem za varnostno kopiranje in obnovitev sistema](#page-72-0) [Windows na strani 61.](#page-72-0)

## **Obnovitev**
# <span id="page-72-0"></span>**Obnovitev na predhodno sistemsko obnovitveno točko**

Včasih namestitev programske opreme povzroči nepredvidljivo vedenje računalnika ali sistema Windows. Težavo običajno odpravite z odstranitvijo programske opreme. Če z odstranitvijo ne odpravite težave, lahko obnovite računalnik na predhodno sistemsko obnovitveno točko (ustvarjena ob starejšem datumu in času).

Povrnitev sistema na prejšnjo obnovitveno točko, ko je računalnik deloval pravilno:

- **1.** Izberite **Start > Nadzorna plošča > Sistem in varnost > Sistem**.
- **2.** V levem podoknu kliknite **Zaščita sistema**.
- **3.** Kliknite zavihek **Zaščita sistema**.
- **4.** Kliknite **Obnovitev sistema** in sledite navodilom na zaslonu.

## **Obnovitev določene datoteke**

Če ste datoteke nehote izbrisali s trdega diska in jih ne morete povrniti iz koša oziroma so datoteke okvarjene, je primerna možnost obnovitev določenih datotek. Obnovitev določenih datotek je prav tako primerna, če boste s programom HP Recovery Manager obnovili izvirni operacijski sistem. Obnovite lahko samo določene datoteke, ki ste jih predhodno varnostno kopirali.

#### **Obnovitev določenih datotek z orodjem za varnostno kopiranje in obnovitev sistema Windows**

Sistem Windows omogoča obnovitev datotek, ki ste jih varnostno kopirali z orodjem za varnostno kopiranje in obnovitev sistema Windows.

- **1.** Izberite **Start > Nadzorna plošča > Sistem in varnost > Varnostno kopiranje in obnovitev**.
- **2.** Za obnovitev varnostne kopije sledite navodilom na zaslonu.
- **OPOMBA:** V operacijskem sistemu Windows je za izboljšanje varnosti računalnika vključena funkcija Nadzor uporabniškega računa. Morda boste morali dati dovoljenje ali vnesti geslo za opravila, npr. namestitev programske opreme, uporabo orodij ali spreminjanje nastavitev operacijskega sistema Windows. Več informacij je na voljo v Pomoči in podpor in podpora.

# **Obnovitev izvirnega sistema s programom HP Recovery Manager**

S programom HP Recovery Manager lahko računalnik popravite ali ga obnovite na prvotno tovarniško stanje.

#### **Kaj morate vedeti**

- HP Recovery Manager obnovi samo programsko opremo, ki je bila vnaprej nameščena v tovarni. Programsko opremo, ki računalniku ni bila priložena, morate prenesti s spletnega mesta proizvajalca ali znova namestiti z diska, ki ste ga prejeli od proizvajalca.
- Obnovitev sistema uporabite kot zadnjo možnost pri odpravljanju težav z računalnikom. Če še niste preizkusili obnovitvenih točk (glejte Obnovitev na predhodno sistemsko obnovitveno točko na strani 61) in delnih obnovitev (glejte Obnovitev določene datoteke na strani 61), jih preizkusite pred uporabo programa HP Recovery Manager za obnovitev sistema.
- Obnovitev sistema morate izvesti, če pride do okvare trdega diska ali če so bili vsi poskusi odpravljanja katerih koli težav v zvezi z delovanjem računalnika neuspešni.
- Če obnovitveni mediji ne delujejo, lahko obnovitvene diske za vaš sistem dobite na HP-jevem spletnem mestu.
- Možnost Minimized Image Recovery (Obnovitev osnovnega posnetka sistema) priporočamo samo za napredne uporabnike. Vsi gonilniki za strojno opremo in programska oprema so znova nameščeni, kar

ne velja za druge programske aplikacije. Postopka ne prekinjajte, dokler se ne zaključi, saj drugače obnovitev ne bo uspela.

## <span id="page-73-0"></span>**Obnovitev s particijo HP Recovery (samo pri nekaterih izdelkih)**

Particija HP Recovery (samo pri nekaterih izdelkih) omogoča obnovitev sistema brez potrebe po obnovitvenih diskih ali obnovitvenem bliskovnem pogonu. Takšno obnovitev lahko uporabite le, če trdi disk še deluje.

Če želite preveriti, ali imate obnovitveno particijo, izberite **Start**, z desno tipko miške kliknite **Računalnik** in nato izberite **Upravljaj > Upravljanje diskov**. Če je obnovitvena particija v računalniku na voljo, je v oknu naveden pogon za obnovitev.

**<sup>2</sup> OPOMBA:** Računalniku brez obnovitvene particije so priloženi obnovitveni diski.

- **1.** Odprite programsko opremo HP Recovery Manager na enega od spodnjih načinov:
	- Izberite **Start** in v iskalno polje vnesite obnovitev. S seznama izberite **HP Recovery Manager**.

 $-$  ali $-$ 

- Vklopite ali znova zaženite računalnik in nato pritisnite tipko esc, ko se na dnu zaslona prikaže sporočilo »Press the ESC key for Startup Menu« (Pritisnite tipko ESC za prikaz zagonskega menija). Nato pritisnite tipko f11, ko se na zaslonu prikaže sporočilo »F11 (System Recovery)« (F11 (Obnovitev sistema)).
- **2.** V oknu **HP Recovery Manager** kliknite **System Recovery** (Obnovitev sistema).
- **3.** Sledite navodilom na zaslonu.

#### **Obnovitev z uporabo obnovitvenih medijev**

- **1.** Če je možno, varnostno kopirajte vse osebne datoteke.
- **2.** V optični pogon na računalniku ali v dodatni optični pogon vstavite prvi obnovitveni disk in nato ponovno zaženite računalnik.

– ali –

Vstavite obnovitveni bliskovni pogon v vrata USB na računalniku in znova zaženite računalnik.

- **<sup>2</sup> OPOMBA:** Če se pri vnovičnem zagonu računalnika program HP Recovery Manager ne zažene samodejno, spremenite zagonsko zaporedje računalnika. Glejte Spreminjanje zagonskega zaporedja računalnika na strani 62.
- **3.** Med zaganjanjem sistema pritisnite f9.
- **4.** Izberite optični pogon ali bliskovni pogon.
- **5.** Sledite navodilom na zaslonu.

#### **Spreminjanje zagonskega zaporedja računalnika**

Če želite spremeniti zagonsko zaporedje za obnovitvene diske, naredite naslednje:

- **1.** Znova zaženite računalnik.
- **2.** Med ponovnim zagonom računalnika pritisnite esc in nato f9 za možnosti zagona.
- **3.** V oknu z zagonskimi možnostmi izberite **Internal CD/DVD ROM Drive** (Notranji pogon CD/DVD ROM).

Če želite spremeniti zagonsko zaporedje za obnovitveni bliskovni pogon, naredite naslednje:

- **1.** Vstavite bliskovni pogon v vrata USB.
- **2.** Znova zaženite računalnik.
- **3.** Med ponovnim zagonom računalnika pritisnite esc in nato f9 za možnosti zagona.
- **4.** V oknu z zagonskimi možnostmi izberite bliskovni pogon.

# <span id="page-75-0"></span>**13 Specifikacije**

# **Vhodno napajanje**

Informacije o napajanju v tem razdelku vam lahko pomagajo, če nameravate z računalnikom potovati v tujino.

Računalnik deluje z enosmernim napajanjem, ki se lahko napaja iz izmeničnega ali enosmernega vira. Vir omrežnega napajanja mora imeti nazivno vrednost 100–240 V in 50–60 Hz. Računalnik se lahko napaja iz samostojnega vira enosmerne napetosti, vendar priporočamo, da uporabljate le napajalnik ali napajalni kabel, ki ga je za ta računalnik odobrilo podjetje HP.

Računalnik lahko deluje z enosmernim tokom v okviru naslednjih specifikacij. Delovna napetost in tok sta odvisna od platforme. Napetost in tok računalnika sta navedena na nalepki z upravnimi informacijami.

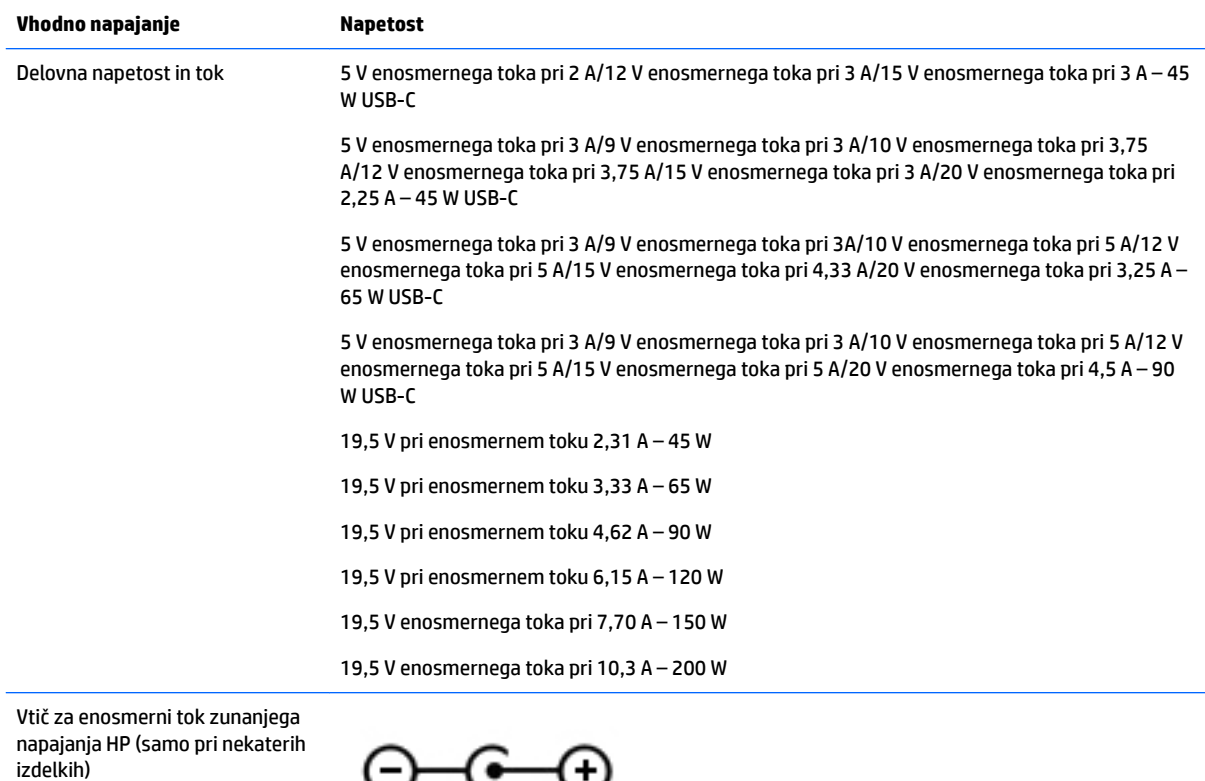

**OPOMBA:** Ta izdelek je zasnovan za napajalne sisteme IT na Norveškem s fazno napetostjo, ki ne presega 240 V rms.

# **Delovno okolje**

**Faktor Metrični sistem Ameriški sistem**

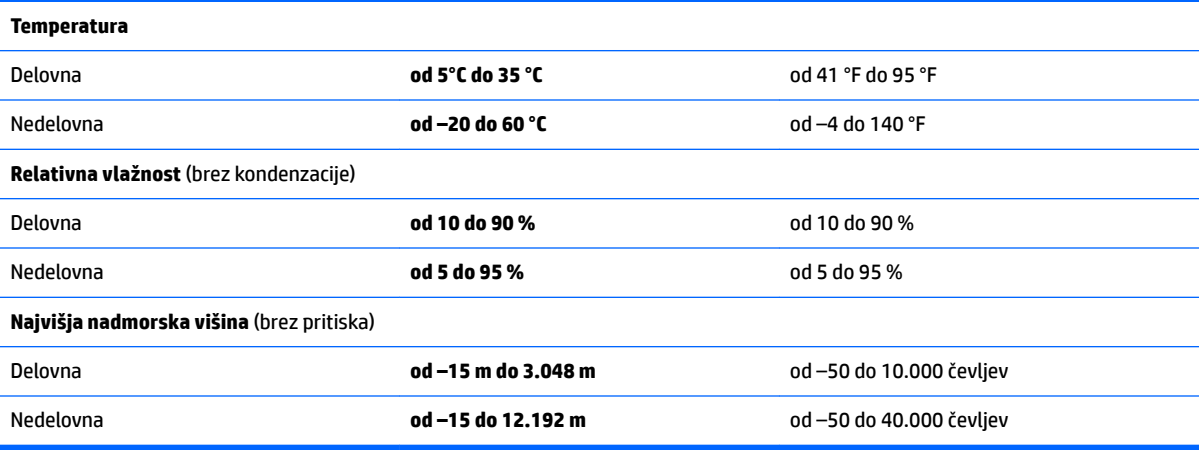

# <span id="page-77-0"></span>**14 Elektrostatična razelektritev**

Elektrostatična razelektritev je sprostitev statične elektrike pri stiku dveh predmetov, na primer električni šok, ki ga občutite, ko se sprehodite po preprogi in se dotaknete kovinske kljuke na vratih.

Razelektritev statične elektrike prek prstov ali drugih elektrostatičnih prevodnikov lahko poškoduje elektronske komponente.

Če želite preprečiti poškodbe računalnika, poškodbe pogona ali izgubo podatkov, upoštevajte ta opozorila:

- Če morate zaradi navodil za odstranjevanje ali namestitev odklopiti računalnik, ga najprej ustrezno ozemljite.
- Komponente pustite v embalaži, ki jih ščiti pred elektrostatiko, dokler jih ne nameravate namestiti.
- Ne dotikajte se stikov, priključkov in vezja. Elektronskih komponent se čim manj dotikajte.
- Uporabljajte nemagnetna orodja.
- Preden začnete delati s komponentami, se razelektrite, tako da se dotaknete nepobarvane kovinske površine komponente.
- Če komponento odstranite, jo po odstranitvi položite v embalažo, ki jo ščiti pred elektrostatično razelektritvijo.

# <span id="page-78-0"></span>**15 Pripomočki za osebe s posebnimi potrebami**

HP oblikuje, proizvaja in trži izdelke in storitve, ki jih lahko uporabljajo vsi, tudi osebe s posebnimi potrebami, samostojno ali z ustreznimi napravami za pomoč uporabnikom s posebnimi potrebami.

# **Podprte tehnologije za pomoč uporabnikom s posebnimi potrebami**

Izdelki HP podpirajo veliko različnih tehnologij za pomoč uporabnikom s posebnimi potrebami za operacijski sistem in jih je mogoče konfigurirati za delo z dodatnimi tehnologijami za pomoč uporabnikom s posebnimi potrebami. S funkcijo iskanja na svoji napravi poiščite več informacij o funkcijah za pomoč uporabnikom s posebnimi potrebami.

# **Stik s podporo**

Pripomočke za osebe s posebnimi potrebami v svojih izdelkih in storitvah nenehno izpopolnjujemo in cenimo povratne informacije uporabnikov. Če imate težave z izdelkom ali nam želite sporočiti, katere funkcije za pomoč uporabnikom s posebnimi potrebami so vam pomagale, stopite v stik z nami prek številke +1 (888) 259-5707, na kateri smo dostopni od ponedeljka do petka od 6:00 do 21:00 po severnoameriškem gorskem standardnem času. Če ste gluhi ali naglušni in uporabljate TRS/VRS/WebCapTel ter potrebujete tehnično podporo ali imate vprašanja o pripomočkih za osebe s posebnimi potrebami, nas pokličite na številko +1 (877) 656-7058, na kateri smo dostopni od ponedeljka do petka od 6:00 do 21:00 po severnoameriškem gorskem standardnem času.

**<sup>2</sup> OPOMBA:** Podpora je na voljo samo v angleščini.

**<sup>&</sup>lt;sup>2</sup> OPOMBA:** Za dodatne informacije o določenem izdelku tehnologije za pomoč uporabnikom s posebnimi potrebami se obrnite na podporo za stranke za ta izdelek.

# **Stvarno kazalo**

#### **A**

akumulator ki ga lahko zamenja uporabnik [39](#page-50-0) odlaganje [42](#page-53-0) ohranjanje zmogljivosti [41](#page-52-0) shranjevanje [42](#page-53-0) zamenjava [43](#page-54-0) anteni WLAN, prepoznavanje [6](#page-17-0), [17](#page-28-0)

### **B**

BIOS posodabljanje [54](#page-65-0) prenos posodobitve [55](#page-66-0) ugotavljanje različice [54](#page-65-0) bralnik pomnilniških kartic, prepoznavanje [4](#page-15-0), [24](#page-35-0) brezžični kontrolniki gumb [26](#page-37-0) operacijski sistem [26](#page-37-0) brezžični vmesnik, gumb [26](#page-37-0) brezžično omrežje (WLAN) obseg delovanja [28](#page-39-0) podjetje, povezava WLAN [27](#page-38-0) povezava javnega omrežja WLAN [27](#page-38-0) povezovanje [27](#page-38-0) brezžično omrežje, varovanje [52](#page-63-0)

# **Č**

čiščenje računalnika [46](#page-57-0)

#### **D**

delovno okolje [64](#page-75-0) dotik na sledilni ploščici in poteza na zaslonu na dotik [35](#page-46-0) dvoprstni dotik, poteza na sledilni ploščici [36](#page-47-0) dvoprstno pomikanje, poteza na sledilni ploščici [36](#page-47-0)

#### **E**

elektrostatična razelektritev [66](#page-77-0)

# **G**

gesla setup utility (BIOS) [50](#page-61-0) windows [50](#page-61-0) gesla operacijskega sistema windows [50](#page-61-0) gesla orodja setup utility (BIOS) [50](#page-61-0) GPS [28](#page-39-0) gumb za odpiranje optičnega pogona, prepoznavanje [4](#page-15-0), [15](#page-26-0) gumb za vklop/izklop, prepoznavanje [9](#page-20-0), [20](#page-31-0) gumbi desni gumb sledilne ploščice [7](#page-18-0), [18](#page-29-0) levi gumb sledilne ploščice [7](#page-18-0), [18](#page-29-0) odpiranje optičnega pogona [4](#page-15-0), [15](#page-26-0) vklop/izklop [9,](#page-20-0) [20](#page-31-0)

## **H**

HDMI konfiguriranje zvoka [33](#page-44-0) HP 3D DriveGuard [45](#page-56-0) HP Mobile Connect [28](#page-39-0) HP PC Hardware Diagnostics (UEFI) uporaba [56](#page-67-0) HP Recovery Manager [61](#page-72-0) HP Touchpoint Manager [52](#page-63-0)

#### **I**

ime in številka izdelka, računalnik [12,](#page-23-0) [24](#page-35-0) informacije o akumulatorju, iskanje [41](#page-52-0) Intel Wireless Display [34](#page-45-0) Intel Wireless Music [34](#page-45-0) iskanje informacij programska oprema [3,](#page-14-0) [14](#page-25-0) strojna oprema [3](#page-14-0), [14](#page-25-0) izbrisane datoteke obnovitev [61](#page-72-0) izklop računalnika [44](#page-55-0)

#### **K**

kombinirani priključek za izhod zvoka (slušalke)/vhod zvoka (mikrofon), prepoznavanje [5](#page-16-0), [16](#page-27-0) komponente modela prenosnega računalnika HP 14 desna stran [15](#page-26-0) leva stran [15](#page-26-0) spodnja stran [23](#page-34-0) sprednja stran [24](#page-35-0) zaslon [17](#page-28-0) zgornja stran [18](#page-29-0) komponente modela prenosnega računalnika HP 15 desna stran [4](#page-15-0) leva stran [5](#page-16-0) spodnja stran [12](#page-23-0) zaslon [6](#page-17-0) zgornja stran [7](#page-18-0) kritična stanje akumulatorja [42](#page-53-0)

## **L**

lučka akumulatorja [5](#page-16-0), [16](#page-27-0) lučka brezžičnega vmesnika [26](#page-37-0) lučka Caps Lock, prepoznavanje [8](#page-19-0), [19](#page-30-0) lučka pogona [4](#page-15-0), [15](#page-26-0) lučka spletne kamere, prepoznavanje [6](#page-17-0), [17](#page-28-0) lučka vgrajene spletne kamere, prepoznavanje [6](#page-17-0), [17](#page-28-0) lučke akumulator [5](#page-16-0), [16](#page-27-0) Caps Lock [8](#page-19-0), [19](#page-30-0) pogon [4,](#page-15-0) [15](#page-26-0) RJ-45 (omrežni) [5](#page-16-0), [16](#page-27-0) spletna kamera [6](#page-17-0), [17](#page-28-0) vklop/izklop [4,](#page-15-0) [15](#page-26-0) lučke (omrežne) (RJ-45), prepoznavanje [5](#page-16-0), [16](#page-27-0) lučke za vklop [4,](#page-15-0) [15](#page-26-0)

#### **M**

merilnik porabe [38](#page-49-0)

mirovanje preklop iz [38](#page-49-0) preklop v [38](#page-49-0) vzpostavljeno med kritičnim stanjem akumulatorja [42](#page-53-0)

#### **N**

najboljši postopki [1](#page-12-0) nalepka Bluetooth [13](#page-24-0), [25](#page-36-0) nalepka s potrdilom za uporabo v brezžičnem omrežju [13,](#page-24-0) [25](#page-36-0) nalepke Bluetooth [13](#page-24-0), [25](#page-36-0) potrdilo za uporabo v brezžičnem omrežju [13](#page-24-0), [25](#page-36-0) serijska številka [12](#page-23-0), [24](#page-35-0) servisne [12](#page-23-0), [24](#page-35-0) upravne [13](#page-24-0), [25](#page-36-0) WLAN [13](#page-24-0), [25](#page-36-0) namestitev dodatni varnostni kabel [53](#page-64-0) pomembne varnostne posodobitve [52](#page-63-0) napajalnik, preskušanje [43](#page-54-0) napajanje akumulator [39](#page-50-0) napajanje iz akumulatorja [39](#page-50-0) naprava Bluetooth [26,](#page-37-0) [29](#page-40-0) naprava WLAN [13,](#page-24-0) [25](#page-36-0) naprava WWAN [26,](#page-37-0) [28](#page-39-0) naprave z visoko ločljivostjo, priključitev [33](#page-44-0), [34](#page-45-0) nastavitev zaščite z geslom ob bujenju [38](#page-49-0) nastavitve zvoka, uporaba [31](#page-42-0) neodziven sistem [44](#page-55-0) notranji mikrofon, prepoznavanje [6](#page-17-0), [17](#page-28-0)

#### **O**

Območje sledilne ploščice prepoznavanje [18](#page-29-0) območje sledilne ploščice prepoznavanje [7](#page-18-0) obnovitev [60](#page-71-0) HP Recovery Manager [61](#page-72-0) obnovitev izvirnega sistema [61](#page-72-0) izdelava obnovitvenih medijev [58](#page-69-0) obnovitev z obnovitvenih diskov [62](#page-73-0) obnovitev, sistem [61](#page-72-0) obnovitvene točke [59](#page-70-0) obnovitveni diski [58](#page-69-0) obnovitveni mediji [58](#page-69-0) ohranjanje, zmogljivost [41](#page-52-0) omrežni priključek, prepoznavanje [5](#page-16-0), [16](#page-27-0) optični pogon, prepoznavanje [4,](#page-15-0) [15](#page-26-0)

#### **P**

podjetje, povezava WLAN [27](#page-38-0) podprti diski [58](#page-69-0) pokrov akumulatorja, prepoznavanje [12,](#page-23-0) [23](#page-34-0) pomembne varnostne posodobitve, namestitev [52](#page-63-0) posodobitve programske opreme HP in programske opreme drugih proizvajalcev, nameščanje [52](#page-63-0) posodobitve programske opreme, nameščanje [52](#page-63-0) pošiljanje računalnika [47](#page-58-0) poteze na sledilni ploščici dvoprstni dotik [36](#page-47-0) dvoprstno pomikanje [36](#page-47-0) potovanje z računalnikom [13](#page-24-0), [25,](#page-36-0) [42,](#page-53-0) [47](#page-58-0) povečava/pomanjšava z razmikanjem/približevanjem dveh prstov na sledilni ploščici in poteza na zaslonu na dotik [35](#page-46-0) povezava javnega omrežja WLAN [27](#page-38-0) povezava v omrežje WLAN [27](#page-38-0) preskušanje napajalnika [43](#page-54-0) prezračevalne reže, prepoznavanje [5](#page-16-0), [16,](#page-27-0) [23](#page-34-0) priključek za napajanje, prepoznavanje [5](#page-16-0), [16](#page-27-0) priključek, napajanje [5](#page-16-0), [16](#page-27-0) priključki kombinirani priključek za izhod zvoka (slušalke)/vhod zvoka (mikrofon) [5,](#page-16-0) [16](#page-27-0) omrežje [5,](#page-16-0) [16](#page-27-0) RJ-45 (omrežni) [5](#page-16-0), [16](#page-27-0) pripomočki za osebe s posebnimi potrebami [67](#page-78-0) programska oprema čiščenje diska [46](#page-57-0)

HP Connection Manager [27](#page-38-0) program za defragmentiranje diska [45](#page-56-0) programska oprema HP Connection Manager [27](#page-38-0) programska oprema za čiščenje diska [46](#page-57-0) programska oprema za defragmentiranje diska [45](#page-56-0) programska oprema za internetno zaščito, uporaba [51](#page-62-0) programska oprema za požarni zid [51](#page-62-0) protivirusna programska oprema, uporaba [51](#page-62-0)

#### **R**

računalnik, potovanje z [42](#page-53-0) reža za varnostni kabel, prepoznavanje [4](#page-15-0), [15](#page-26-0) reže varnostni kabel [4](#page-15-0), [15](#page-26-0) RJ-45, (omrežni) priključek, prepoznavanje [5](#page-16-0), [16](#page-27-0)

#### **S**

serijska številka [12,](#page-23-0) [24](#page-35-0) serijska številka, računalnik [12](#page-23-0), [24](#page-35-0) servisne nalepke, iskanje [12](#page-23-0), [24](#page-35-0) shranjevanje akumulatorja [42](#page-53-0) sistem, obnovitev [61](#page-72-0) sistemske obnovitvene točke [59](#page-70-0) nastavitev [59](#page-70-0) sledilna ploščica gumbi [7](#page-18-0), [18](#page-29-0) uporaba [35](#page-46-0) sledilna ploščica in poteze na zaslonu na dotik dotik [35](#page-46-0) povečava/pomanjšava z razmikanjem/približevanjem dveh prstov [35](#page-46-0) slušalke z mikrofonom, priključitev [31](#page-42-0) spanje preklop iz [37](#page-48-0) preklop v [37](#page-48-0) spletna kamera [6](#page-17-0), [17,](#page-28-0) [31](#page-42-0) spletna kamera, prepoznavanje [6,](#page-17-0) [17](#page-28-0)

spodnja stran [13,](#page-24-0) [25](#page-36-0)

### **T**

temperatura [42](#page-53-0) temperatura akumulatorja [42](#page-53-0) tipka esc, prepoznavanje [10](#page-21-0), [21](#page-32-0) tipka fn, prepoznavanje [10,](#page-21-0) [21](#page-32-0) tipka Windows, prepoznavanje [10](#page-21-0), [21](#page-32-0) tipka za letalski način [11](#page-22-0), [22](#page-33-0) tipke esc [10](#page-21-0), [21](#page-32-0) fn [10](#page-21-0), [21](#page-32-0) letalski način [11,](#page-22-0) [22](#page-33-0) Tipka Windows [21](#page-32-0) tipka Windows [10](#page-21-0) ukazne [10,](#page-21-0) [21](#page-32-0) tipkovnica vgrajena številska [10](#page-21-0) trdi disk HP 3D DriveGuard [45](#page-56-0)

### **U**

ukazne tipke [10](#page-21-0), [21](#page-32-0) prepoznavanje [10,](#page-21-0) [21](#page-32-0) uporaba gesel [49](#page-60-0) uporaba merilnika porabe [38](#page-49-0) uporaba nastavitev zvoka [31](#page-42-0) uporaba sledilne ploščice [35](#page-46-0) uporaba zunanjega napajanja [43](#page-54-0) upravna obvestila nalepke s potrdilom za uporabo v brezžičnem omrežju [13,](#page-24-0) [25](#page-36-0) upravna nalepka [13](#page-24-0), [25](#page-36-0)

#### **V**

varnostne kopije [58](#page-69-0) varnostni kabel, namestitev [53](#page-64-0) varnostno kopiranje in obnovitev sistema Windows obnovitev datotek [61](#page-72-0) varnostno kopiranje programske opreme in podatkov [52](#page-63-0) VGA, vrata, priključitev [32](#page-43-0) vgrajena številska tipkovnica, prepoznavanje [10](#page-21-0) vhodno napajanje [64](#page-75-0) video [32](#page-43-0) vklop ohranjanje [41](#page-52-0)

vrata HDMI [5](#page-16-0), [16](#page-27-0), [33](#page-44-0) Intel Wireless Display [34](#page-45-0) Intel Wireless Music [34](#page-45-0) USB [4](#page-15-0), [5,](#page-16-0) [15](#page-26-0), [16](#page-27-0) VGA [32](#page-43-0) zunanji monitor [16,](#page-27-0) [32](#page-43-0) vrata HDMI priklop [33](#page-44-0) vrata HDMI, prepoznavanje [5,](#page-16-0) [16](#page-27-0) vrata USB 3.0 [5,](#page-16-0) [16](#page-27-0) vrata USB, prepoznavanje [4,](#page-15-0) [5,](#page-16-0) [15](#page-26-0), [16](#page-27-0) vrata za zunanji monitor [16,](#page-27-0) [32](#page-43-0) vzdrževanje čiščenje diska [46](#page-57-0) program za defragmentiranje diska [45](#page-56-0) vzdrževanje računalnika [46](#page-57-0)

#### **W**

WLAN, nalepka [13](#page-24-0), [25](#page-36-0)

## **Z**

zagonsko zaporedje spreminjanje [62](#page-73-0) zaklep akumulatorja, prepoznavanje [12,](#page-23-0) [23](#page-34-0) zapah za sprostitev akumulatorja [12,](#page-23-0) [23](#page-34-0) zapah, sprostitev akumulatorja [12,](#page-23-0) [23](#page-34-0) zaustavitev [44](#page-55-0) zunanje napajanje, uporaba [43](#page-54-0) zvočniki prepoznavanje [12,](#page-23-0) [23](#page-34-0) priklop [31](#page-42-0)